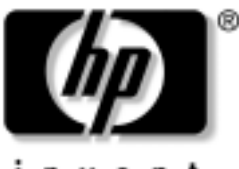

invent

## **Instrukcja obsługi** Serie komputerów przenośnych HP

Numer katalogowy dokumentu: 355386-241

Listopad 2003

W tym podręczniku przedstawiono elementy sprzętowe komputera, w tym złącza służące do podłączania urządzeń zewnętrznych, i opisano sposób ich używania. Zawiera on też parametry warunków otoczenia i zasilania komputera, które mogą być pomocne podczas podróżowania z komputerem. ©2003 Hewlett-Packard Development Company, L.P.

Microsoft® i Windows® są zastrzeżonymi znakami towarowymi firmy Microsoft Corporation, zarejestrowanymi w USA. Logo SD jest znakiem towarowym jego właściciela. Bluetooth® jest znakiem towarowym będącym w posiadaniu właściciela i używanym przez firmę Hewlett-Packard Company w ramach licencji.

Informacje zawarte w niniejszym dokumencie mogą zostać zmienione bez uprzedzenia. Warunki gwarancji na produkty i usługi firmy HP są ujęte w odpowiednich informacjach o gwarancji towarzyszących tym produktom i usługom. Żadne z podanych tu informacji nie powinny być uznawane za jakiekolwiek gwarancje dodatkowe. Firma HP nie ponosi odpowiedzialności za błędy techniczne lub wydawnicze, jakie mogą wystąpić w tekście.

Instrukcja obsługi Serie komputerów przenośnych HP Wydanie pierwsze — listopad 2003 Numer referencyjny: zx5000/zv5000/nx9100/nx9105/nx9110 Numer katalogowy dokumentu: 355386-241

# **Spis treści**

#### **[1](#page-8-0) Elementy sprzętowe**

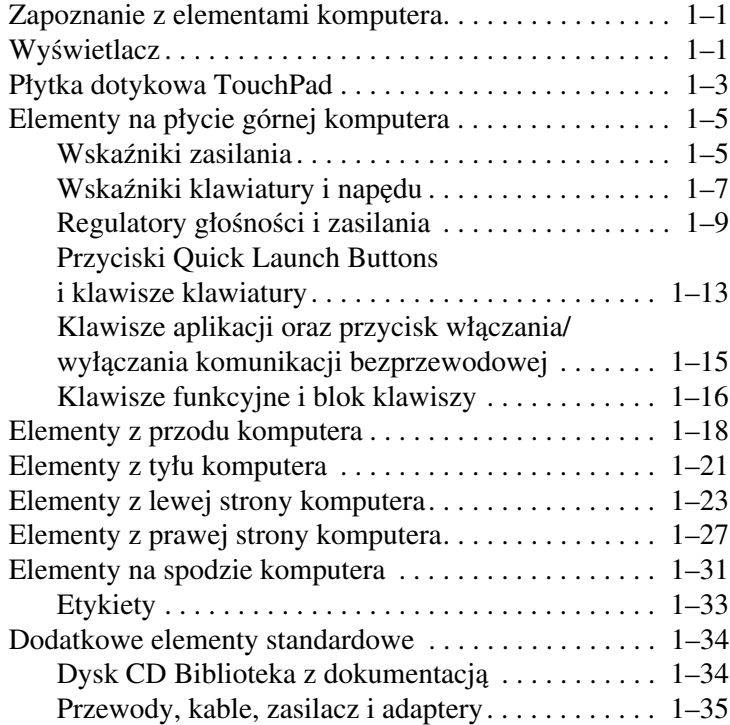

### **[2](#page-43-0) [Płytka TouchPad i klawiatura](#page-43-1)**

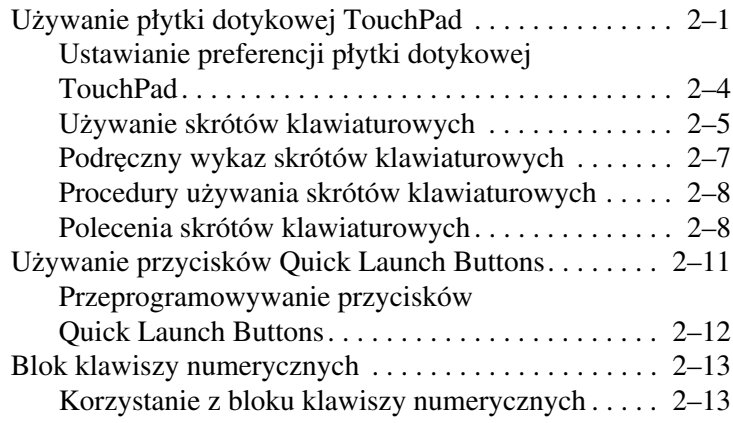

#### **[3](#page-60-0) [Pakiety baterii](#page-60-1)**

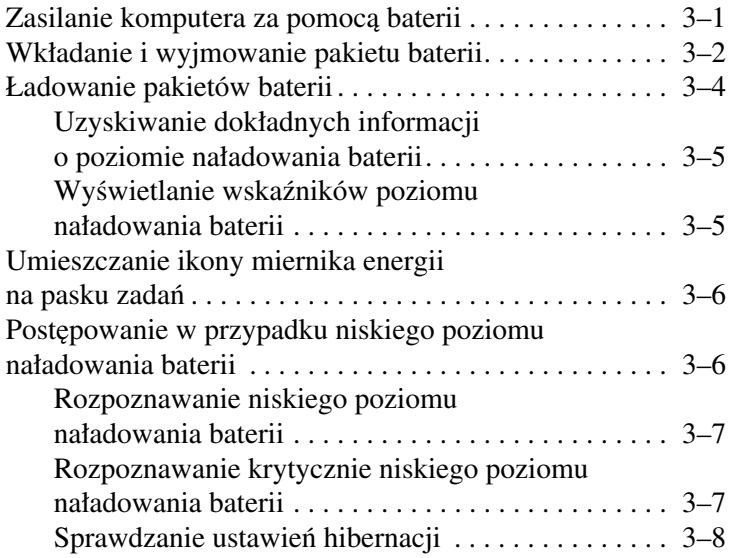

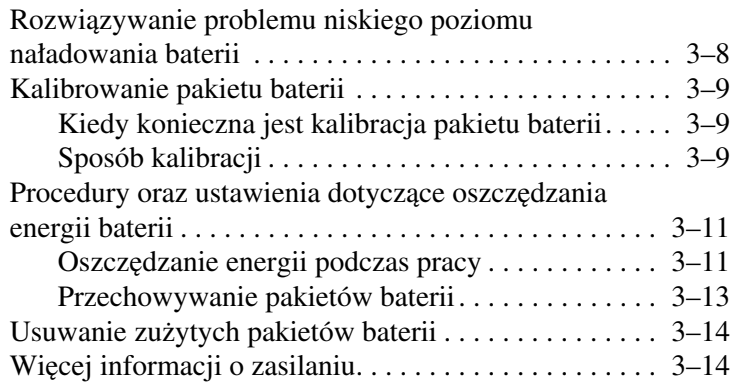

#### [4](#page-74-0) Napędy

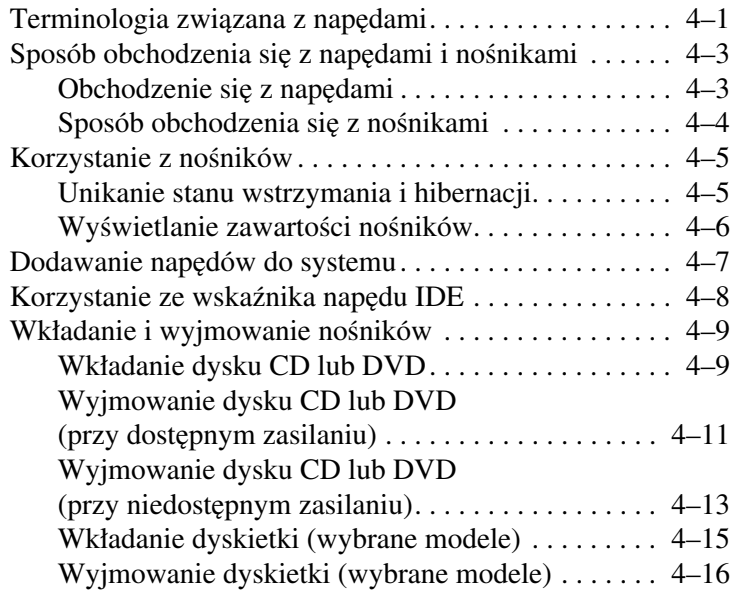

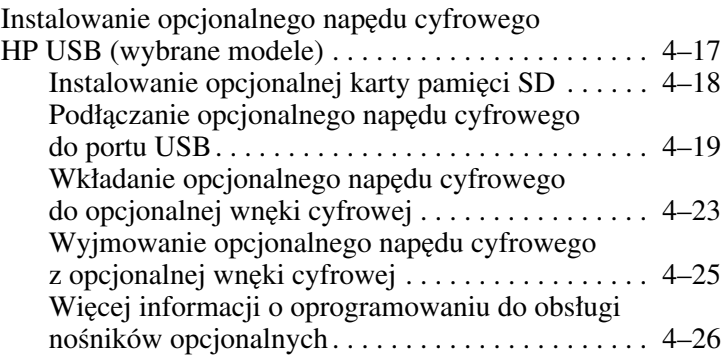

#### [5](#page-100-0) Dźwię[k i wizja](#page-100-1)

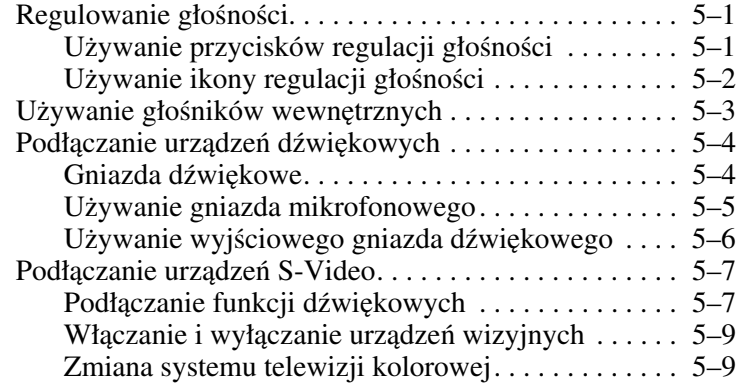

#### [6](#page-110-0) Podłączanie urządzeń zewnętrznych

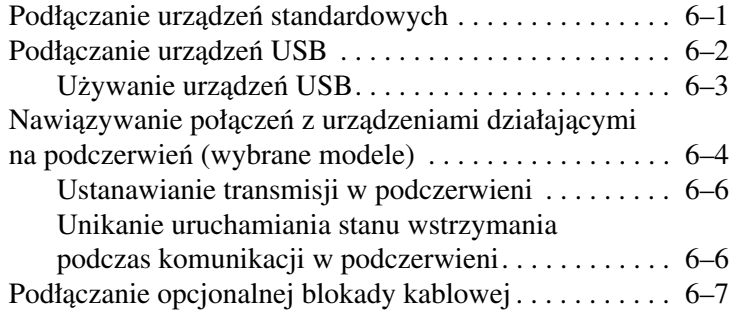

### **[7](#page-118-0) [Połczenia modemowe i sieciowe](#page-118-1)**

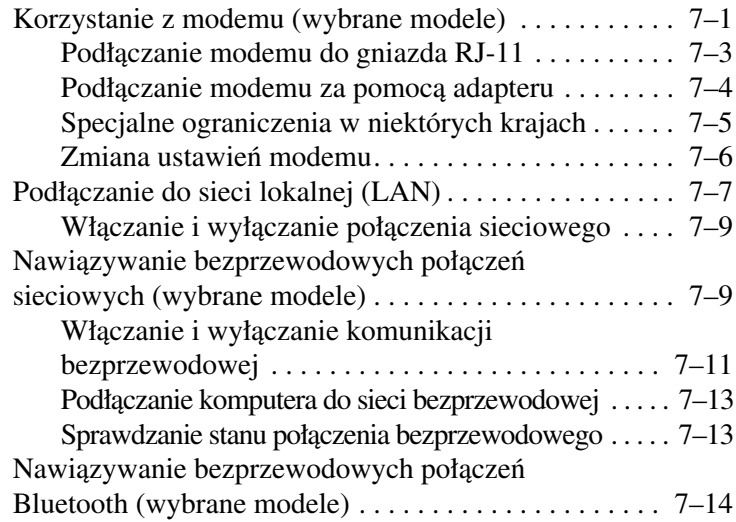

#### **[8](#page-132-0) [Rozbudowa komputera](#page-132-1)**

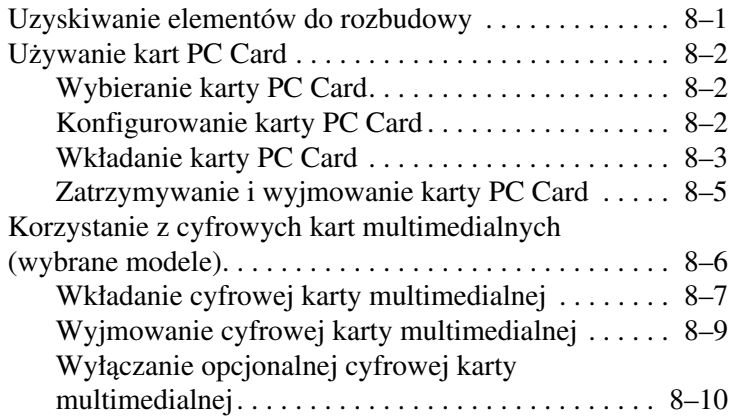

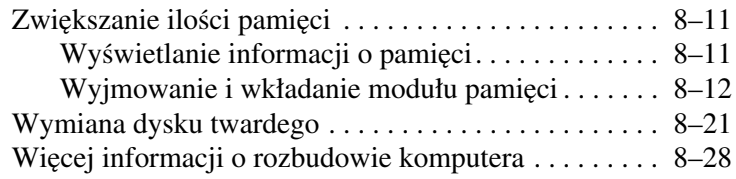

#### **[9](#page-160-0) [Dane techniczne](#page-160-1)**

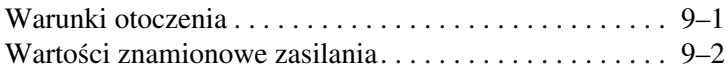

#### **[Indeks](#page-162-0)**

**1**

# **Elementy sprzętowe**

## <span id="page-8-2"></span><span id="page-8-1"></span><span id="page-8-0"></span>**Zapoznanie z elementami komputera**

Elementy wchodzące w skład zestawu komputerowego różnią się w zależności od rejonu geograficznego oraz modelu. Ten podręcznik zawiera ilustracje dla różnych modeli i konfiguracji. W każdej części należy odwołać się do ilustracji, które najlepiej pasują do posiadanego komputera.

Na ilustracjach zawartych w rozdziale 1 pokazano standardowe elementy zewnętrzne wchodzące w skład większości modeli komputerów.

## <span id="page-8-3"></span>**Wyświetlacz**

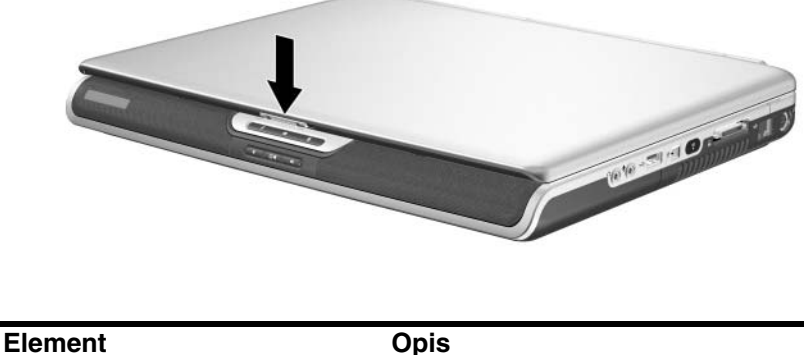

**Zatrzask zwalniający wyświetlacz**

Umożliwia otwieranie komputera.

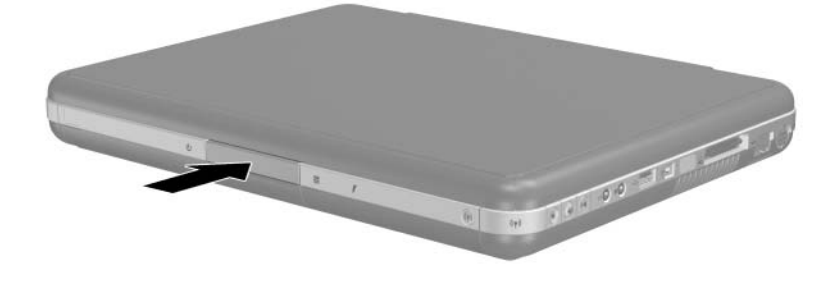

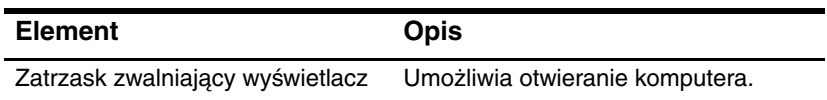

## <span id="page-10-0"></span>**Płytka dotykowa TouchPad**

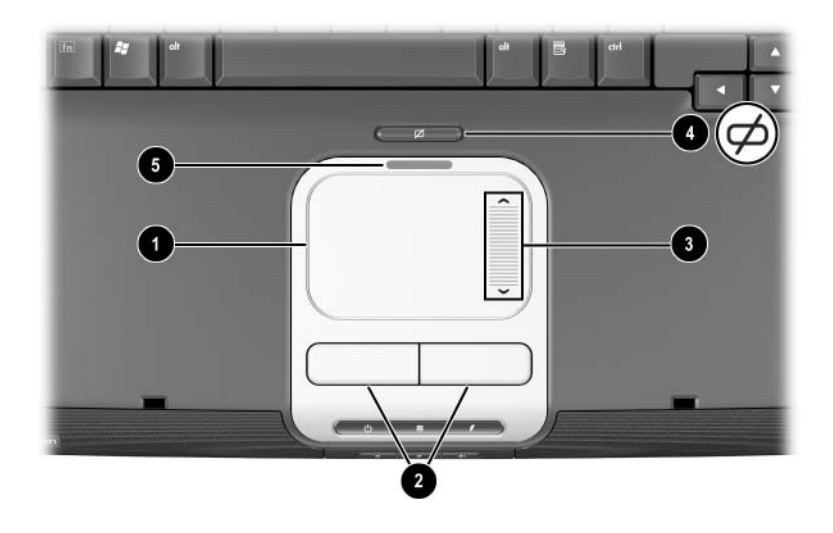

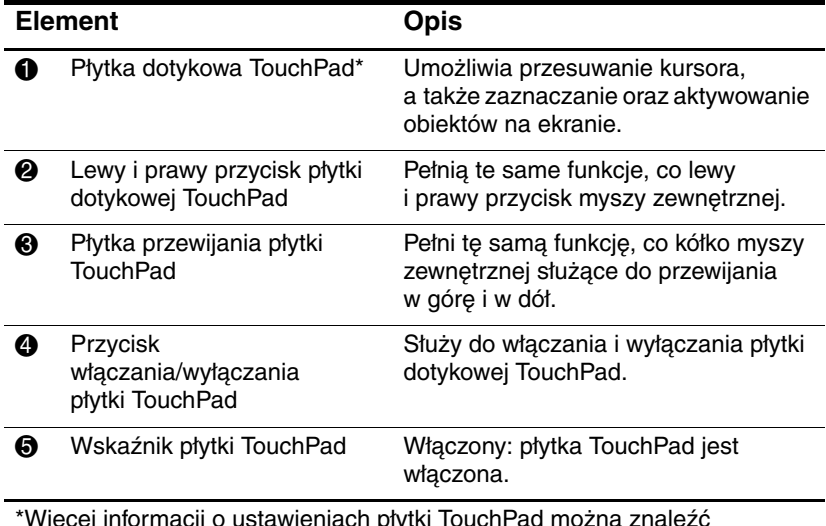

\*Więcej informacji o ustawieniach płytki TouchPad można znaleźć w rozdziale 2, zatytułowanym ["Płytka TouchPad i klawiatura"](#page-43-3).

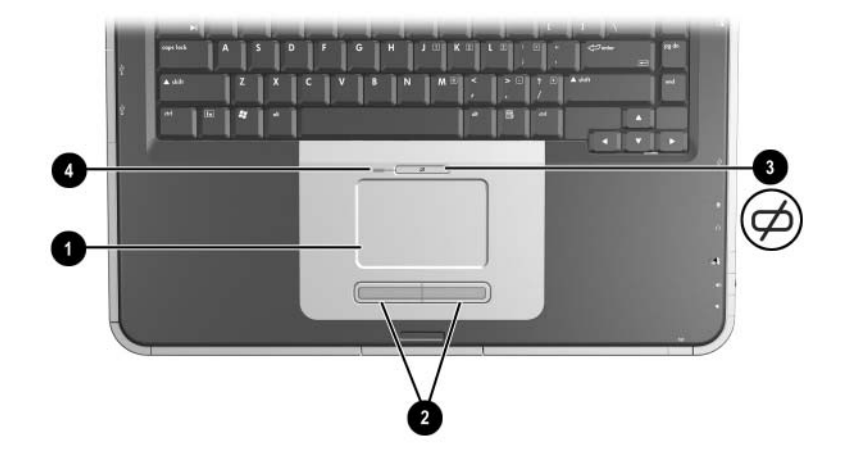

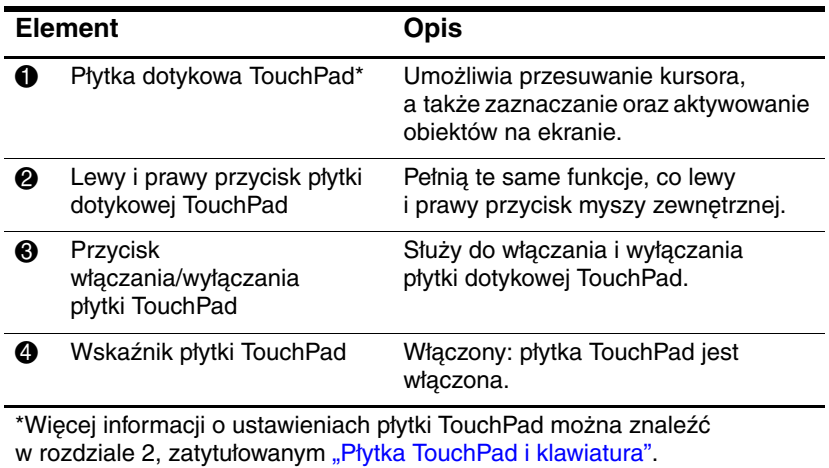

# <span id="page-12-0"></span>**Elementy na płycie górnej komputera**

### <span id="page-12-1"></span>**Wskaźniki zasilania**

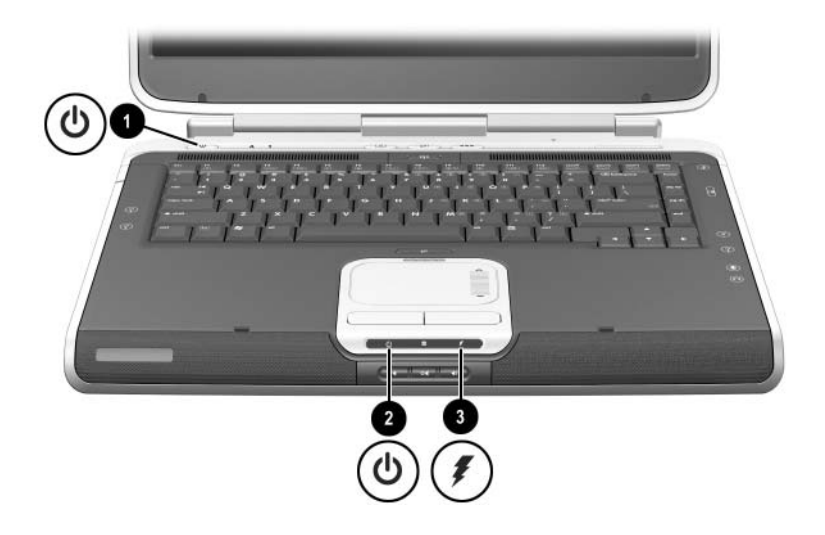

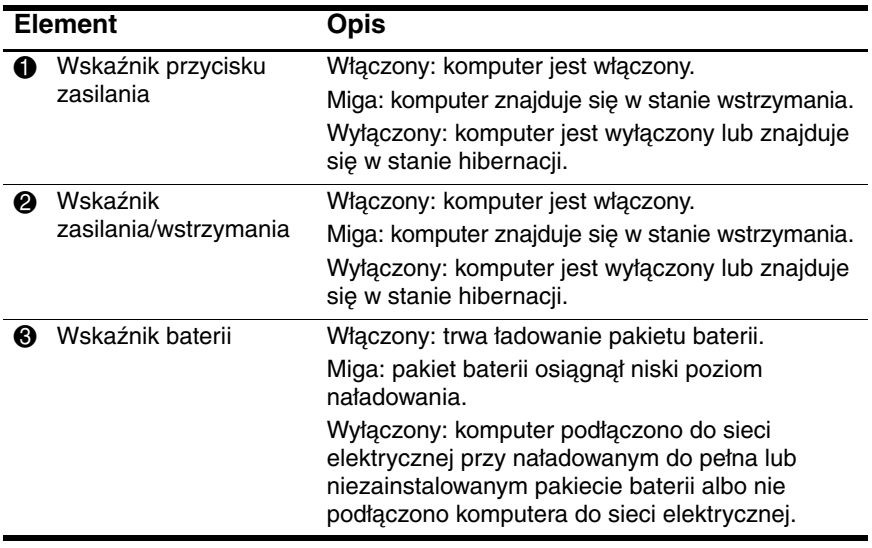

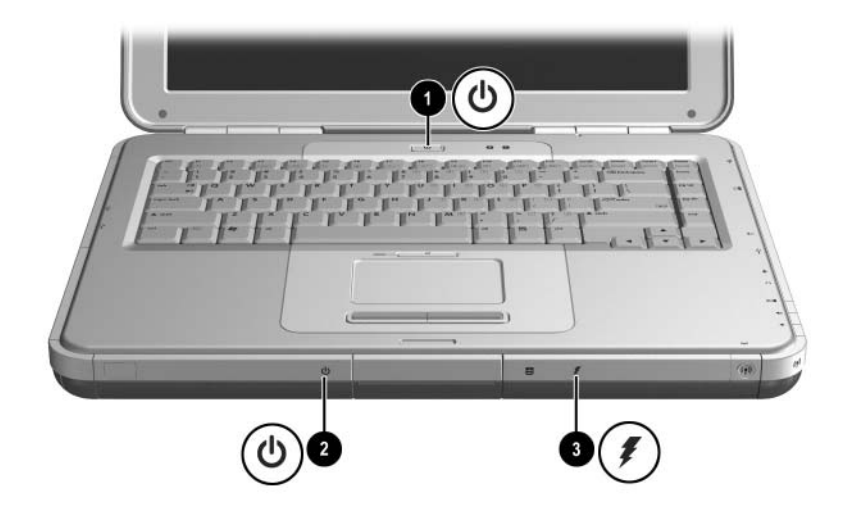

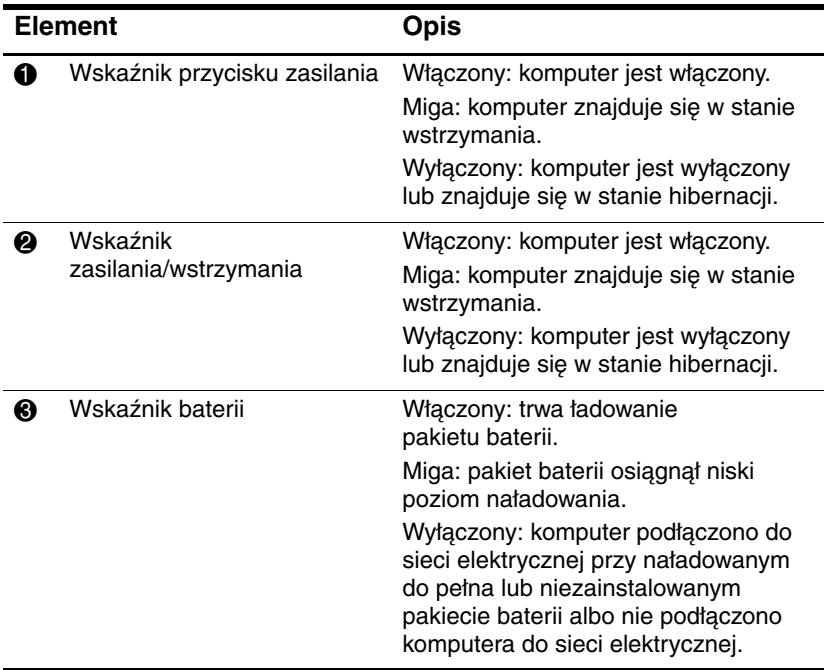

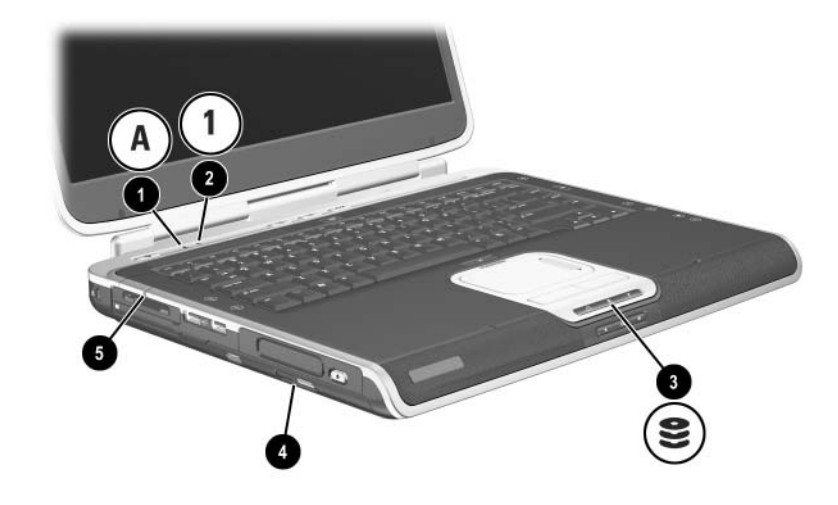

### <span id="page-14-0"></span>Wskaźniki klawiatury i napędu

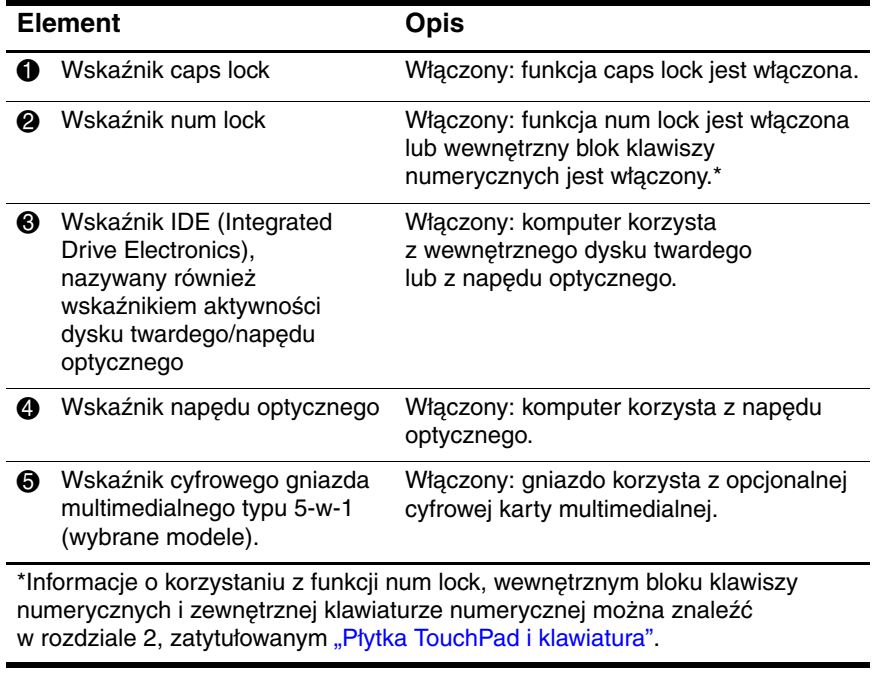

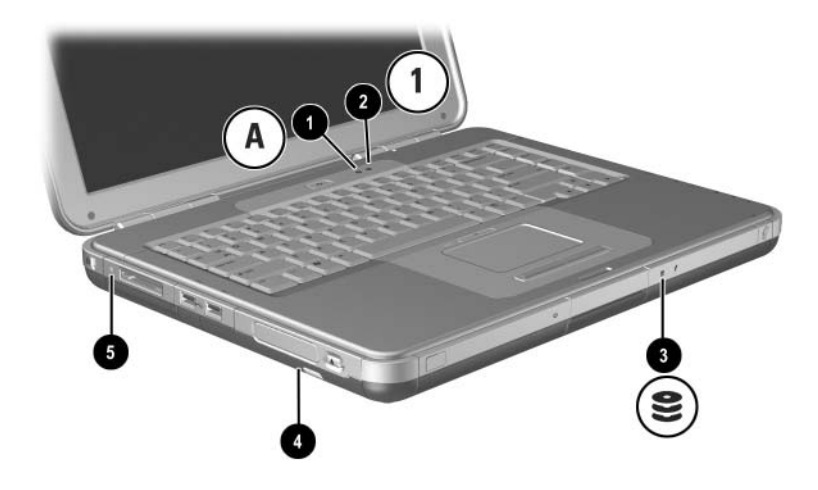

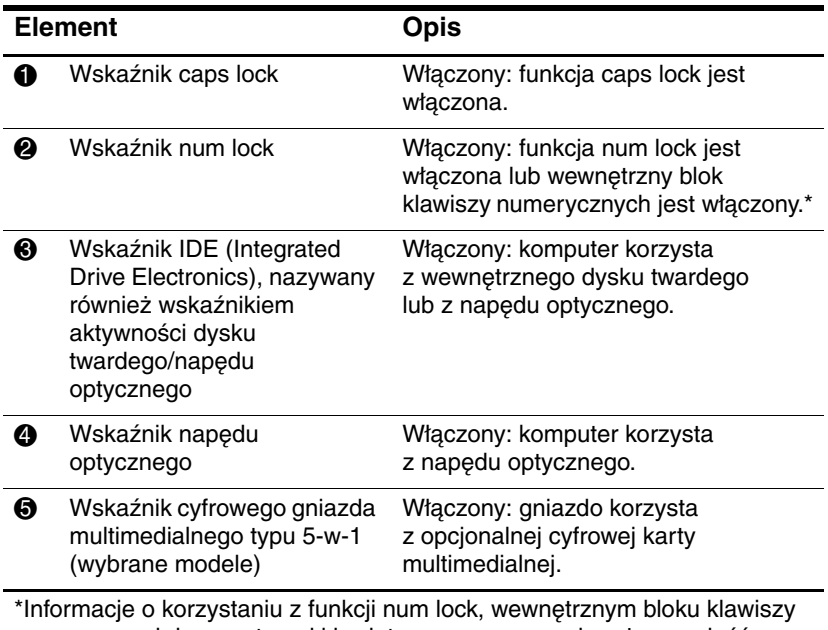

numerycznych i zewnętrznej klawiaturze numerycznej można znaleźć w rozdziale 2, zatytułowanym ["Płytka TouchPad i klawiatura"](#page-43-3).

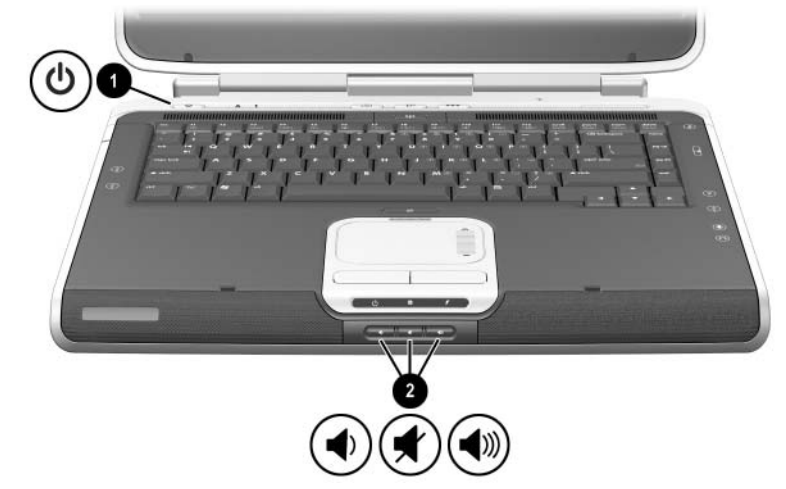

## <span id="page-16-0"></span>**Regulatory głośności i zasilania**

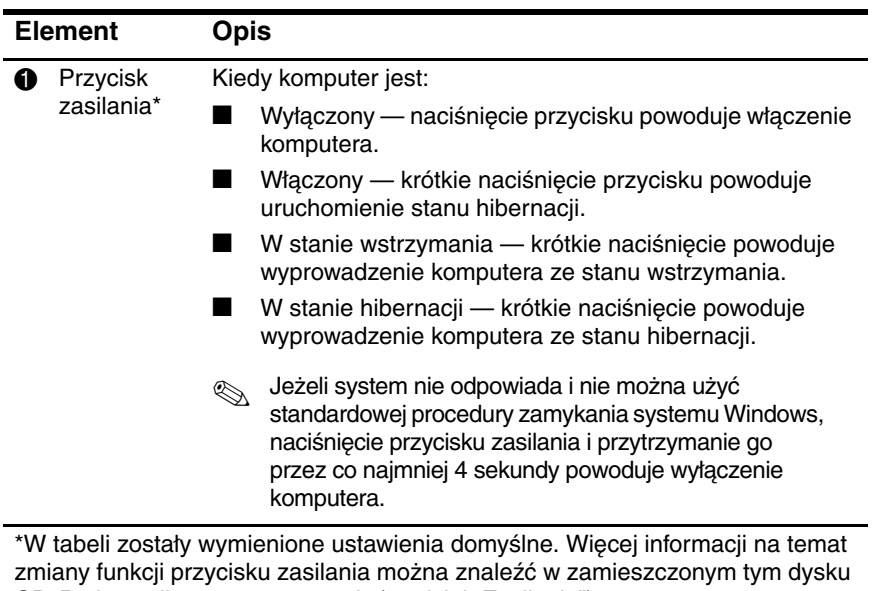

CD Podręczniku oprogramowania (rozdział "Zasilanie").

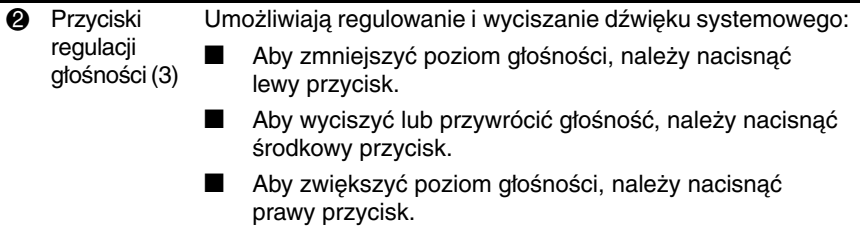

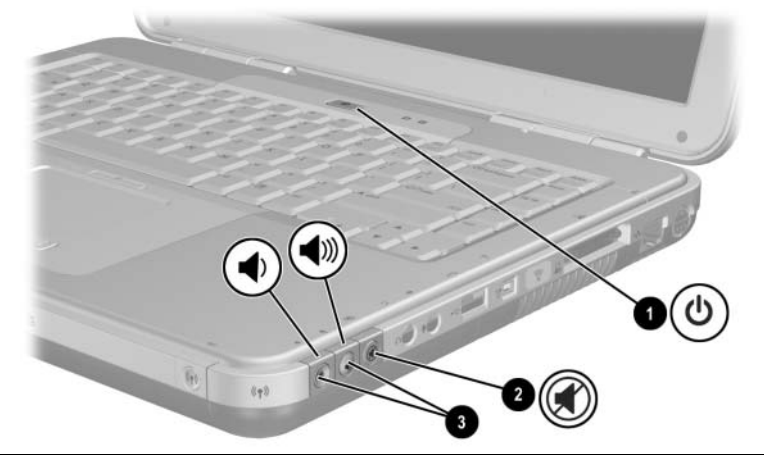

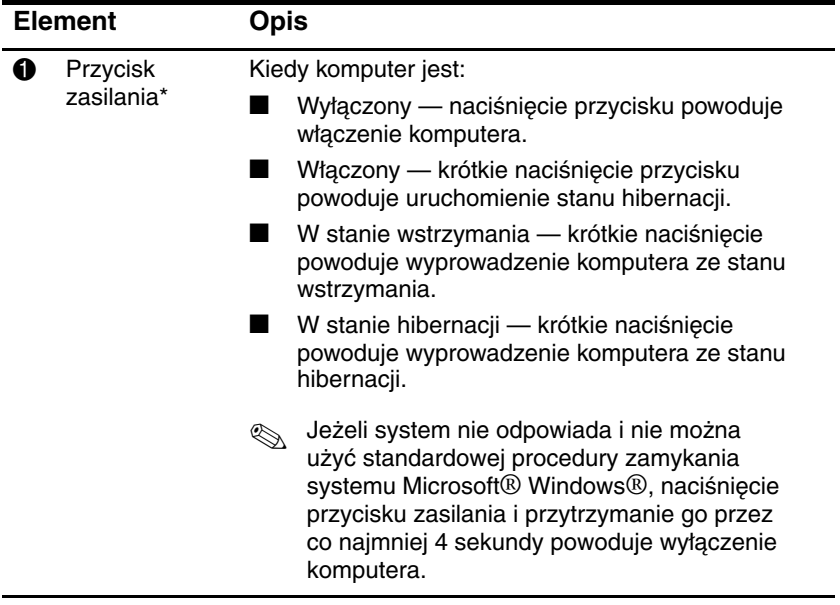

\*W tabeli zostały wymienione ustawienia domyślne. Więcej informacji na temat zmiany funkcji przycisku zasilania można znaleźć w zamieszczonym tym dysku CD *Podręczniku oprogramowania* (rozdział "Zasilanie").

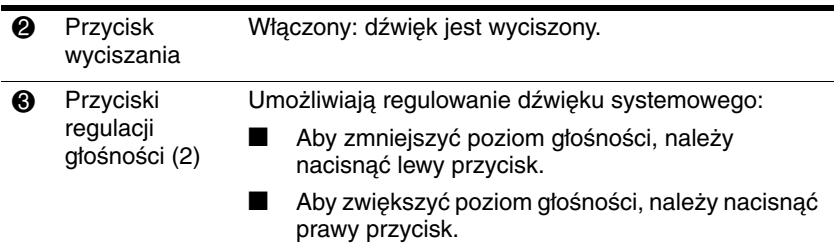

#### <span id="page-20-0"></span>**Przyciski Quick Launch Buttons i klawisze klawiatury**

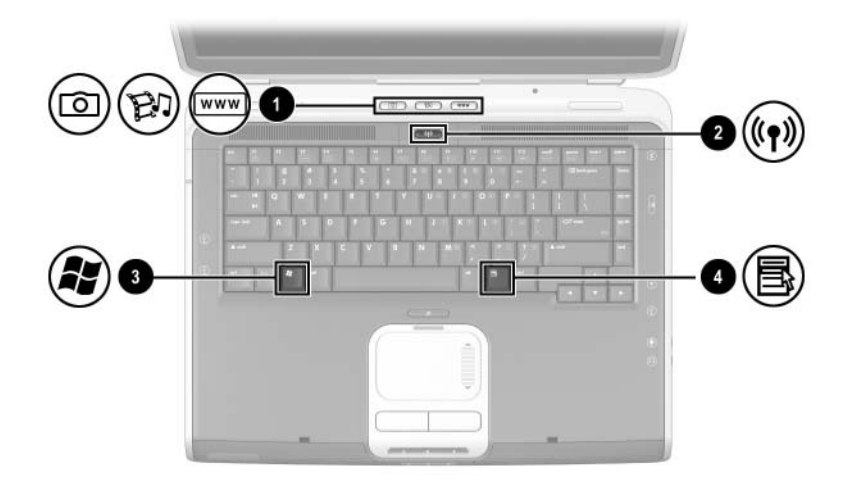

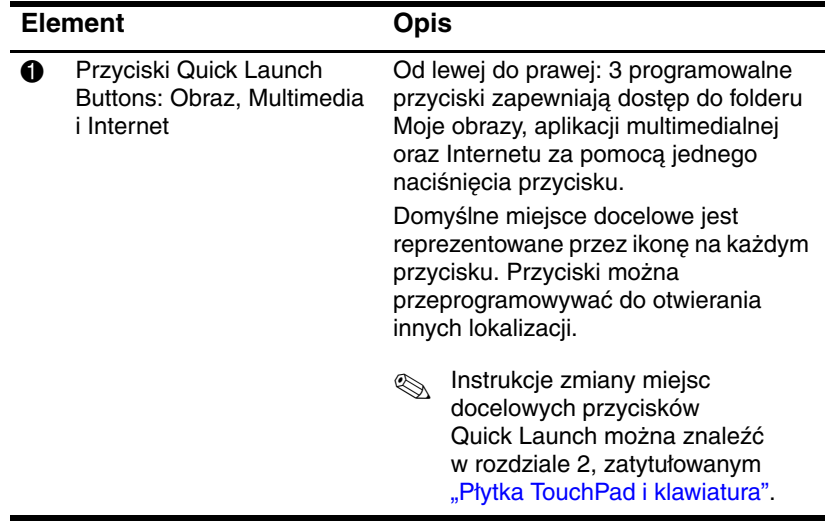

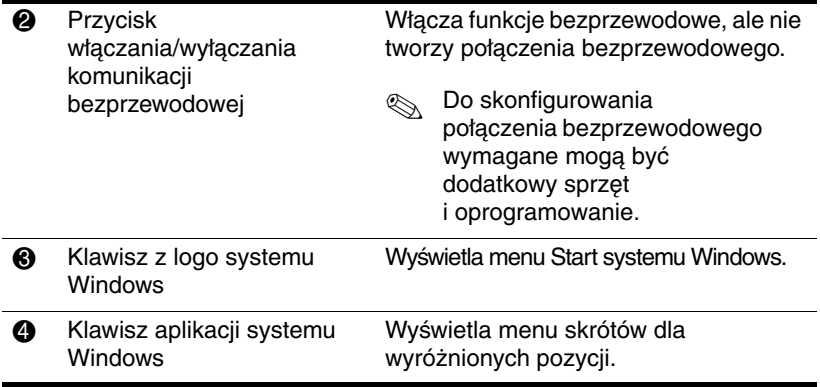

#### <span id="page-22-0"></span>**Klawisze aplikacji oraz przycisk włczania/wyłczania komunikacji bezprzewodowej**

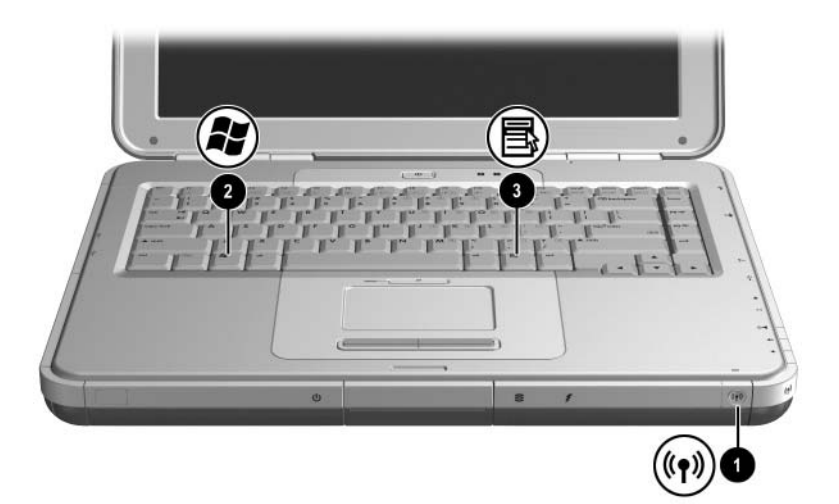

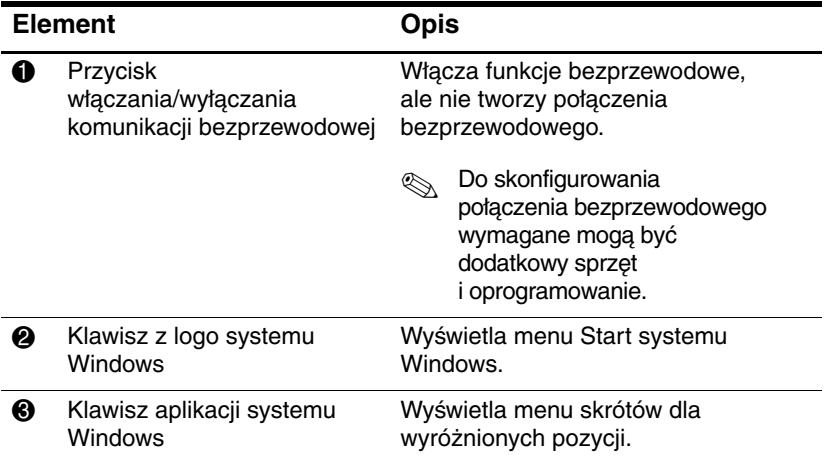

## <span id="page-23-0"></span>**Klawisze funkcyjne i blok klawiszy**

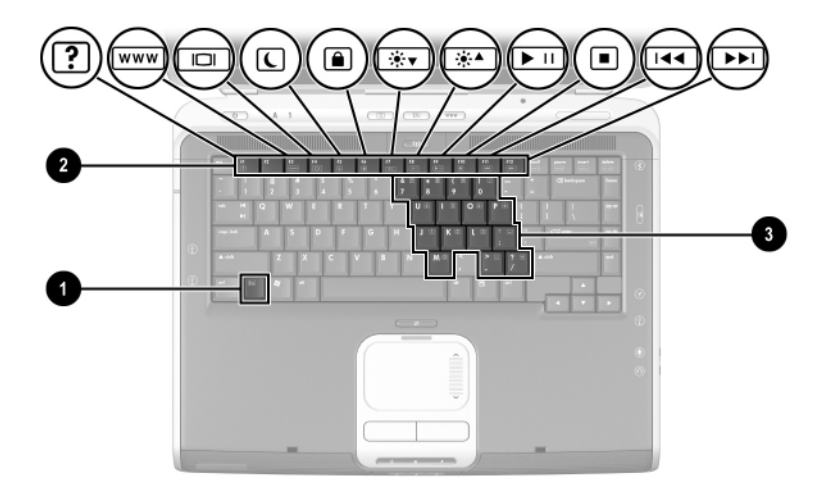

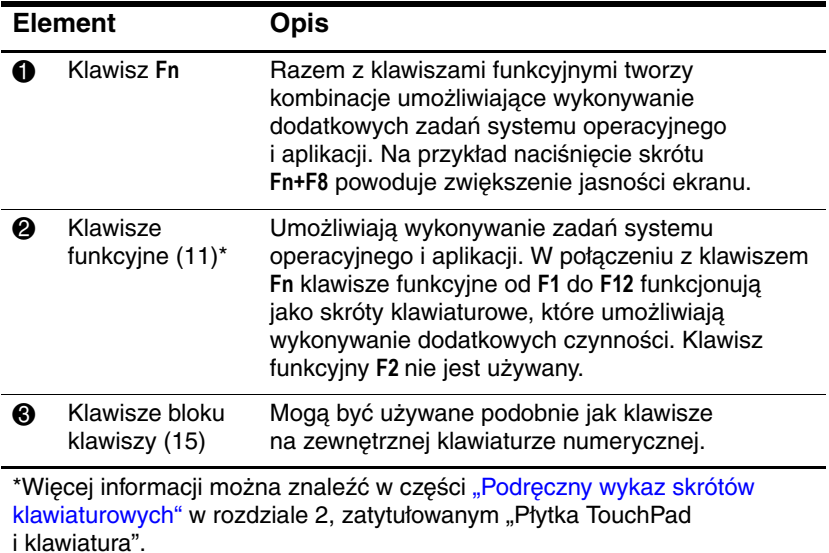

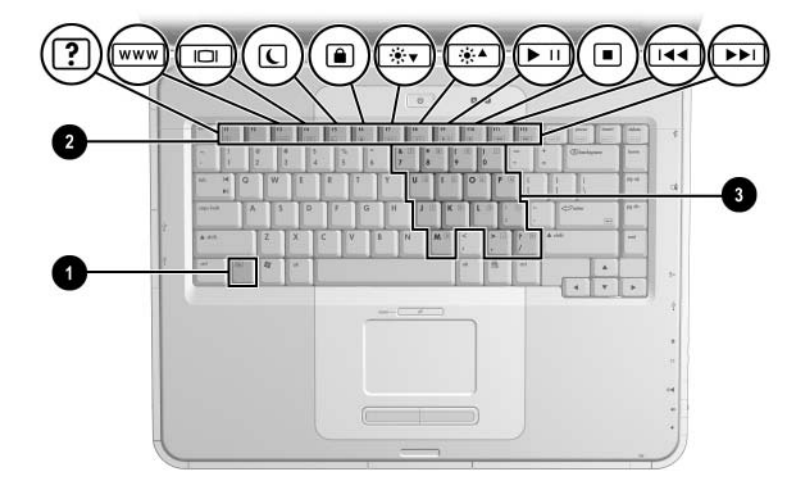

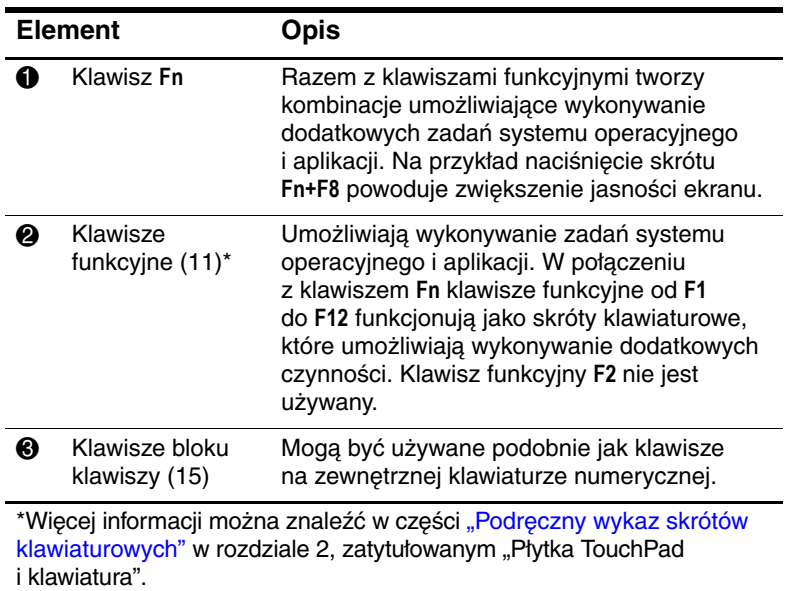

## <span id="page-25-0"></span>**Elementy z przodu komputera**

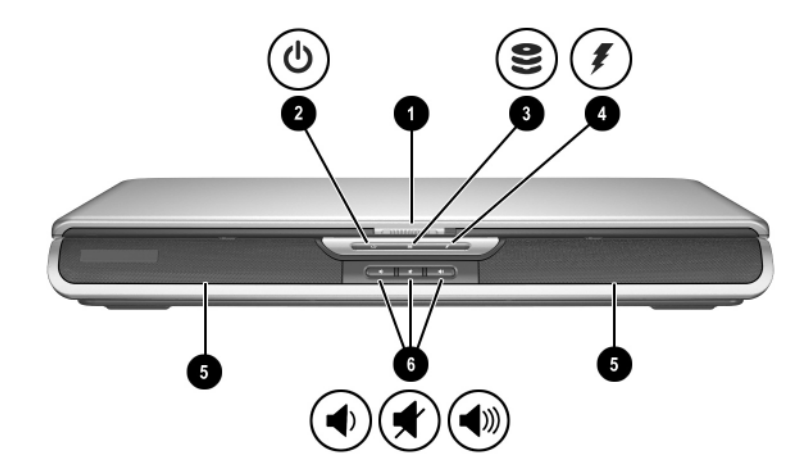

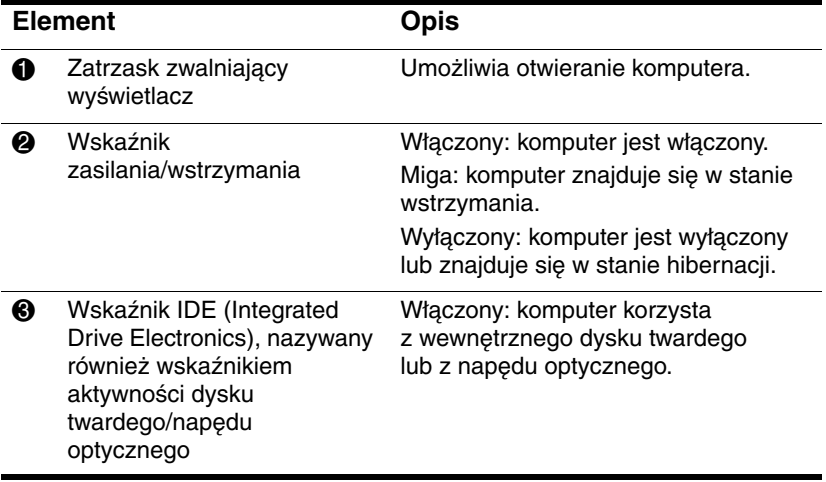

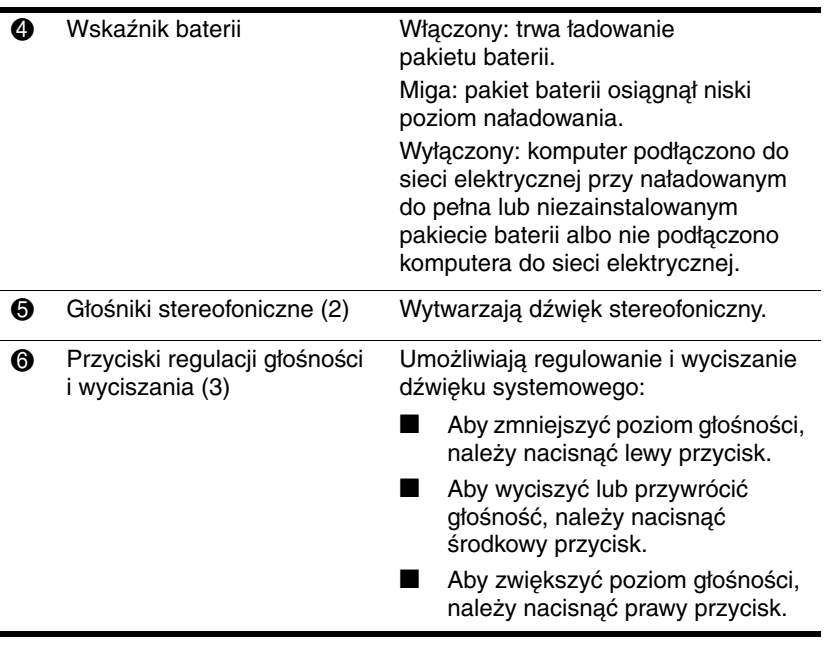

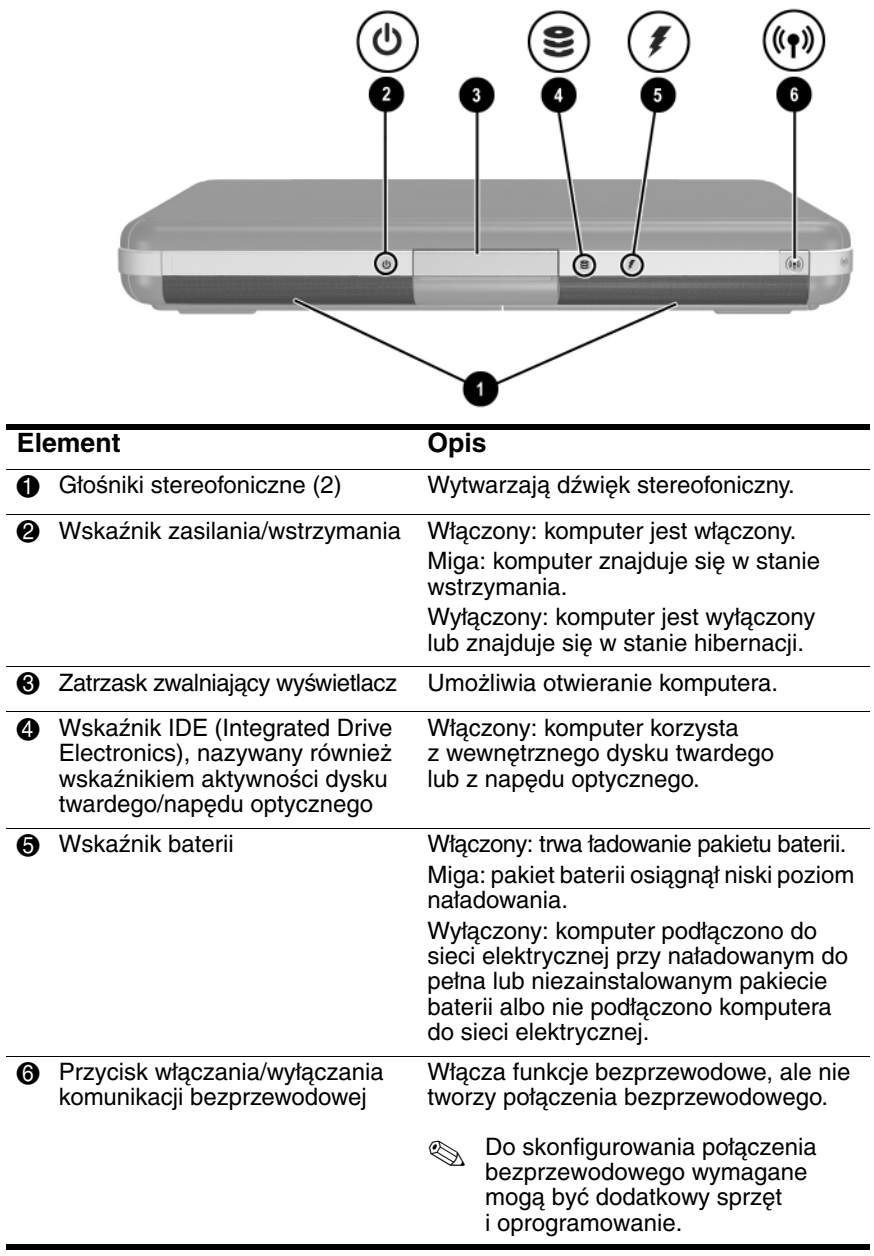

## <span id="page-28-0"></span>**Elementy z tyłu komputera**

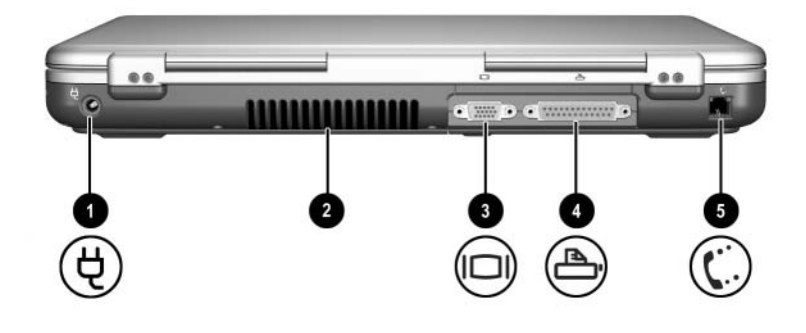

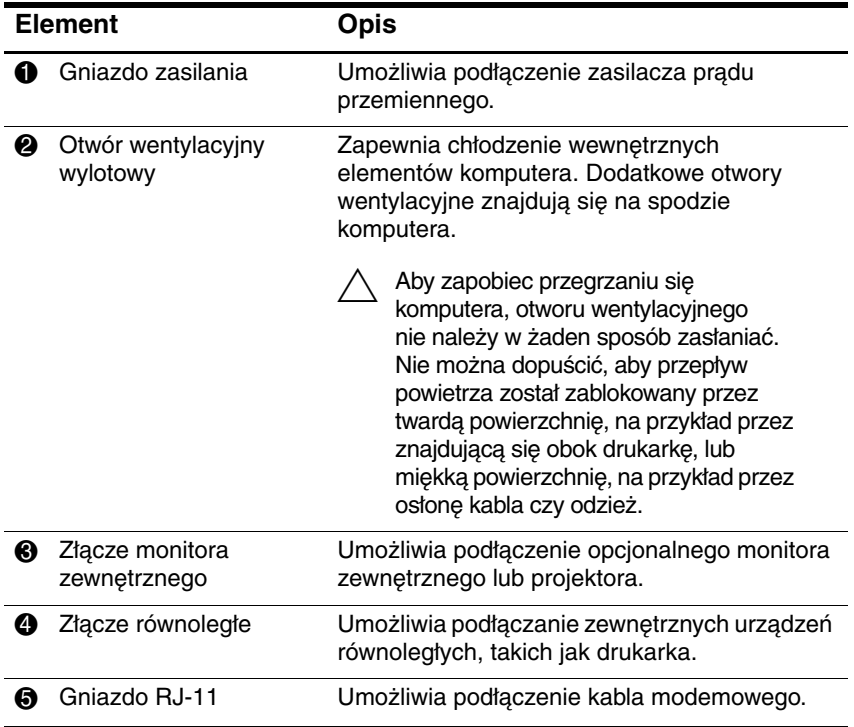

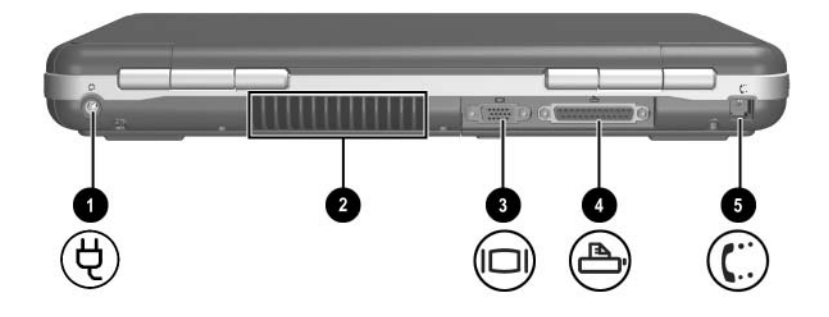

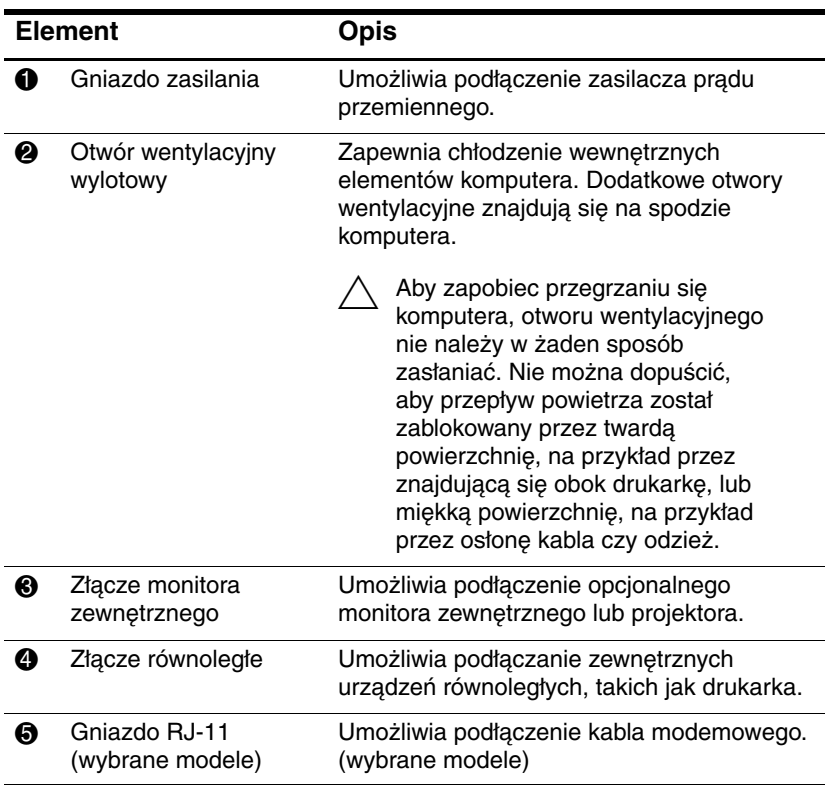

## <span id="page-30-0"></span>**Elementy z lewej strony komputera**

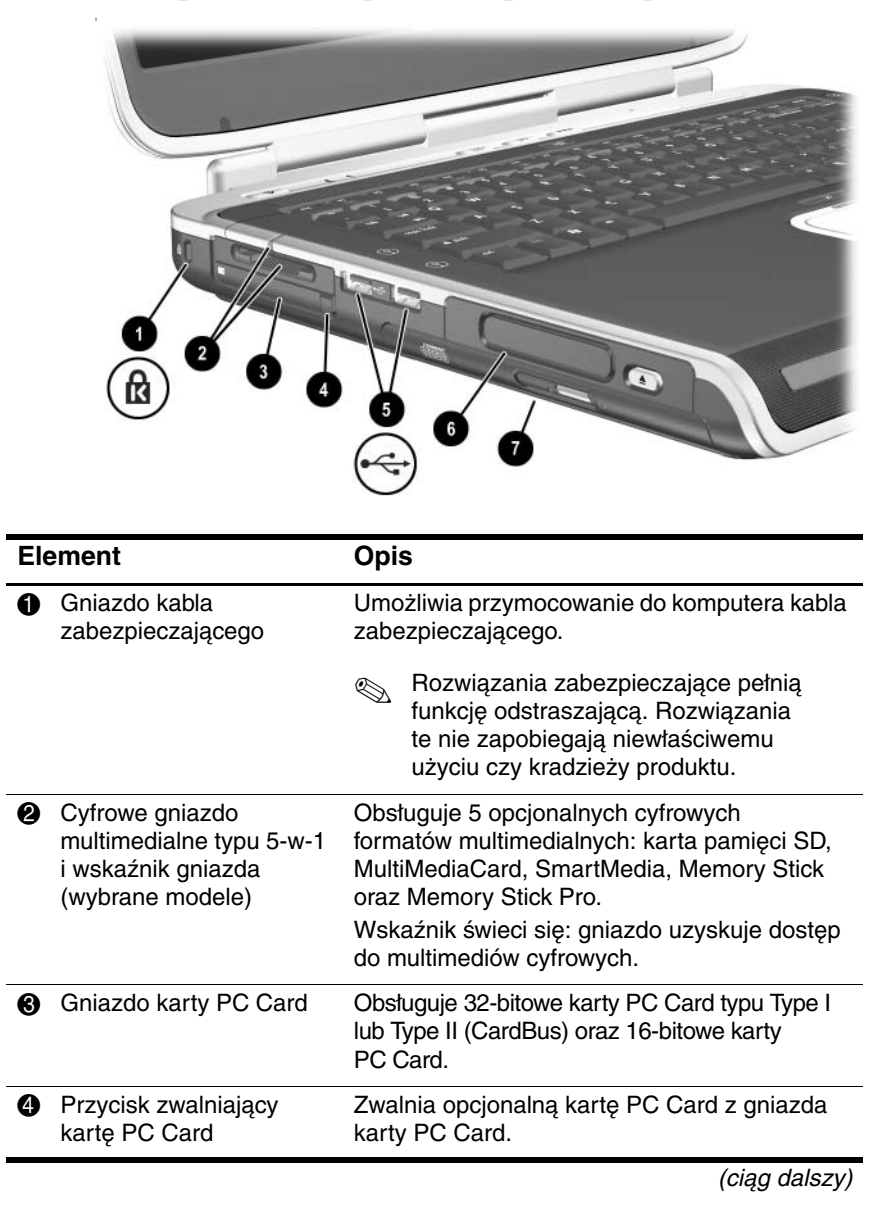

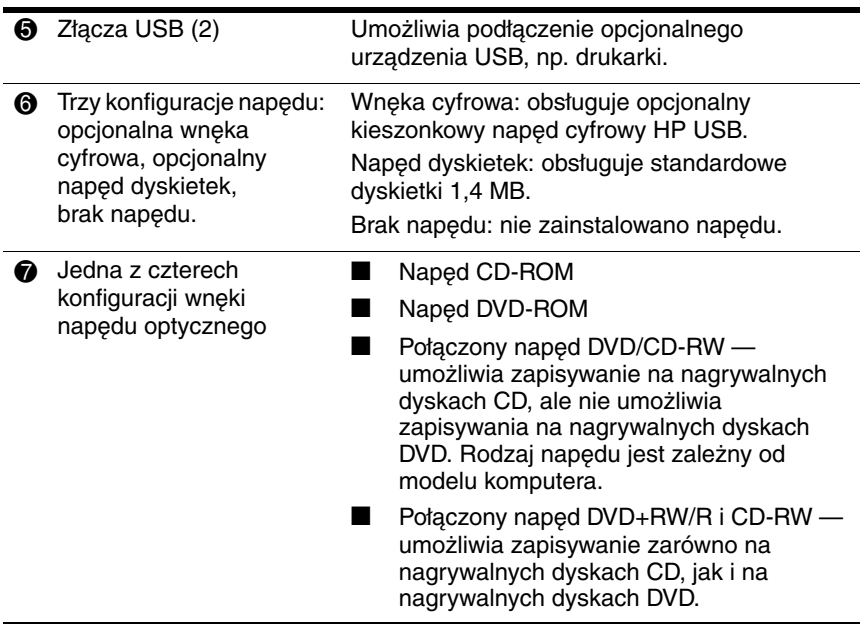

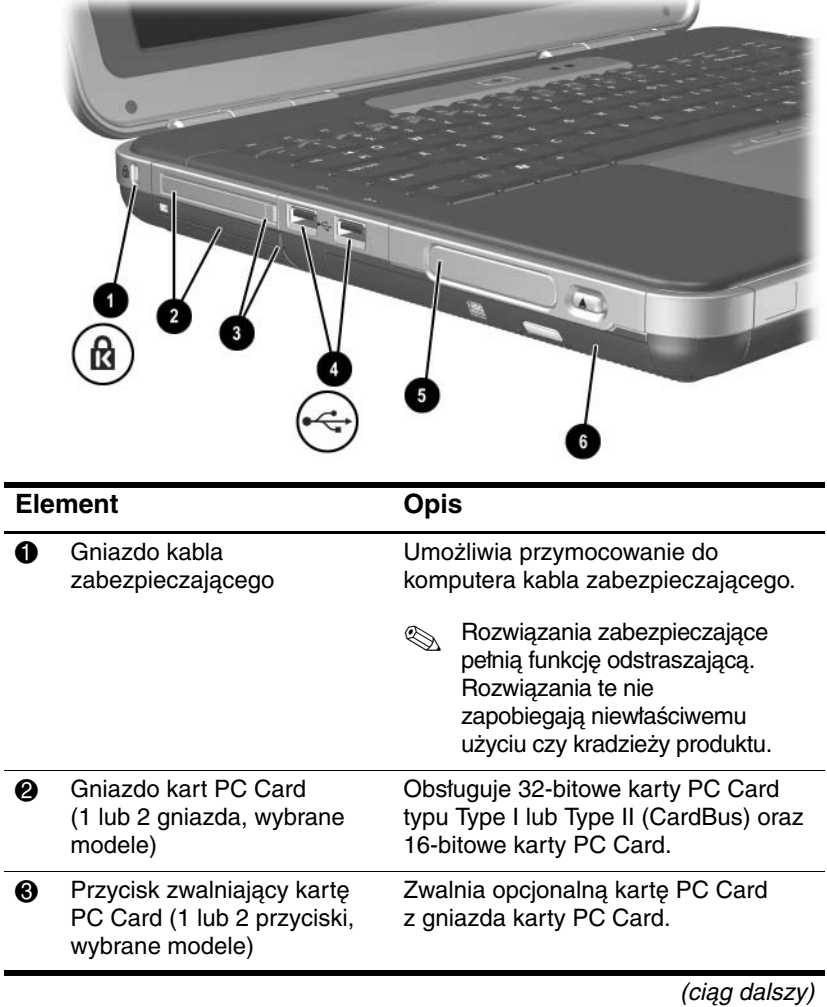

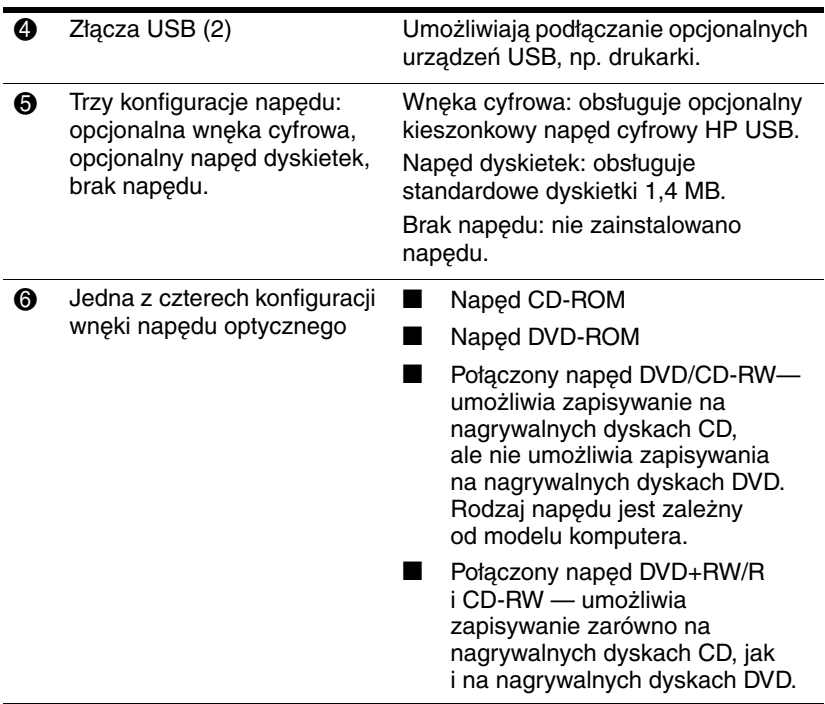

# <span id="page-34-0"></span>**Elementy z prawej strony komputera**

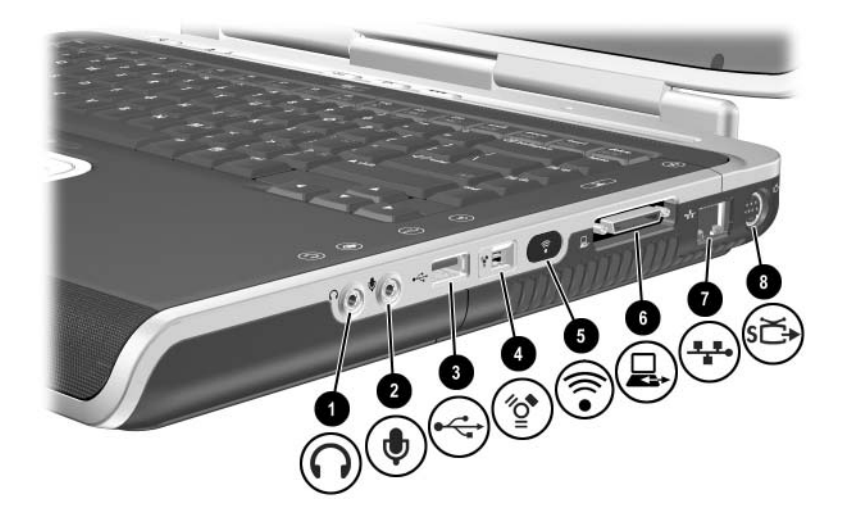

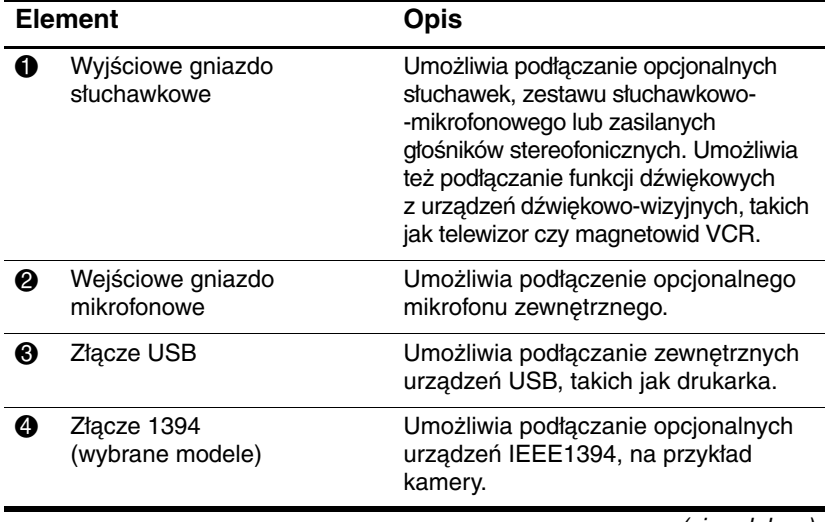

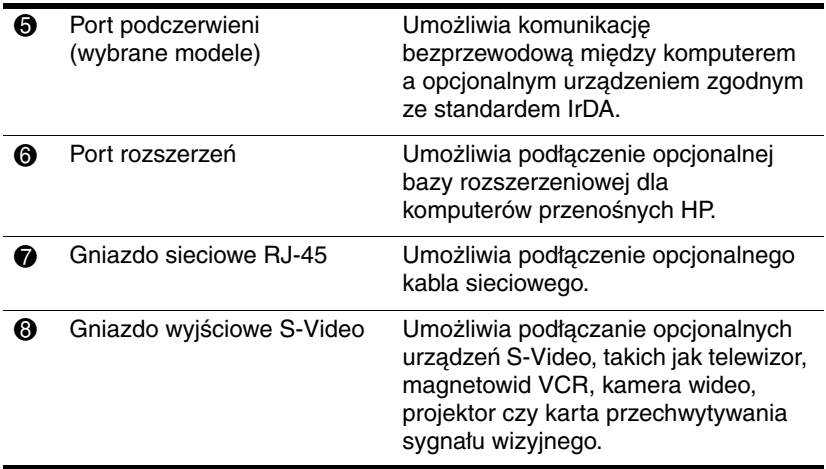
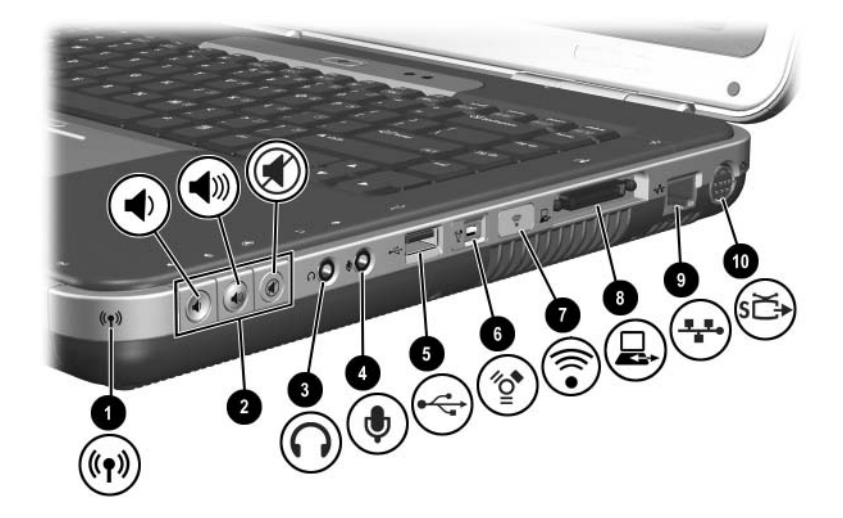

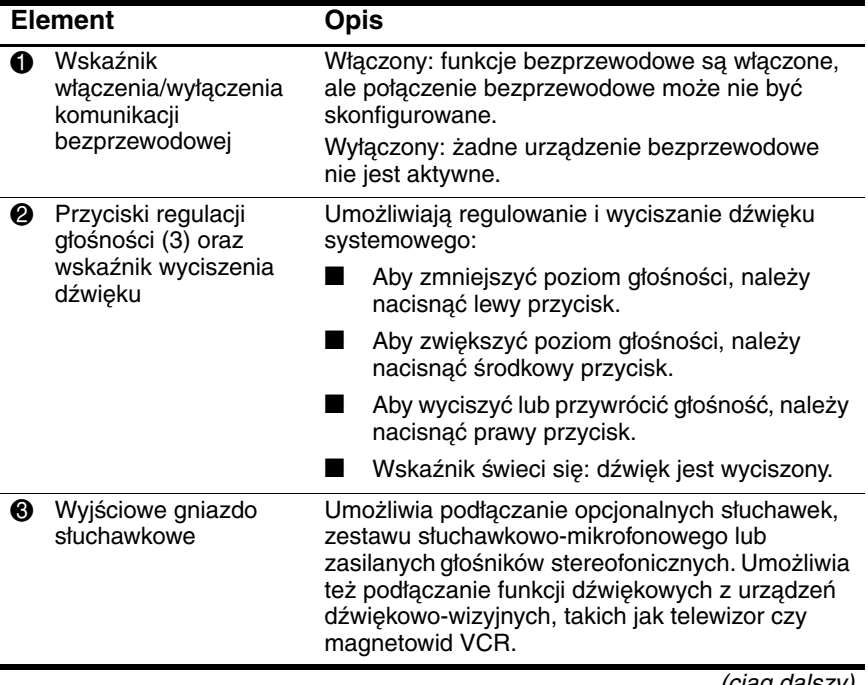

(ciąg dalszy)

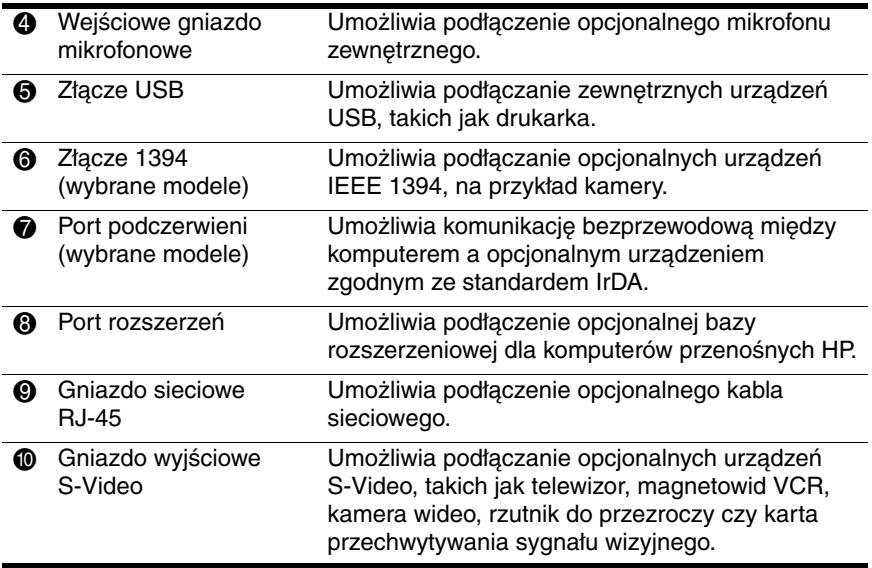

# Ø **IB** Ō **THE REAL PROPERTY** 0  $\overline{2}$

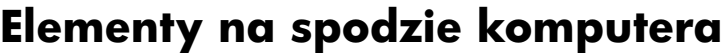

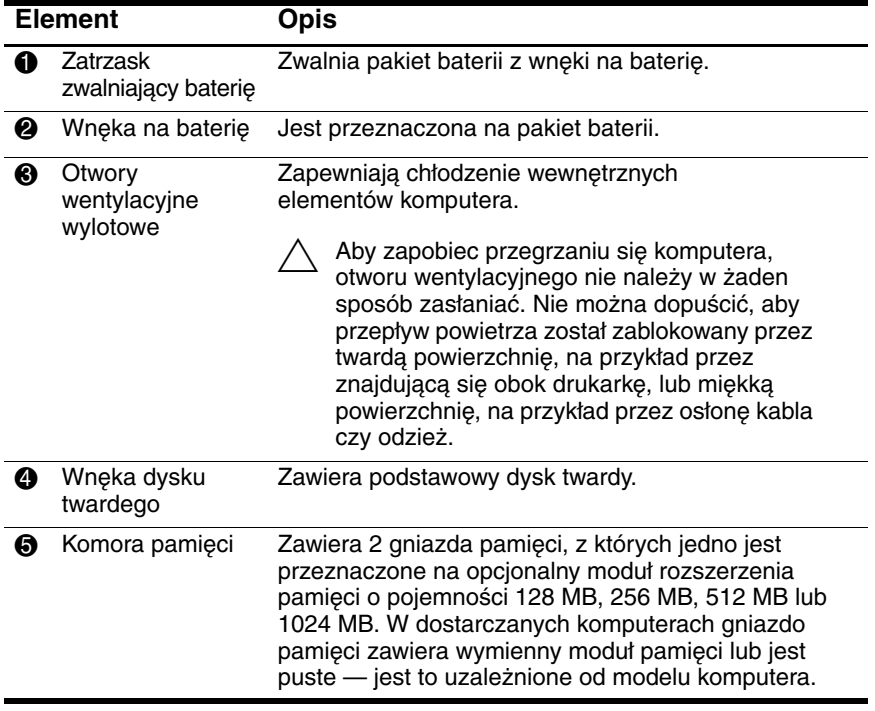

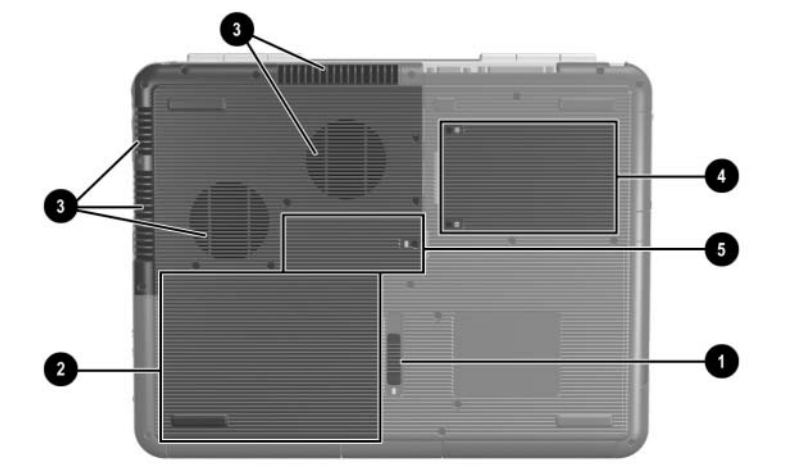

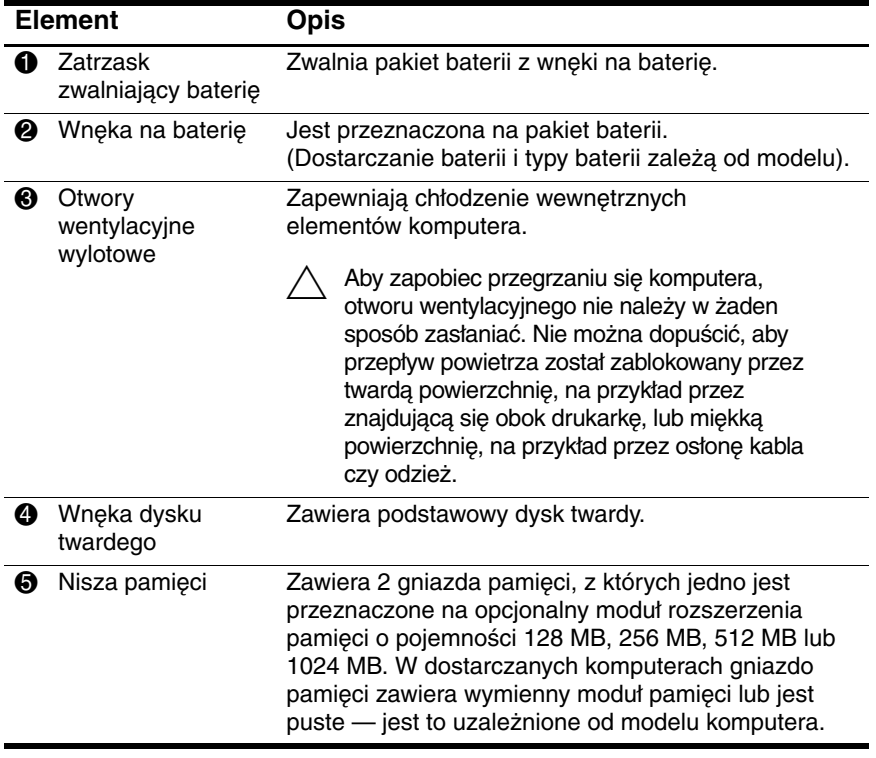

## **Etykiety**

Etykiety umieszczone na spodzie komputera oraz wewnątrz wnęki na baterię zawierają informacje, które mogą być pomocne przy rozwiązywaniu problemów systemowych lub podczas odbywania podróży zagranicznych z komputerem.

- Etykieta serwisowa umieszczona na spodzie komputera zawiera nazwę produktu, numer produktu (P/N) oraz numer seryjny (S/N). Podanie numeru seryjnego i numeru produktu jest niezbędne przy kontaktowaniu się z pomocą techniczną.
- Etykieta Certyfikatu Autentyczności Microsoft umieszczona na spodzie komputera zawiera klucz produktu (Product Key). Numer ten może być potrzebny przy aktualizacji systemu operacyjnego lub rozwiązywaniu problemów związanych z systemem operacyjnym.
- Etykieta systemu umieszczona wewnątrz wnęki na baterię zawiera informacje o uregulowaniach prawnych dotyczących komputera.
- Etykieta identyfikacyjna produktu umieszczona wewnątrz wnęki na baterie zawiera numer seryjny (S/N) komputera i kod z opisem oryginalnej konfiguracji komputera.
- Etykieta atestów modemu, która jest przymocowana do opcjonalnego modemu wewnętrznego, zawiera informacje regulacyjne.
- Etykiety certyfikatów urządzeń bezprzewodowych umieszczone wewnątrz wnęki na baterię są specyficzne dla różnych typów opcjonalnych urządzeń bezprzewodowych. Etykiety te zawierają informacje regulacyjne oraz listę krajów, w których opcjonalne urządzenia bezprzewodowe zostały dopuszczone do użytku. Informacje te mogą być potrzebne podczas używania urządzenia bezprzewodowego w trakcie podróży.

## **Dodatkowe elementy standardowe**

Elementy wchodzące w skład zestawu komputerowego różnią się w zależności od rejonu geograficznego oraz modelu. Na poniższych ilustracjach oraz w tabelach przedstawiono standardowe elementy zewnętrzne wchodzące w skład większości modeli komputerów.

### **Dysk CD Biblioteka z dokumentacj**

Dysk CD *Biblioteka z dokumentacją* komputera zawiera następujące podręczniki:

- *Instrukcja obsługi* (niniejszy podręcznik)
- *Podręcznik oprogramowania*
- *Konserwacja komputera i przygotowywanie go do wysłania lub podróży*
- *Uregulowania prawne i przepisy bezpieczeństwa*
- *Podręcznik bezpieczeństwa i wygody pracy*
- *Podręcznik rozwiązywania problemów*
- *Używanie modemu i praca w sieci*

Informacje na temat korzystania z dysku CD *Biblioteka z dokumentacją* można znaleźć w drukowanym *Podręczniku rozpoczęcia pracy* (który został dostarczony wraz z komputerem).

## **Przewody, kable, zasilacz i adaptery**

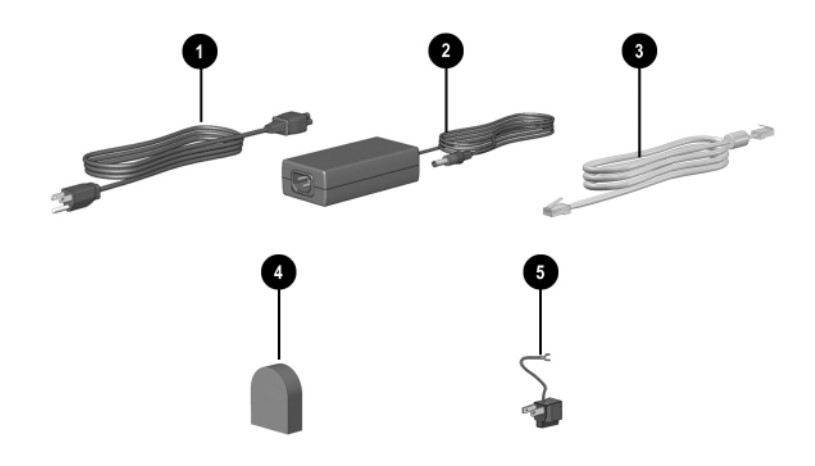

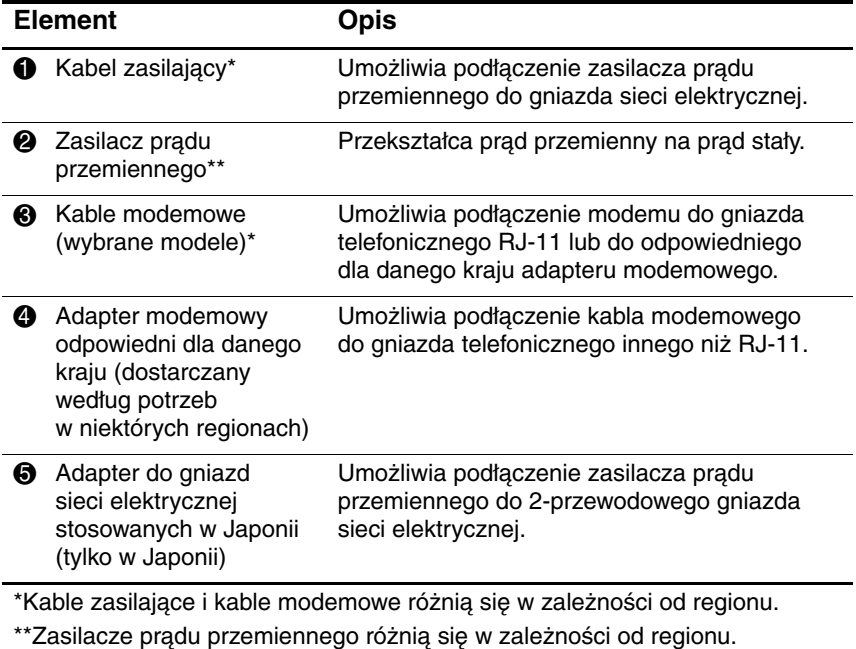

**2**

# **Płytka TouchPad i klawiatura**

## **Uywanie płytki dotykowej TouchPad**

Funkcje płytki TouchPad są takie same, jak funkcje myszy zewnętrznej.

- Aby przesunąć kursor za pomocą płytki dotykowej TouchPad, należy przesunąć palec po płytce  $\hat{\mathbf{0}}$  w żądanym kierunku.
	- ✎ Jeśli kursor nie przestaje się poruszać po zdjęciu palca z płytki, należy zaczekać kilka sekund.
- Przyciski płytki TouchPad (lewy i prawy) <sup>2</sup> pełnią te same funkcje, co lewy i prawy przycisk myszy zewnętrznej.
- Płytka przewijania płytki TouchPad <sup>3</sup> pełni tę samą funkcję, co strzałki na paskach przewijania przy krawędziach okien. Umożliwia ona przesuwanie oglądanego obszaru w górę, w dół, w prawo i w lewo.
- Naciśnięcie przycisku włączania/wyłączania płytki TouchPad powoduje wyłączenie płytki. Powoduje to również wyłączenie wskaźnika płytki TouchPad  $\Theta$ .

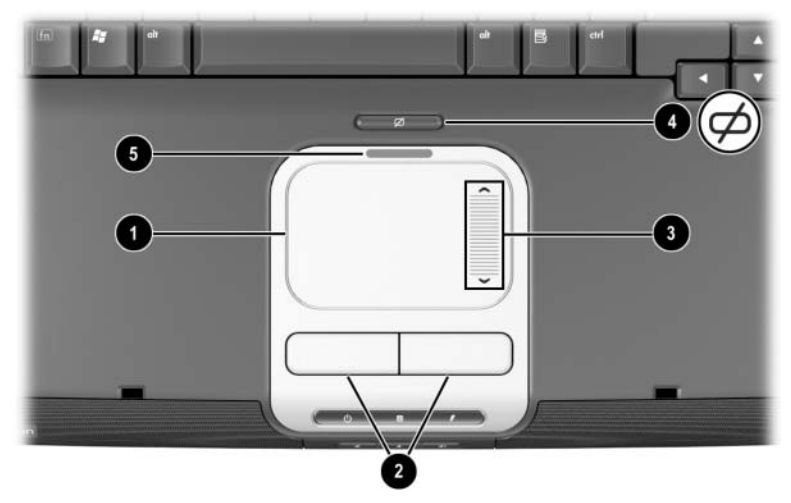

*Rozmieszczenie elementów płytki dotykowej TouchPad*

■ Aby przesunąć kursor za pomocą płytki dotykowej TouchPad, należy przesunąć palec po płytce  $\bullet$  w żądanym kierunku.

✎ Jeśli kursor nie przestaje się poruszać po zdjęciu palca z płytki, należy zaczekać kilka sekund.

- Przyciski płytki TouchPad (lewy i prawy) ❷ pełnią te same funkcje, co lewy i prawy przycisk myszy zewnętrznej.
- Naciśnięcie przycisku włączania/wyłączania <sup>3</sup> płytki TouchPad powoduje wyłączenie płytki. Powoduje to również wyłączenie wskaźnika płytki TouchPad 4.

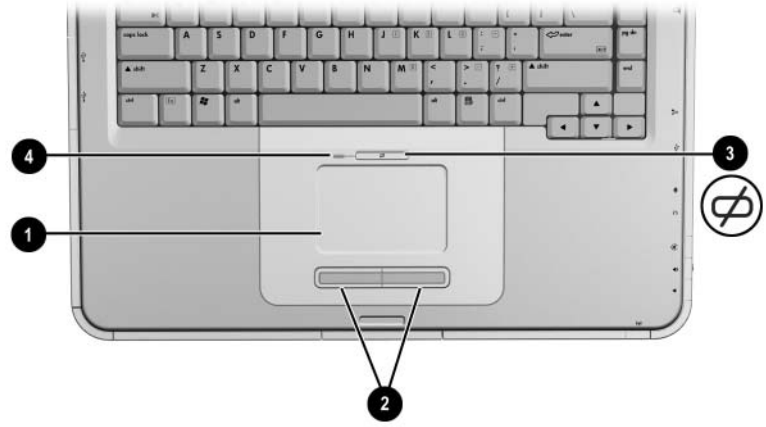

*Rozmieszczenie elementów płytki dotykowej TouchPad* 

## **Ustawianie preferencji płytki dotykowej TouchPad**

Płytka dotykowa TouchPad współpracuje z zainstalowanym w systemie operacyjnym oprogramowaniem do obsługi myszy. Aby otworzyć okno Właściwości: Mysz, należy wybrać kolejno Start > Panel sterowania > Drukarki i inny sprzęt > Mysz.

Ustawienia możliwe do wybrania:

- **Możliwość stukania w płytkę dotykową TouchPad** jednokrotne lub dwukrotne stuknięcie w płytkę powoduje zaznaczenie obiektu.
- **Funkcja ruchu bezwładnościowego** przesuwanie kursora jest kontynuowane, nawet jeśli palec dotarł już do krawędzi płytki dotykowej TouchPad.
- **Tryb pisania** zapobiega przypadkowemu stuknięciu w płytkę podczas pisania na klawiaturze.

W oknie tym dostępne są również inne funkcje, np. czułość, przewijanie wirtualne, ślad wskaźnika myszy i opcje szybkości wskaźnika.

### **Uywanie skrótów klawiaturowych**

✎ W tym podręczniku klawisze funkcyjne są pisane wielkimi literami (np. **Fn, F5**). Klawisze funkcyjne na klawiaturze mogą być opisane małymi literami (np. **fn, f5**).

Skróty klawiaturowe to zaprogramowane kombinacje klawisza **Fn**  $\bullet$  z poszczególnymi klawiszami funkcyjnymi  $\bullet$ . Poza klawiszem funkcyjnym **F2** ikony na klawiszach od **F1** do **F12** oznaczają funkcje dostępne za pomocą skrótów klawiaturowych. Klawisz funkcyjny **F2** nie jest używany.

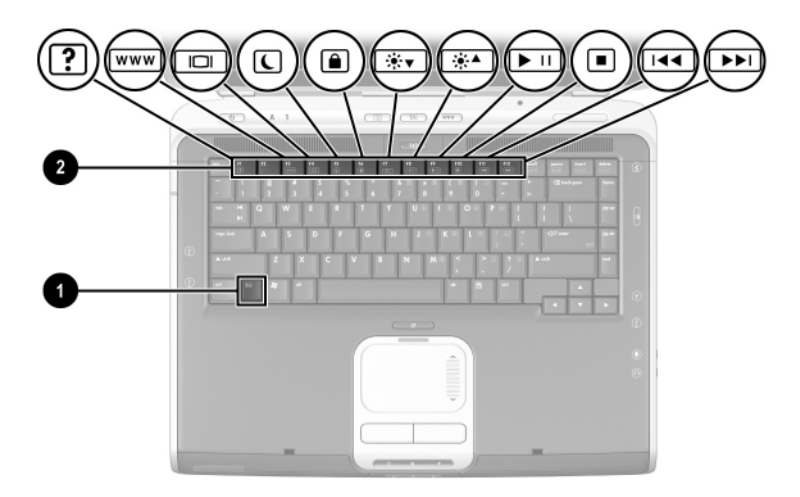

*Skróty klawiaturowe*

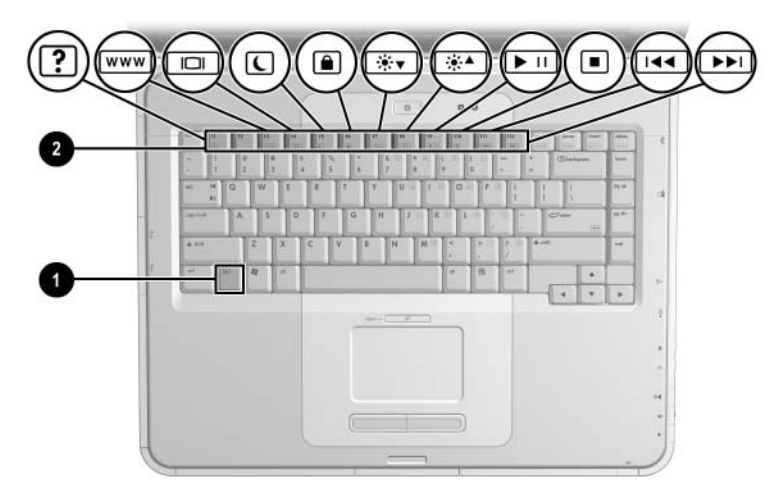

*Skróty klawiaturowe*

## **Podr-czny wykaz skrótów klawiaturowych**

W poniższej tabeli przedstawiono fabryczne ustawienia funkcji skrótów klawiaturowych.

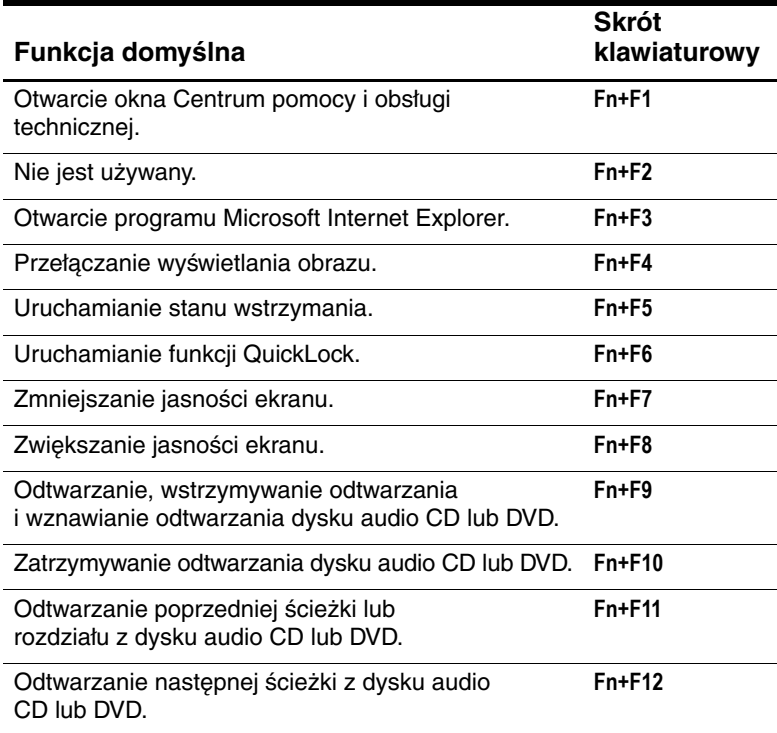

### **Procedury używania skrótów klawiaturowych**

Aby użyć polecenia skrótu klawiaturowego na klawiaturze komputera, należy:

■ Nacisnąć na krótko klawisz **Fn**, a następnie nacisnąć na krótko drugi klawisz polecenia.

-lub-

■ Nacisnąć i przytrzymać klawisz **Fn**, nacisnąć na krótko drugi klawisz polecenia, a następnie zwolnić oba klawisze jednocześnie.

## <span id="page-50-0"></span>**Polecenia skrótów klawiaturowych**

#### **Otwarcie okna Centrum pomocy i obsługi technicznej (Fn+F1)**

Centrum pomocy i obsługi technicznej to rozbudowane narzędzie zasobów online, umożliwiające nawiązywanie kontaktu ze specjalistą wsparcia technicznego firmy HP, pobieranie najnowszych aktualizacji sterowników, a także informacji o produkcie oraz o używaniu i konserwowaniu komputera.

Skrót klawiaturowy **Fn+F1** powoduje otwarcie okna Centrum pomocy i obsługi technicznej.

#### **Otwarcie programu Internet Explorer (Fn+F3)**

Skrót klawiaturowy **Fn+F3** powoduje otwarcie programu Microsoft Internet Explorer.

#### **Przełączanie wyświetlania obrazu (Fn+F4)**

Skrót **Fn+F4** służy do przełączania obrazu pomiędzy urządzeniami wyświetlającymi podłączonymi do komputera. Jeśli na przykład do komputera jest podłączony monitor zewnętrzny, naciskanie skrótu **Fn+F4** powoduje przełączanie obrazu pomiędzy wyświetlaczem komputera, monitorem zewnętrznym i jednoczesnym wyświetlaniem na wyświetlaczu komputera i na monitorze.

#### **Uruchamianie stanu wstrzymania (Fn+F3)**

Skrót klawiaturowy **Fn+F5** został zaprogramowany domyślnie na wprowadzanie komputera w stan wstrzymania.

- Jeżeli komputer jest włączony, naciśnięcie skrótu klawiaturowego **Fn+F5** powoduje uruchomienie trybu wstrzymania. Przejście komputera do tego trybu powoduje zapisanie danych w pamięci o dostępie swobodnym (RAM), wygaszenie ekranu i zmniejszenie ilości energii zużywanej przez komputer. Kiedy komputer jest w trybie wstrzymania, wskaźnik zasilania/wstrzymania miga.
- Aby wyprowadzić komputer ze stanu wstrzymania, należy nacisnąć na krótko przycisk zasilania, stuknąć w płytkę dotykową, nacisnąć dowolny klawisz lub inny element urządzenia wskazującego.

Funkcja skrótu klawiaturowego **Fn+F5** (zwanego w systemie Windows "przyciskiem uśpienia") może zostać zmieniona. Skrót **Fn+F5** może na przykład wprowadzać komputer do trybu hibernacji, zamiast uruchamiać tryb wstrzymania. Więcej informacji na temat stanu wstrzymania i hibernacji oraz modyfikowania funkcji skrótu **Fn+F5** można znaleźć w zamieszczonym na tym dysku CD *Podręczniku oprogramowania* (rozdział "Zasilanie").

### **Uruchamianie funkcji QuickLock (Fn+F6)**

QuickLock — funkcja zabezpieczeń w systemie operacyjnym powoduje zablokowanie klawiatury i wyświetlenie ekranu logowania. Uruchomienie funkcji QuickLock nie powoduje wyłączenia płytki dotykowej TouchPad.

Aby możliwe było użycie tej funkcji, konieczne jest wcześniejsze ustawienie hasła systemu Windows. Instrukcje na ten temat można znaleźć w dokumentacji systemu operacyjnego.

Aby uruchomić funkcję QuickLock, należy nacisnąć skrót **Fn+F6**. Aby wyłączyć funkcję QuickLock, należy wprowadzić hasło systemu Windows.

#### **Zmniejszanie jasności ekranu (Fn+F7)**

Skrót **Fn+F7** służy do zmniejszania jasności ekranu komputera. Zmniejszenie jasności powoduje zredukowanie ilości energii pobieranej przez komputer.

#### **Zwi-kszanie jasnoci ekranu (Fn+F8)**

Skrót **Fn+F8** służy do zwiększania jasności ekranu komputera.

#### **Odtwarzanie, wstrzymywanie odtwarzania i wznawianie odtwarzania dysku audio CD lub DVD (Fn+F9)**

Jeżeli w napędzie CD lub DVD znajduje się dysk optyczny, naciśnięcie skrótu **Fn+F9** powoduje rozpoczęcie odtwarzania tego dysku.

Jeżeli znajdujący się w napędzie optycznym dysk audio CD lub DVD jest w trakcie odtwarzania, naciśnięcie skrótu **Fn+F9** powoduje wstrzymanie odtwarzania dysku.

Jeśli odtwarzanie dysku audio CD lub DVD znajdującego się w napędzie optycznym zostało wstrzymane przez naciśnięcie skrótu **Fn+F9**, ponowne naciśnięcie skrótu **Fn+F9** powoduje wznowienie odtwarzania.

#### **Zatrzymywanie odtwarzania dysku audio CD lub DVD (Fn+F10)**

Jeżeli znajdujący się w napędzie optycznym dysk audio CD lub DVD jest w trakcie odtwarzania, naciśnięcie skrótu **Fn+F10** powoduje zatrzymanie odtwarzania dysku.

#### **Odtwarzanie poprzedniej ścieżki dysku audio CD lub DVD (Fn+F11)**

Skrót **Fn+F11** służy do odtwarzania poprzedniej ścieżki z dysku audio CD lub DVD odtwarzanego w napędzie optycznym.

#### Odtwarzanie następnej ścieżki dysku audio CD **lub DVD (Fn+F12)**

Skrót **Fn+F12** służy do odtwarzania następnej ścieżki z dysku audio CD lub DVD odtwarzanego w napędzie optycznym.

## **Uywanie przycisków Quick Launch Buttons**

Trzy przyciski Quick Launch Buttons umożliwiają natychmiastowy dostęp do domyślnych aplikacji lub do sieci Internet.

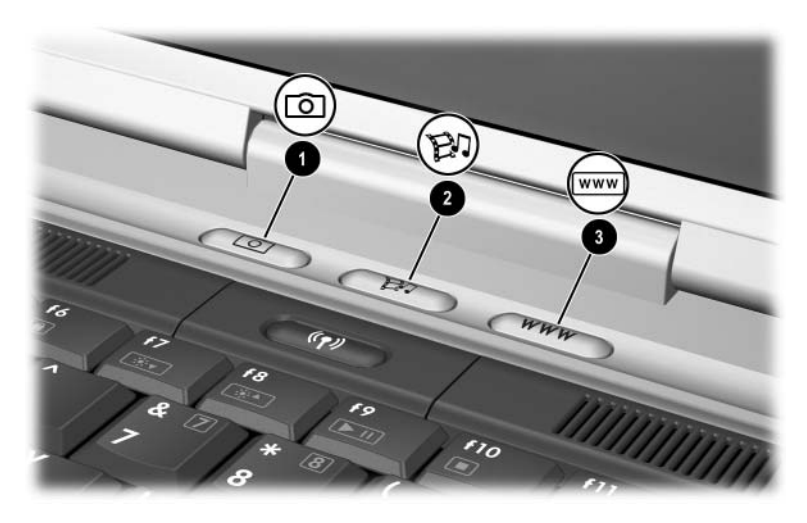

*Połoenie przycisków Quick Launch Buttons*

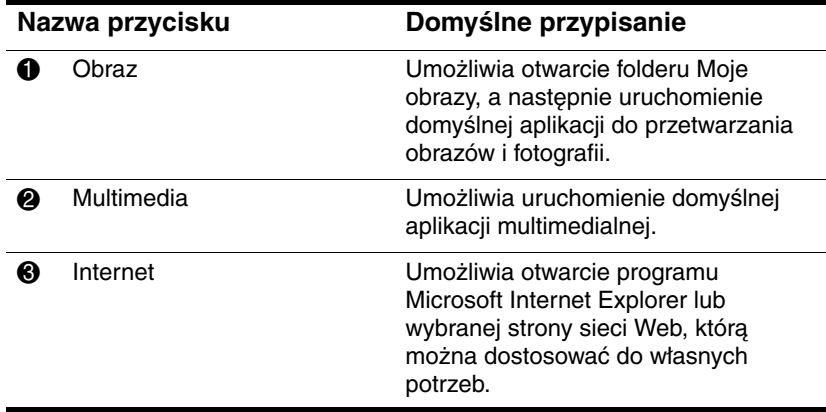

### **Przeprogramowywanie przycisków Quick Launch Buttons**

Każdemu z przycisków Quick Launch może zostać przypisana funkcja otwierania wybranego programu, internetowej lub sieciowej lokalizacji docelowej albo pliku danych. Przycisk Quick Launch może na przykład służyć do otwierania ulubionej strony sieci Web w przeglądarce internetowej, do otwierania dowolnej aplikacji (np. Microsoft Word) lub do otwierania pliku (np. arkusza kalkulacyjnego programu Excel).

Przypisania przycisków można pogrupować w schematy. Po wybraniu danego schematu aktywne będą tylko przypisania przycisków wchodzące w skład tego schematu. Przypisania i schematy przycisków można konfigurować, zmieniać i usuwać w oknie Quick Launch Buttons.

Aby przeprogramować przycisk:

- 1. Wybierz kolejno Start > Panel sterowania > Drukarki i inny sprzęt > Quick Launch Buttons.
- 2. Na karcie Ustawienia wybierz przycisk, który ma zostać przeprogramowany.
- 3. Wpisz etykietę przycisku, a następnie wybierz aplikację, dokument, folder lub witrynę sieci Web, która ma być otwierana przez przycisk.

Jeżeli ikona przycisku ma być wyświetlana na pasku zadań lub na pulpicie, należy wybrać tę opcję na karcie Zaawansowane.

## **Blok klawiszy numerycznych**

Komputer został wyposażony w wewnętrzny blok klawiszy numerycznych, ale możliwe jest też używanie opcjonalnej zewnętrznej klawiatury numerycznej lub opcjonalnej klawiatury zewnętrznej z blokiem klawiszy numerycznych.

### **Korzystanie z bloku klawiszy numerycznych**

Blok klawiszy numerycznych zawiera 15 klawiszy, które mogą być używane podobnie jak klawisze na zewnętrznej klawiaturze numerycznej.

Po włączeniu bloku klawiszy numerycznych każdy klawisz pełni funkcję opisaną za pomocą ikony w jego prawym górnym rogu.

Jednak nawet po włączeniu bloku klawiszy numerycznych możliwy jest dostęp do standardowych funkcji jego klawiszy. Więcej informacji znajduje się w części "Włączanie i wyłączanie [bloku klawiszy numerycznych"](#page-57-0) dalej w tym rozdziale.

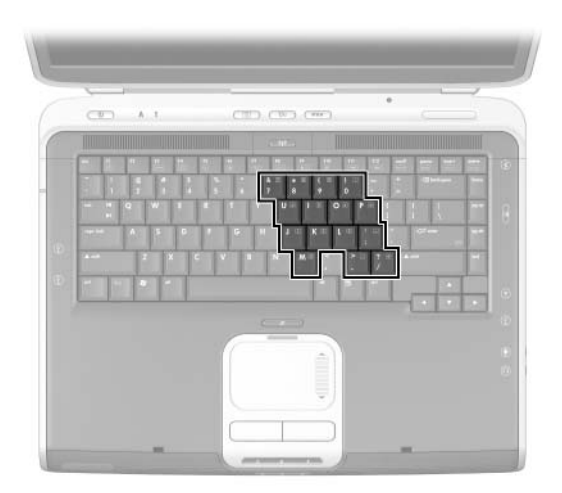

*Rozmieszczenie klawiszy bloku klawiszy numerycznych*

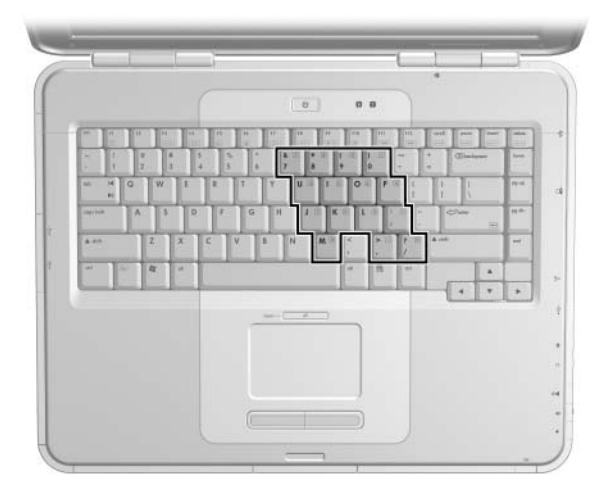

*Rozmieszczenie klawiszy bloku klawiszy numerycznych*

#### <span id="page-57-0"></span>**Włczanie i wyłczanie bloku klawiszy numerycznych**

Jeżeli blok klawiszy numerycznych jest wyłączony, naciśnięcie kombinacji **Fn+num lk**  $\bullet$  na komputerze powoduje jego włączenie. Jeżeli blok klawiszy numerycznych jest włączony, naciśnięcie kombinacji **Fn+num lk** na komputerze (lub naciśnięcie klawisza **num lock** na zewnętrznej klawiaturze numerycznej) powoduje jego wyłączenie.

Wskaźnik num lock  $\bullet$  jest włączony, gdy:

Blok klawiszy numerycznych jest włączony. -lub-

■ Do systemu podłączona jest opcjonalna zewnętrzna klawiatura numeryczna z włączoną funkcją **num lock**.

✎Jeśli do złącza USB w opcjonalnej bazie rozszerzeniowej dla komputerów przenośnych HP jest podłączona opcjonalna zewnętrzna klawiatura numeryczna, włączenie bloku klawiszy numerycznych jest niemożliwe.

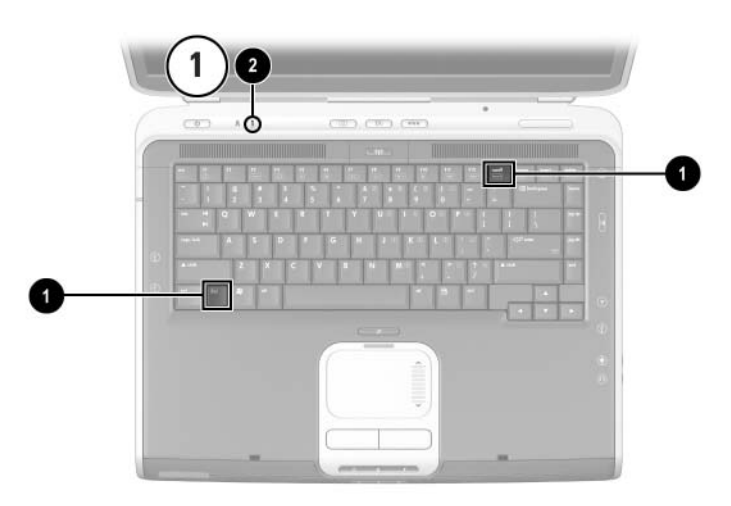

*Połoenie klawiszy* **Fn** *i* **num lock** *oraz wskanika num lock*

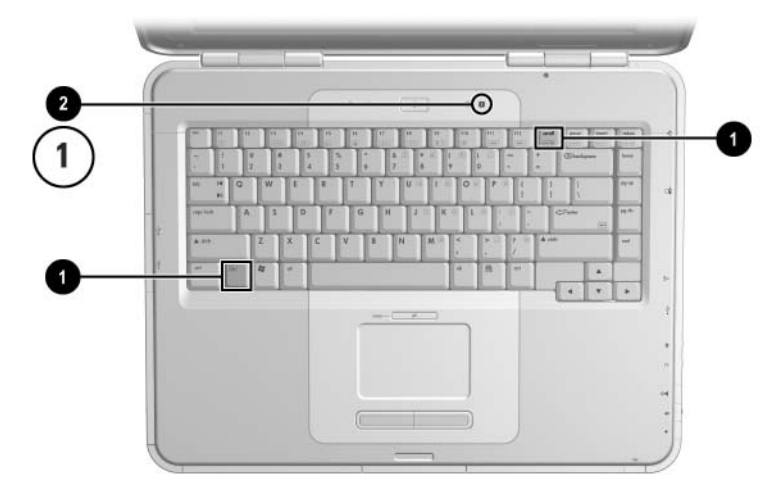

*Położenie klawiszy* Fn *i* num lock oraz wskaźnika num lock

#### **Przełczanie funkcji klawiszy bloku klawiszy numerycznych**

Standardowe i numeryczne funkcje klawiszy bloku klawiszy można przełączać tymczasowo za pomocą klawisza **Fn** lub kombinacji **Fn+shift**.

- Aby tymczasowo włączyć funkcję numeryczną klawisza wewnętrznego bloku klawiszy (gdy wewnętrzny blok klawiszy jest wyłączony), należy nacisnąć i przytrzymać klawisz **Fn**, a następnie nacisnąć żądany klawisz.
- Aby używać tymczasowo klawiszy bloku klawiszy jako klawiszy standardowych (przy włączonym bloku klawiszy numerycznych), należy:
	- ❏ Nacisnąć i przytrzymać klawisz **Fn**, aby pisać małymi literami.
	- ❏ Nacisnąć i przytrzymać klawisze **Fn+shift**, aby pisać wielkimi literami.

Zwolnienie klawisza **Fn** powoduje przywrócenie klawiszom bloku klawiszy numerycznych ich pierwotnego trybu.

#### **Włczanie i wyłczanie trybu num lock podczas pracy**

Aby włączyć lub wyłączyć tryb num lock zewnętrznej klawiatury numerycznej podczas pracy, należy nacisnąć klawisz **num lock** tej klawiatury (nie klawiatury komputera).

# **Pakiety baterii**

## **Zasilanie komputera za pomoc baterii**

Komputer zmienia używane źródło zasilania (prąd przemienny lub bateria) w zależności od dostępności zewnętrznego źródła prądu przemiennego, przy czym źródło prądu przemiennego jest zawsze wybierane jako pierwsze. Jeśli na przykład komputer zawiera naładowany pakiet baterii i jest zasilany prądem przemiennym za pomocą zasilacza, przełączenie na zasilanie z baterii nastąpi wyłącznie po odłączeniu zasilacza od komputera.

Przechowywanie pakietu w komputerze umożliwia ładowanie baterii za każdym razem, gdy komputer jest podłączony do zewnętrznego źródła zasilania, jak również zabezpiecza użytkownika przed utratą danych w przypadku awarii zasilania.

Z drugiej jednak strony pakiet baterii przechowywany w komputerze odłączonym od zewnętrznego źródła zasilania ulega powolnemu rozładowaniu, nawet jeśli komputer jest wyłączony. Sposób przechowywania pakietu baterii (w komputerze lub poza nim) zależy więc od sposoby pracy użytkownika komputera.

## **Wkładanie i wyjmowanie pakietu baterii**

**ERZESTROGA:** Aby zapobiec utracie danych, przed wyjęciem pakietu<br>Daterii bedacego jedynym źródłem zasilania komputera należy baterii będącego jedynym źródłem zasilania komputera należy wprowadzić komputer w stan hibernacji lub go wyłączyć.

Aby włożyć lub wyjąć pakiet baterii, należy:

- Wyłączyć komputer lub wprowadzić go w stan hibernacji, naciskając na krótko przycisk zasilania.
- Aby zainstalować pakiet baterii, wsunąć go do wnęki na baterię, aż zostanie prawidłowo osadzony  $\bullet$ .
- Aby wyjąć pakiet baterii, przesunąć do tyłu i przytrzymać zatrzask zwalniający 2, a następnie wyciągnąć pakiet baterii z wneki $\mathbf{\Theta}$ .

**PRZESTROGA:** Nie należy podłączać komputera do źródła zasilania do momentu ukończenia procesu przechodzenia do trybu hibernacji (co zostanie zasygnalizowane wyłączeniem się wskaźnika zasilania/ wstrzymania).

Włączyć komputer lub wyprowadzić go ze stanu hibernacji, naciskając na krótko przycisk zasilania.

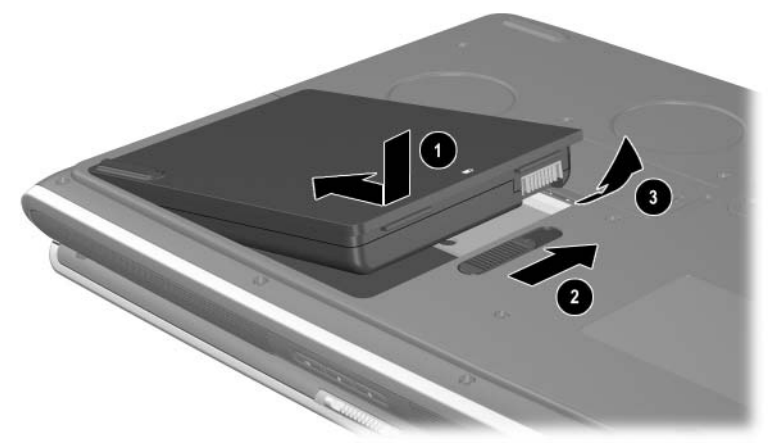

*Wkładanie lub wyjmowanie pakietu baterii*

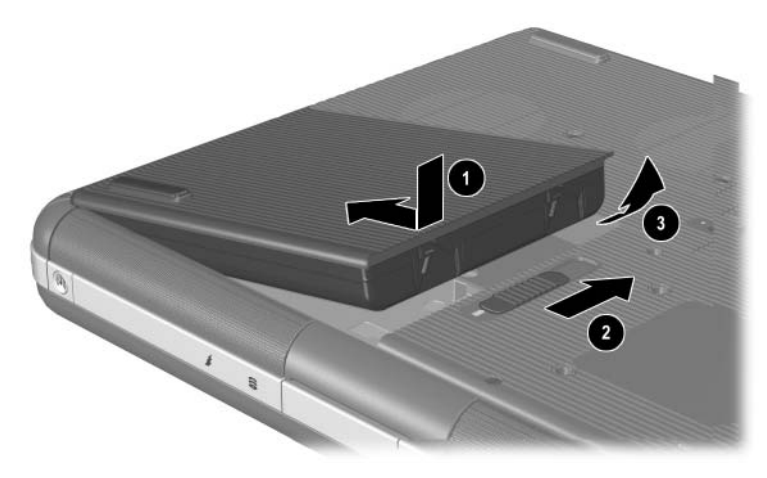

*Wkładanie lub wyjmowanie pakietu baterii*

## **Ładowanie pakietów baterii**

Pakiet baterii jest ładowany automatycznie, jeżeli komputer jest podłączony do zewnętrznego źródła zasilania poprzez zasilacz prądu przemiennego. Pakiety baterii są ładowane zarówno przy włączonym, jak i wyłączonym komputerze, jednak ładowanie przy wyłączonym komputerze przebiega szybciej. Ładowanie potrwa dłużej, jeżeli w jego trakcie komputer jest używany, przy czym stopień wydłużenia tego czasu zależy od stopnia aktywności systemu.

Wskaźnik baterii na płycie górnej komputera świeci się podczas ładowania pakietu baterii. Wskaźnik gaśnie, gdy pakiet jest naładowany do pełna.

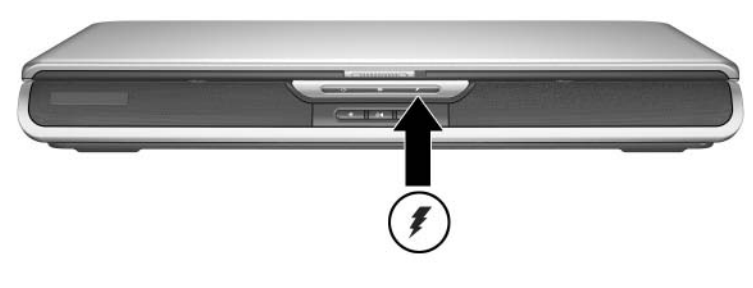

*Umiejscowienie wskaźnika baterii* 

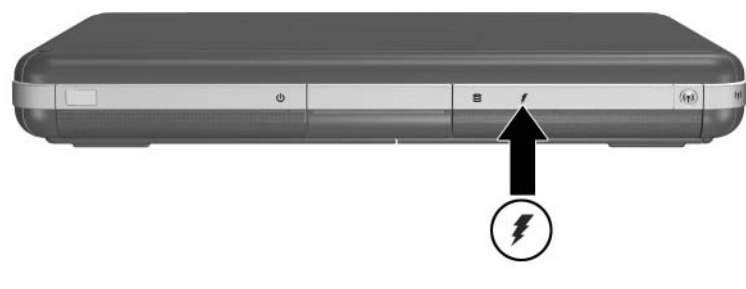

*Umiejscowienie wskaźnika baterii* 

### **Uzyskiwanie dokładnych informacji o poziomie naładowania baterii**

Ładowanie pakietu baterii powoduje wydłużenie żywotności baterii i zwiększa dokładność wskaźnika poziomu naładowania baterii. Podczas ładowania baterii pomocne będą poniższe wskazówki:

- Przed przystąpieniem do ładowania pakietu baterii należy zaczekać, aż pakiet ulegnie całkowitemu *rozładowaniu*.
- Pakiety baterii należy ładować *do pełna*. Pakiet baterii, który nie został przed użyciem naładowany do pełna, może wyświetlać niedokładne informacje o poziomie naładowania (dotyczy to również nowego pakietu baterii).
- Pełne ładowanie pakietu baterii i całkowite rozładowywanie go redukuje potrzebę przeprowadzania kalibracji baterii.
- Pakiet baterii w komputerze, który był bezczynny przez ponad miesiąc, może wymagać kalibracji. Szczegóły można znaleźć w części ["Kalibrowanie pakietu baterii"](#page-68-0) w tym rozdziale.

### **Wyświetlanie wskaźników poziomu naładowania baterii**

Aby wyświetlić ilość energii pozostałej w pakiecie baterii, należy:

» Wybrać kolejno Start > Panel sterowania > Wydajność i konserwacja > Opcje zasilania > Miernik energii.

✎ Wyświetlana na pasku zadań ikona miernika energii zmienia kształt w zależności od tego, co jest głównym źródłem zasilania komputera — pakiet baterii czy prąd przemienny.

#### **Interpretowanie wskaźników poziomu naładowania baterii**

Większość wskaźników poziomu naładowania baterii przedstawia stan baterii w postaci wyrażonej w procentach ilości pozostałej energii oraz w postaci pozostałego czasu pracy.

Pozostały czas pracy wskazuje przybliżony czas pracy komputera zasilanego danym pakietem, przy założeniu utrzymania bieżącego poziomu zużycia energii. Na przykład czas ten ulegnie skróceniu przy rozpoczęciu odtwarzania dysku DVD, a wydłuży się po zatrzymaniu odtwarzania dysku.

## **Umieszczanie ikony miernika energii na pasku zada**

Aby umieścić ikonę miernika energii na pasku zadań, należy otworzyć okno Opcje zasilania.

» Należy wybrać kartę Zaawansowane, a następnie zaznaczyć pole wyboru Zawsze pokazuj ikonę na pasku zadań.

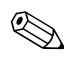

✎ Wyświetlana na pasku zadań ikona miernika energii zmienia kształt w zależności od tego, co jest głównym źródłem zasilania komputera — pakiet baterii czy prąd przemienny.

## **Post-powanie w przypadku niskiego poziomu naładowania baterii**

Umiejętność rozpoznawania stanów niskiego i krytycznie niskiego poziomu naładowania baterii jest bardzo ważna. W tej części opisano domyślne ustawienia związane z baterią oraz sposoby, w jakie można chronić swoją pracę w przypadku wystąpienia stanu niskiego poziomu naładowania baterii.

### **Rozpoznawanie niskiego poziomu naładowania baterii**

Gdy pakiet baterii, który jest jedynym źródłem zasilania komputera, rozładuje się do poziomu 5 % pełnego naładowania, komputer przechodzi w stan niskiego poziomu naładowania baterii. Wskaźnik baterii zaczyna migać, a na ekranie pojawia się komunikat ostrzegawczy.

W oknie Opcje zasilania użytkownik może przypisać stanowi niskiego poziomu naładowania baterii inną wartość procentową, ustawić ostrzeżenia dźwiękowe oraz zmienić inne domyślne ustawienia zasilania. Szczegóły znajdują się w *Podręczniku oprogramowania* na dysku CD *Biblioteka z dokumentacją*  (rozdział "Zasilanie").

### **Rozpoznawanie krytycznie niskiego poziomu naładowania baterii**

Jeżeli pakiet baterii osiągnie stan niskiego naładowania i nie zostaną podjęte działania mające na celu zapewnienie źródła zasilania, komputer przejdzie w stan krytycznie niskiego poziomu naładowania baterii. Domyślną wartością przypisaną do stanu krytycznie niskiego poziomu naładowania baterii jest 3% pozostałej energii.

Wskaźnik baterii nadal miga i:

- Jeżeli włączona jest funkcja hibernacji (ustawienie domyślne), a komputer jest włączony lub znajduje się w stanie wstrzymania, system uruchamia stan hibernacji i zapisuje zawartość pamięci systemowej na dysku twardym. Wszelkie niezapisane dane mogą zostać utracone.
- Jeśli funkcja hibernacji jest wyłączona, a komputer jest włączony lub znajduje się w stanie wstrzymania, po krótkim czasie następuje wyłączenie komputera. Wskaźnik zasilania/wstrzymania wyłącza się, a komputer nie może zapisać zawartości pamięci systemowej na dysku twardym.

### **Sprawdzanie ustawień hibernacji**

Funkcja hibernacji jest włączona domyślnie i stanowi bardzo ważne zabezpieczenie w sytuacjach związanych z niskim poziomem naładowania baterii. Aby sprawdzić, czy funkcja hibernacji jest włączona, należy kliknąć ikonę miernika energii lub:

» Wybrać kolejno Start > Panel sterowania > Wydajność i konserwacja > Opcje zasilania > Hibernacja. Sprawdzić, czy zaznaczone jest pole wyboru Włącz hibernację.

## **Rozwizywanie problemu niskiego poziomu naładowania baterii**

**APRZESTROGA:** Jeśli bateria osiągnęła stan krytycznie niskiego poziomu naładowania i komputer rozpoczął uruchamianie trybu hibernacji, nie należy podłączać go do źródła zasilania do momentu ukończenia procesu przechodzenia do trybu hibernacji (co zostanie zasygnalizowane wyłączeniem się wskaźnika zasilania/wstrzymania).

- Jeżeli dostępne jest zasilanie zewnętrzne, należy podłączyć zasilacz prądu przemiennego.
- Jeśli dostępny jest naładowany pakiet baterii, należy wyłączyć komputer lub wprowadzić go w stan hibernacji. Następnie należy zainstalować naładowany pakiet baterii i włączyć komputer.
- Jeżeli nie jest dostępne żadne źródło zasilania, należy zapisać swoją pracę. Następnie należy uruchomić stan hibernacji lub wyłączyć komputer.

Jeżeli nie można wyprowadzić komputera ze stanu hibernacji po przywróceniu zasilania systemu, pojawia się monit o usunięcie danych przywracania oraz kontynuowanie uruchamiania systemu. Wszelkie niezapisane dane zostaną utracone.

## <span id="page-68-0"></span>**Kalibrowanie pakietu baterii**

### **Kiedy konieczna jest kalibracja pakietu baterii**

Pakiety baterii, nawet intensywnie używane, nie powinny wymagać kalibracji częściej niż raz na miesiąc. Kalibracja nowego pakietu baterii nie jest konieczna. Należy jednak upewnić się, że pakiet baterii jest naładowany do pełna, szczególnie jeżeli ma być jedynym źródłem zasilania komputera.

Kalibrację pakietu baterii należy przeprowadzać w następujących sytuacjach:

- Wskazania stanu energii baterii wydają się niedokładne.
- Czas pracy komputera zasilanego pakietem baterii uległ znacznemu skróceniu.
- Pakiet baterii nie był używany przez co najmniej miesiąc.

## **Sposób kalibracji**

Kalibracja pakietu baterii polega na naładowaniu pakietu do pełna, całkowitym rozładowaniu go, a następnie ponownym naładowaniu do pełna.

#### **Ładowanie pakietu baterii**

Pakiet baterii można ładować do pełna podczas korzystania z komputera. Aby naładować pakiet baterii:

- 1. Zainstaluj pakiet baterii w komputerze.
- 2. Podłącz komputer do zewnętrznego źródła zasilania poprzez zasilacz prądu przemiennego. (Włączy się wskaźnik baterii).

Wskaźnik wyłączy się po naładowaniu pakietu baterii do pełna.

#### **Rozładowywanie pakietu baterii**

#### **Wyłczanie funkcji hibernacji**

Aby całkowicie rozładować pakiet baterii, należy tymczasowo wyłączyć funkcję hibernacji.

Aby wyłączyć funkcję hibernacji, należy:

» Wybrać ikonę miernika energii na pasku zadań lub otworzyć okno Opcje zasilania > wybrać kartę Hibernacja, a następnie usunąć zaznaczenie pola wyboru Włącz hibernację.

#### **Rozładowywanie pakietu baterii**

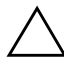

**PRZESTROGA:** Jeżeli na czas rozładowywania pakietu baterii komputer ma zostać pozostawiony bez nadzoru, przed rozpoczęciem rozładowywania należy zapisać swoją pracę.

Gdy wskaźnik baterii wyłączy się (sygnalizując tym samym naładowanie pakietu baterii do pełna), należy przystąpić do rozładowywania pakietu baterii.

Aby całkowicie rozładować pakiet baterii:

- 1. Wybierz ikonę miernika energii na pasku zadań lub wybierz kolejno Start > Panel sterowania > Wydajność i konserwacja > Opcje zasilania > Schematy zasilania.
- 2. Zanotuj ustawienia w kolumnach "Jest podłączony" i "Używa baterii", aby móc je przywrócić po zakończeniu kalibracji.
- 3. W każdej z sześciu list rozwijanych wybierz wartość Nigdy.
- 4. Wybierz przycisk OK.
- 5. Odłącz komputer od zewnętrznego źródła zasilania, ale go *nie* wyłączaj.
- 6. Korzystaj tylko z zasilania z baterii, dopóki pakiet baterii nie zostanie całkowicie rozładowany. Kiedy pakiet baterii osiągnie stan niskiego poziomu naładowania, zacznie migać wskaźnik baterii. Kiedy pakiet baterii ulegnie całkowitemu rozładowaniu, wskaźnik zasilania/wstrzymania wyłączy się i nastąpi wyłączenie komputera.

#### **Ponowne ładowanie pakietu baterii**

- 1. Podłącz komputer do zewnętrznego źródła zasilania i nie wyłączaj go do momentu naładowania pakietu baterii do pełna i wyłączenia się wskaźnika baterii.
	- ✎ Podczas ładowania pakietu baterii można używać komputera, jednak ładowanie przebiega szybciej, jeżeli komputer jest wyłączony.
- 2. Wybierz ikonę miernika energii na pasku zadań lub wybierz kolejno Start > Panel sterowania > Wydajność i konserwacja > Opcje zasilania > Schematy zasilania.
- 3. Przywróć zanotowane wcześniej ustawienia wszystkich trzech opcji w kolumnach Jest podłączony i Używa baterii.
- 4. Wybierz przycisk OK.

**PRZESTROGA:** Aby po zakończeniu kalibracji pakietu baterii włączyć ponownie funkcję hibernacji, należy wybrać kolejno Start > Panel sterowania > Wydajnoć i konserwacja > Opcje zasilania > Hibernacja, a następnie zaznaczyć pole wyboru Włącz hibernację.

## **Procedury oraz ustawienia dotyczące oszcz-dzania energii baterii**

Korzystając z opisanych w tej części procedur i ustawień dotyczących oszczędzania energii baterii można wydłużyć czas pracy komputera zasilanego pakietem baterii.

## **Oszcz-dzanie energii podczas pracy**

Aby zmniejszać ilość zużywanej energii podczas korzystania z komputera, należy:

- Starać się podłączać zasilacz prądu przemiennego, szczególnie w przypadku używania napędu CD-ROM lub DVD-ROM albo podłączonych urządzeń zewnętrznych.
- Przerywać połączenia z siecią LAN i siecią bezprzewodową oraz kończyć pracę z aplikacjami obsługującymi modem, jeżeli nie są używane.
- Skonfigurować ustawienia automatycznych limitów czasu na wartości zwiększające stopień oszczędzania energii.
- Odłączać nieużywane urządzenia zewnętrzne, które nie są podłączone do zewnętrznego źródła zasilania.
- Wyłączać lub wyjmować nieużywane karty PC Card lub cyfrowe karty multimedialne.
- Zmniejszać jasność ekranu za pomocą skrótu **Fn+F7**. Więcej informacji o korzystaniu ze skrótu **Fn+F7** można znaleźć w części ["Polecenia skrótów klawiaturowych"](#page-50-0) w rozdziale "Płytka TouchPad i klawiatura".
- Korzystać z opcjonalnych głośników wyposażonych w osobny system zasilania lub zwiększać/zmniejszać poziom głośności w miarę potrzeb.
- Wyłączać urządzenie podłączone do złącza S-Video.
- W przypadku przerywania pracy na jakiś czas uruchamiać stan wstrzymania lub hibernacji albo wyłączać komputer.
- Ustawić krótszy czas oczekiwania na wyłączenie się wyświetlacza (5 minut lub mniej). Aby zmienić ustawienia limitu czasu, wybrać kolejno Start > Panel sterowania > Wydajność i konserwacja > Opcje zasilania > Miernik energii. Z listy Wyłącz monitor wybrać krótszy czas oczekiwania, a następnie wybrać przycisk OK.

Więcej szczegółów dotyczących korzystania z opcji zasilania można znaleźć w *Podręczniku oprogramowania* na tym dysku CD (rozdział "Zasilanie").
#### **Przechowywanie pakietów baterii**

PRZESTROGA: Aby zapobiec uszkodzeniu pakietu baterii, nie należy poddawać go długotrwałemu oddziaływaniu wysokich temperatur.

Jeżeli komputer nie będzie używany oraz podłączony do źródła zasilania przez okres dłuższy niż dwa tygodnie, należy wyjąć z niego pakiet baterii.

Wysokie temperatury przyspieszają proces samoczynnego rozładowywania się pakietu baterii, dlatego należy go przechowywać w suchym i chłodnym miejscu.

Przed użyciem pakietu baterii, który nie był używany przez miesiąc lub dłużej, należy przeprowadzić jego kalibrację. Zapewni to wyświetlanie przez komputer dokładnych informacji o stanie baterii.

# **Usuwanie zuytych pakietów baterii**

**OSTRZEŻENIE:** W przypadku nieprawidłowego obchodzenia się z pakietem istnieje ryzyko pożaru lub poparzenia substancją chemiczn. Pakietów baterii nie wolno rozbierać, zgniatać, przekłuwać ani zwierać ich zewnętrznych styków. Pakietów baterii nie wolno wystawiać na działanie temperatur wyższych niż 60 °C (140 °F) ani wrzucać ich do wody lub ognia.

Zużytych pakietów baterii nie wolno wyrzucać do zwykłych pojemników na śmieci.

- W Europie baterie należy oddać do prawidłowego składowania dystrybutorowi odpadów, przekazać do recyklingu lub zwrócić firmie HP, autoryzowanemu przedstawicielowi firmy HP lub ich agentom.
- W innych regionach należy skontaktować się z najbliższym przedstawicielem. Informacje o autoryzowanych sprzedawcach i serwisantach znajdują się w dołączonej do komputera broszurze *Numery telefonów na świecie*.

Więcej informacji na temat środków ostrożności i usuwania baterii, jak również kompletny tekst informacji agencji rządowych, można znaleźć w zamieszczonym na tym dysku CD podręczniku *Uregulowania prawne i przepisy bezpieczeństwa*.

# Więcej informacji o zasilani**u**

Więcej informacji na temat oszczędzania energii, ustawiania opcji zasilania oraz korzystania ze stanów wstrzymania i hibernacji można znaleźć w rozdziale "Zasilanie" w *Podręczniku oprogramowania* na tym dysku CD.

# **4**

# **Napędy**

# Terminologia związana z napędami

**Dyski twarde** służą do stałego przechowywania plików danych oraz oprogramowania (np. plików systemowych, aplikacji czy sterowników). Dysk twardy określa się czasem mianem *napędu dysku twardego*.

Do **opcjonalnych napędów dysków** (wybrane modele) zalicza się napędy dyskietek. Napęd dyskietek określa się czasami mianem *napędu dysków elastycznych* lub *napędem elastycznym.*  Napędy często służą do przechowywania i przenoszenia danych.

**Napędy optyczne** to napędy CD i DVD. Napędy te służą do przechowywania i przenoszenia danych, jak również do odtwarzania muzyki i filmów. Napędy DVD mają większe możliwości przechowywania danych niż napędy CD.

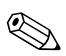

✎Połączony napęd DVD+RW/R i CD-RW umożliwia zapisywanie zarówno na nagrywalnych dyskach CD, jak i na nagrywalnych dyskach DVD.

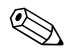

✎Połączony napęd DVD/CD-RW umożliwia zapisywanie na nagrywalnych dyskach CD (CD-R i CD-RW), ale nie umożliwia zapisywania na nagrywalnych dyskach DVD (DVD+R, DVD+RW, DVD-R i DVD-RW).

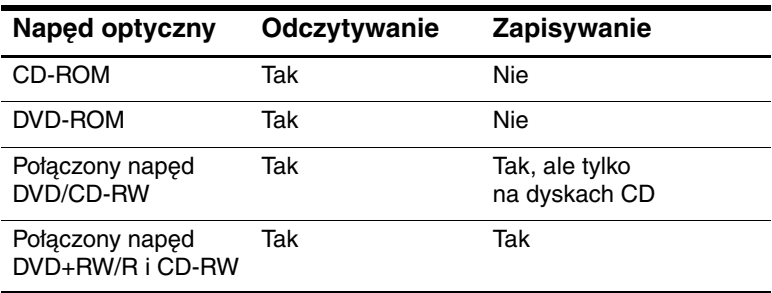

W poniższej tabeli przedstawiono możliwości komputera w zakresie odczytywania i zapisywania w napędach optycznych w zależności od modelu komputera.

**Opcjonalne cyfrowe napędy HP USB** (wybrane modele) są kieszonkowymi napędami kart pamięci w formacie SD (Secure Digital), które służą do przechowywania i przenoszenia różnych plików, takich jak pliki obrazów cyfrowych, muzyczne, wideo lub pliki danych o dużych rozmiarach. Cyfrowy napęd HP USB może zostać podłączony do opcjonalnej wnęki cyfrowej lub do portu USB za pomocą schowanego lub wysuniętego kabla USB.

*Dyskietki* i *dyski*, których można używać w napędach, określa się mianem *nośników.* Zgodnie z konwencją niniejszego podręcznika *dyskietki* są używane w *napędach dyskietek*, a *dyski* — w napędach dysków o dużej pojemności oraz w napędach optycznych, takich jak napęd CD-ROM lub DVD-ROM. Nośniki obejmują dyskietki, dyski CD oraz dyski DVD.

# Sposób obchodzenia się z napędami i nośnikami

Napędy i nośniki to bardzo delikatne elementy komputera, z którymi należy obchodzić się ostrożnie. Poniżej wymieniono przestrogi, które dotyczą wszystkich napędów. Przestrogi dotyczące poszczególnych procedur zostały zamieszczone w częściach poświęconych tym procedurom.

#### Obchodzenie się z napędami

**ERZESTROGA:** Aby zapobiec uszkodzeniu komputera lub napędu<br>i utracie danych, należy pamietać o nastepujących zaleceniach: i utracie danych, należy pamiętać o następujących zaleceniach:

- Wewnętrzny dysk twardy należy wyjmować wyłącznie w celu naprawy lub wymiany.
- Nie należy podejmować prób wyjmowania nośnika cyfrowego w trakcie jego używania.
- Wyładowania elektrostatyczne mogą doprowadzić do uszkodzenia podzespołów elektronicznych. Aby zapobiec wyładowaniom elektrostatycznym, należy przestrzegać następujących środków ostrożności: (1) Przed dotknięciem napędu należy rozładować elektryczność statyczną zgromadzona na powierzchni skóry, dotykając uziemionego przedmiotu metalowego oraz (2) Należy unikać dotykania złączy napędu. Więcej informacji na temat zapobiegania wyładowaniom elektrostatycznym można znaleźć w części "Wyładowania elektrostatyczne" w podręczniku *Uregulowania prawne i przepisy bezpieczestwa* na dysku CD *Biblioteka z dokumentacj*.
- Używanie zbyt dużej siły może spowodować uszkodzenie złączy. Instalując napęd, należy użyć tylko takiej siły nacisku, która wystarczy do prawidłowego osadzenia napędu.
- Z napędem należy się obchodzić bardzo ostrożnie. W żadnym wypadku nie wolno go upuścić.
- Należy unikać umieszczania dysku twardego i dyskietek w pobliżu urządzeń wytwarzających pole magnetyczne. Do produktów takich należą urządzenia kasujące, monitory oraz głośniki. Do wytwarzających pole magnetyczne urządzeń zabezpieczających należą stosowane na portach lotniczych bramki bezpieczeństwa oraz ręczne skanery sprawdzające. Stosowane na portach lotniczych urządzenia sprawdzające bagaże położone na taśmie transportowej zwykle używaja promieni Roentgena, które sa nieszkodliwe dla dysków twardych i dyskietek.
- Nie wolno czyścić napędu przy użyciu środków chemicznych.
- Należy unikać wystawiania napędu na działanie cieczy i skrajnych temperatur.
- W przypadku konieczności przesłania napędu pocztą należy go zapakować tak, aby był chroniony przed wstrząsami, wibracjami, ekstremalnymi temperaturami oraz nadmierną wilgocią. Paczkę należy opatrzyć naklejką z napisem "Ostrożnie – delikatne urzadzenie".

#### Sposób obchodzenia się z nośnikami

**PRZESTROGA:** Aby zapobiec uszkodzeniu nośnika:

Nie należy otwierać metalowej osłony dyskietki ani dotykać dysku znajdującego się wewnątrz dyskietki.

- Nie należy poddawać dyskietek działaniu silnego pola magnetycznego (np. wykrywaczy metalu).
- Dyski CD i DVD należy czyścić tylko za pomocą specjalnych zestawów do czyszczenia dysków (dostępnych w większości sklepów ze sprzętem elektronicznym).

# **Korzystanie z nośników**

#### **Unikanie stanu wstrzymania i hibernacji**

Ä**PRZESTROGA:** Uruchomienie stanu wstrzymania lub hibernacji podczas odtwarzania nośnika w napędzie optycznym może spowodować zatrzymanie odtwarzania lub obniżyć jakość odtwarzania.

Przed uruchomieniem stanu wstrzymania lub hibernacji należy wyłączyć wszystkie nośniki. Jeśli stan wstrzymania lub hibernacji zostanie przypadkowo uruchomiony podczas używania napędu optycznego, może pojawić się komunikat ostrzegawczy: Putting the computer into Hibernation or Standby might stop the playback. Do you want to continue? (Wprowadzenie komputera w stan hibernacji lub wstrzymania może zatrzymać odtwarzanie. Czy chcesz kontynuować?). Należy wybrać opcję No (Nie).

Aby wyprowadzić komputer ze stanu hibernacji lub wstrzymania, należy nacisnąć na krótko przycisk zasilania. Odtwarzanie dźwięku lub obrazu może zostać wznowione; może też zajść potrzeba ponownego uruchomienia odtwarzania nośnika.

Szczegóły dotyczące stanów wstrzymania i hibernacji można znaleźć w *Podręczniku oprogramowania* na tym dysku CD (rozdział "Zasilanie").

#### **Wyświetlanie zawartości nośników**

Autoodtwarzanie, określane czasami mianem *automatycznego uruchamiania*, jest funkcją systemu operacyjnego. Funkcja autoodtwarzania powoduje wyświetlenie zawartości nośnika na ekranie po włożeniu nośnika do napędu optycznego i zamknięciu tacy.

Funkcja autoodtwarzania jest domyślnie włączona, jednak można ją wyłączyć.

#### **Ustawianie opcji autoodtwarzania**

Funkcję autoodtwarzania włącza się i wyłącza w systemie operacyjnym:

- 1. Wybierz kolejno Start > Mój komputer.
- 2. Kliknij prawym przyciskiem ikonę napędu optycznego.
- 3. Wybierz kolejno Właściwości > kartę Autoodtwarzanie, a następnie wykonaj instrukcje wyświetlane na ekranie.

#### **Anulowanie autoodtwarzania dysków audio CD**

Aby dysk audio CD nie był automatycznie odtwarzany przy włączonej funkcji autoodtwarzania, należy podczas wkładania dysku do napędu nacisnąć klawisz **shift**.

#### Wyświetlanie zawartości dysku CD lub DVD

Jeśli funkcja autoodtwarzania jest wyłączona i umieszczenie dysku CD lub DVD nie powoduje wyświetlenia zawartości nośnika, można tę zawartość wyświetlić ręcznie:

1. Wybierz kolejno Start > Uruchom, a następnie wpisz: X:

(gdzie X jest oznaczeniem literowym napędu zawierającego dysk CD lub DVD).

2. Naciśnij klawisz **enter**.

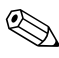

✎Oznaczenie napędu to litera alfabetu używana do określania napędu komputera. Aby wyświetlić oznaczenia wszystkich napędów w systemie, należy wybrać kolejno Start > Mój komputer.

# Dodawanie napędów do systemu

Wewnętrzny dysk twardy oraz napęd optyczny stanowią wyposażenie standardowe komputera. Typ zainstalowanego napędu optycznego zależy od modelu komputera. Funkcje dysku twardego można również dodawać za pomocą zewnętrznego dysku twardego lub mikrodysku w postaci karty PC Card.

Niektóre modele komputerów zawierają opcjonalny napęd dyskietek lub opcjonalny napęd cyfrowy HP USB. Cyfrowy napęd HP USB może zostać podłączony do jednego ze złączy USB lub do opcjonalnej wnęki cyfrowej.

Napęd opcjonalny można również dodać do systemu, podłączając go do jednego ze złączy USB lub do złącza 1394.

Więcej informacji na temat podłączania urządzeń zewnętrznych można znaleźć w rozdziale 6, zatytułowanym "Podłączanie [urządzeń zewnętrznych".](#page-110-0) Informacje o kartach PC Card znajdują się w rozdziale 8, zatytułowanym ["Rozbudowa komputera".](#page-132-0)

# Korzystanie ze wskaźnika napędu IDE

Wskaźnik IDE (Integrated Drive Electronics) włącza się, gdy system korzysta z wewnętrznego dysku twardego lub napędu optycznego. Wskaźnik ten jest również nazywany wskaźnikiem aktywności dysku twardego/napędu optycznego.

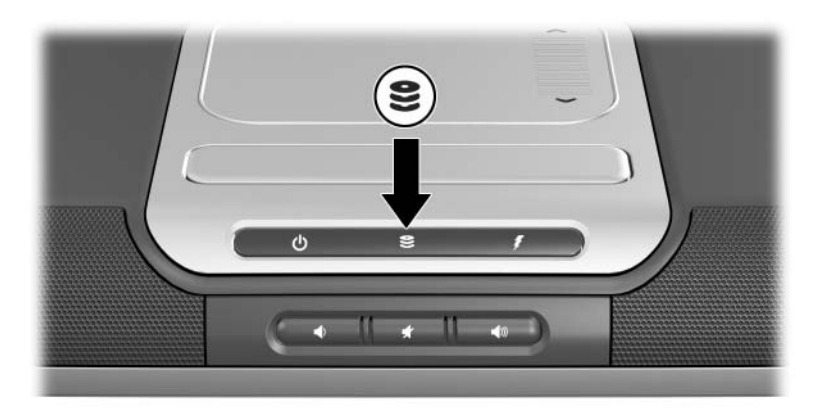

*Położenie wskaźnika napędu IDE* 

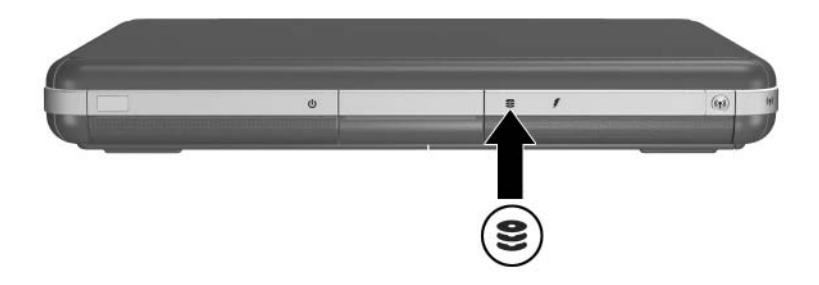

*Położenie wskaźnika napędu IDE* 

# **Wkładanie i wyjmowanie nośników**

**PRZESTROGA:** Aby zapobiec zniekształceniom odtwarzania lub uszkodzeniu nośnika optycznego, przed zainstalowaniem lub wyjęciem napędu optycznego należy zatrzymać dysk CD lub DVD i zamknąć oprogramowanie obsługujące nośnik.

#### **Wkładanie dysku CD lub DVD**

- 1. Włącz komputer.
- 2. Naciśnij przycisk zwalniający  $\bullet$  na przedniej ściance napędu, aby odblokować tacę, a następnie całkowicie wysuń tacę (aż wyczuwalny będzie lekki opór) 2.
- 3. Połóż dysk CD lub jednostronny dysk DVD na trzpieniu tacy, stroną z etykietą skierowaną do góry <sup>3</sup>.
- 4. Delikatnie naciśnij dysk w pobliżu otworu, aż wskoczy na miejsce. Jeśli taca nośnika nie została wysunięta do końca, nachyl dysk pod takim kątem, aby możliwe było umieszczenie go nad trzpieniem, a następnie nałóż na trzpień. Staraj się trzymać dysk za brzegi, nie za powierzchnię.

#### 5. Zamknij tacę nośnika <sup>4</sup>.

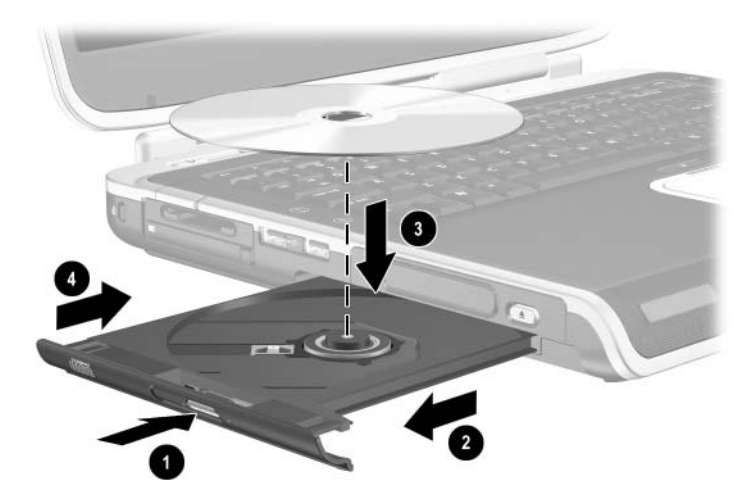

*Wkładanie dysku CD lub DVD do nap-du optycznego*

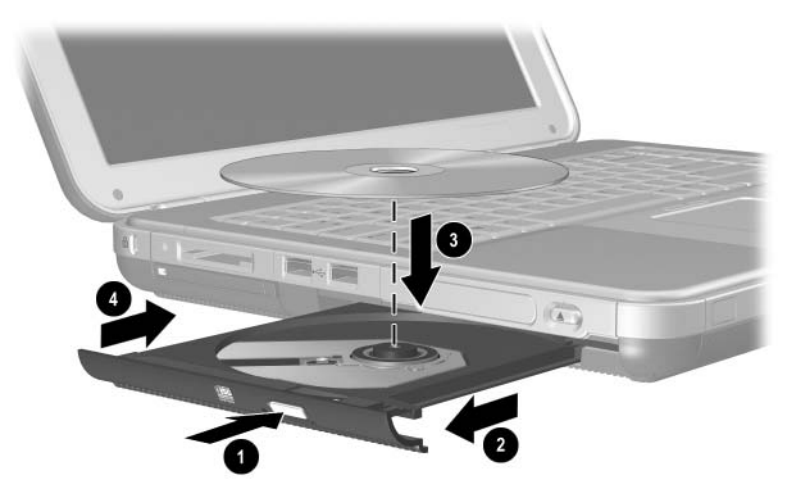

*Wkładanie dysku CD lub DVD do nap-du optycznego*

#### **Wyjmowanie dysku CD lub DVD (przy dost-pnym zasilaniu)**

- 1. Włącz komputer.
- 2. Naciśnij przycisk zwalniający  $\bullet$  na przedniej ściance napędu, aby odblokować tacę, a następnie całkowicie wysuń tacę (aż wyczuwalny będzie lekki opór) 2.
- 3. Zdejmij dysk z tacy <sup>3</sup>, delikatnie naciskając trzpień i jednocześnie wyciągając dysk za krawędzie zewnętrzne. Jeśli taca nośnika nie wysuwa się do samego końca, lekko przechyl dysk podczas wyjmowania. Staraj się trzymać dysk za brzegi, nie za powierzchnię.
- 4. Zamknij tacę nośnika.
- 5. Włóż dysk do opakowania.

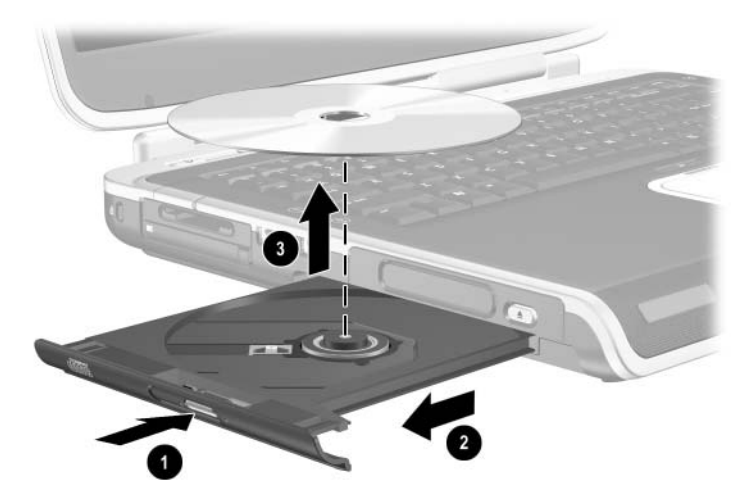

*Wyjmowanie dysku CD lub DVD z napędu optycznego przy dost-pnym zasilaniu*

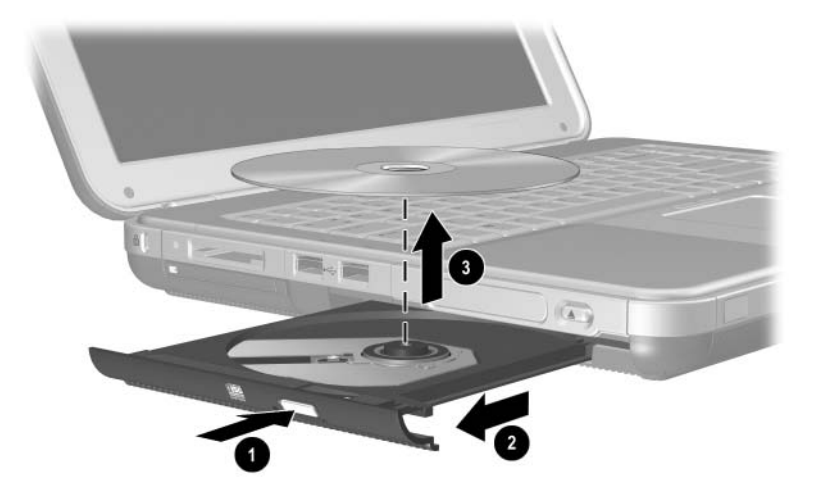

*Wyjmowanie dysku CD lub DVD z napędu optycznego przy dost-pnym zasilaniu*

#### **Wyjmowanie dysku CD lub DVD (przy niedost-pnym zasilaniu)**

Jeśli komputer jest wyłączony lub zasilanie nie jest dostępne, przycisk zwalniający nośnik w napędzie nie działa. Aby wyjąć dysk z napędu optycznego bez użycia przycisku zwalniającego nośnik:

- 1. Wsuń końcówkę spinacza biurowego do otworu zwalniania 1 na przedniej ściance napędu.
- 2. Delikatnie dociskaj spinacz, aż taca odblokuje się, a następnie wysuń tace <sup>2</sup>.
- 3. Zdejmij dysk z tacy <sup>3</sup>. Jeśli taca nośnika nie została wysunięta do końca, przechyl dysk podczas wyjmowania. Staraj się trzymać dysk za brzegi, nie za powierzchnię.
- 4. Zamknij tacę nośnika.
- 5. Włóż dysk do opakowania.

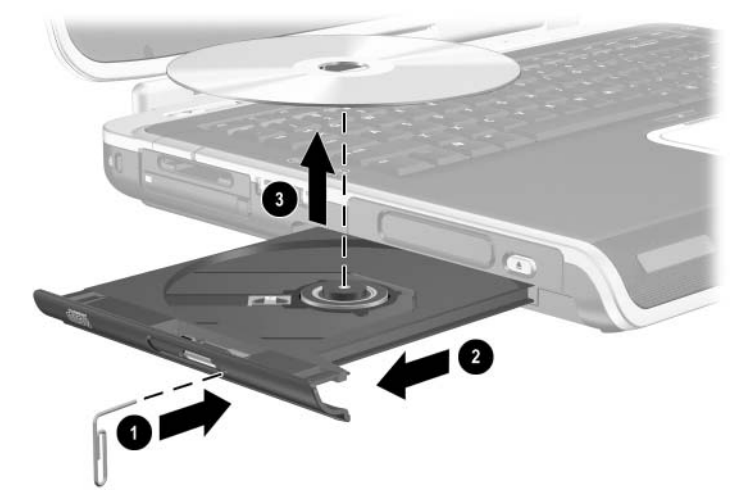

*Wyjmowanie dysku CD lub DVD z napędu optycznego przy niedost-pnym zasilaniu*

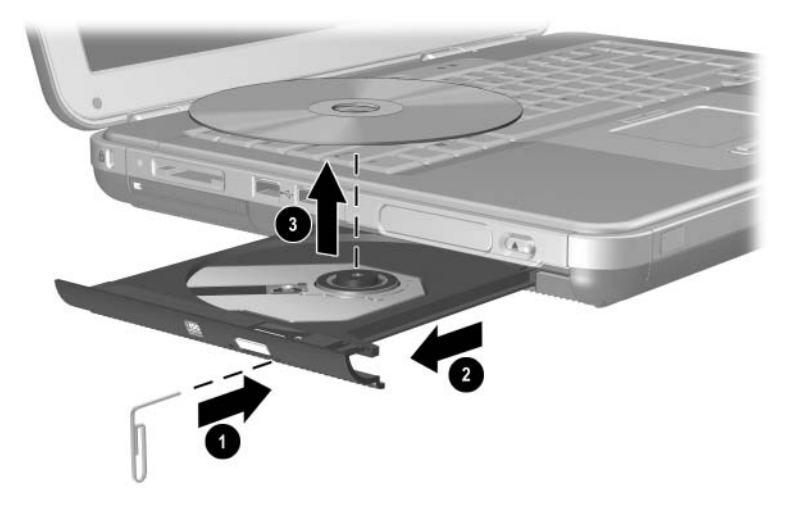

*Wyjmowanie dysku CD lub DVD z napędu optycznego przy niedost-pnym zasilaniu*

## **Wkładanie dyskietki (wybrane modele)**

Aby włożyć dyskietkę do napędu dyskietek, należy delikatnie wsunąć ją (etykietą skierowaną do góry) do napędu. Kiedy dyskietka znajdzie się nas swoim miejscu, słyszalne będzie charakterystyczne kliknięcie.

Wysunięcie się przycisku wysuwającego dyskietkę oznacza, że dyskietka została włożona prawidłowo.

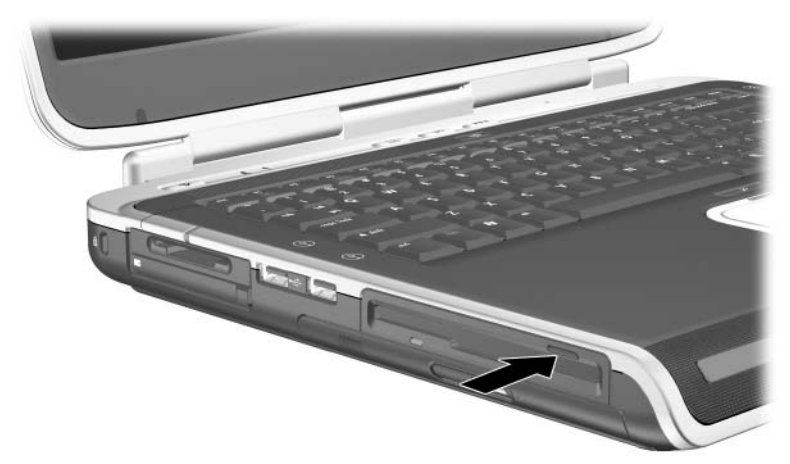

*Przycisk zwalniający nośnik z napędu dyskietek* 

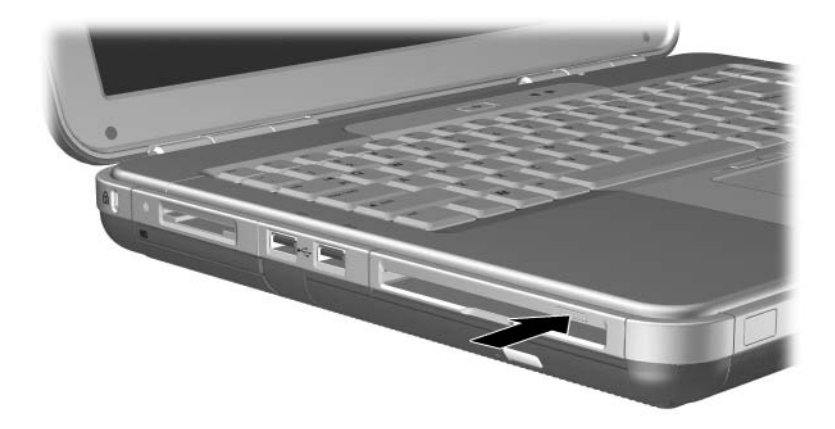

*Przycisk zwalniający nośnik z napędu dyskietek* 

#### **Wyjmowanie dyskietki (wybrane modele)**

Aby wyjąć dyskietkę z napędu dyskietek:

- 1. Naciśnij przycisk wysuwający nośnik na obudowie napędu, aby wysunąć dyskietkę.
- 2. Wyciągnij dyskietkę z napędu.
- 3. Włóż dyskietkę do opakowania.

# Instalowanie opcjonalnego napędu **cyfrowego HP USB (wybrane modele)**

Opcjonalne cyfrowe napędy HP USB są kieszonkowymi napędami kart pamięci w formacie SD (Secure Digital), które służą do przechowywania i przenoszenia różnych plików, takich jak pliki obrazów cyfrowych, muzyczne, wideo lub pliki danych o dużych rozmiarach. Cyfrowy napęd HP USB może zostać podłączony do opcjonalnej wnęki cyfrowej lub do portu USB.

Przed zainstalowaniem napędu cyfrowego w komputerze należy zainstalować kartę pamięci SD w napędzie cyfrowym HP USB. W zależności od modelu komputera może on być wyposażony w kartę pamięci SD lub nie. Karty pamięci SD można nabyć w sklepach komputerowych lub ze sprzętem RTV.

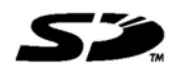

#### Instalowanie opcjonalnej karty pamięci SD

Aby zainstalować kartę pamięci SD w napędzie cyfrowym:

1. Zdejmij osłonę napędu cyfrowego.

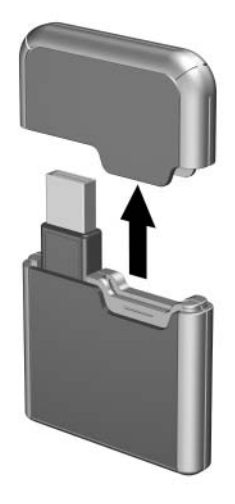

2. Włóż kartę pamięci SD do gniazda napędu cyfrowego.

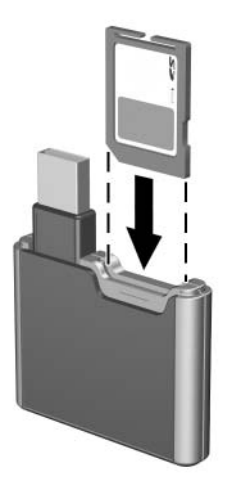

#### Podłączanie opcjonalnego napędu **cyfrowego do portu USB**

Opcjonalny napęd cyfrowy może zostać podłączony do portu USB za pomocą schowanego lub wysuniętego kabla USB.

Aby podłączyć napęd cyfrowy za pomocą schowanego kabla USB:

- 1. Sprawdź, czy w napędzie cyfrowym zainstalowano kartę pamięci SD.
- 2. Podłącz złącze USB napędu cyfrowego do portu USB komputera.

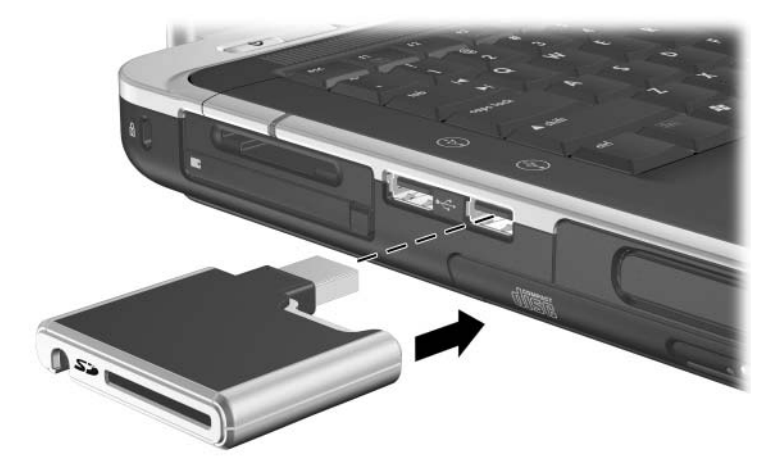

*Podłczanie nap-du cyfrowego do portu USB*

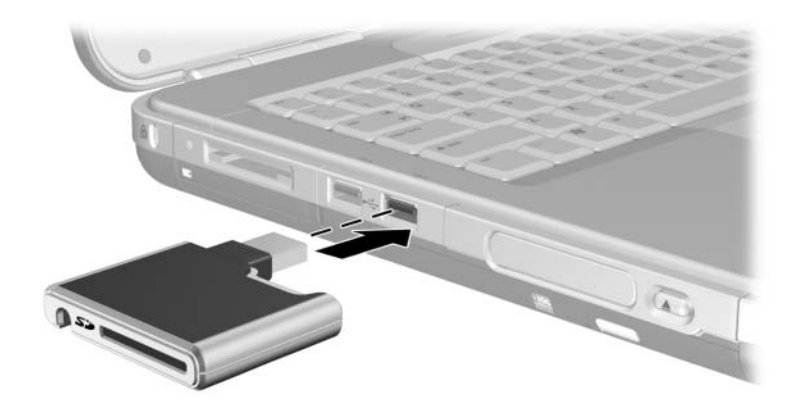

*Podłczanie nap-du cyfrowego do portu USB*

Aby podłączyć opcjonalny napęd cyfrowy za pomocą wysuniętego kabla USB:

1. Obracaj kabel USB do jego całkowitego wysunięcia.

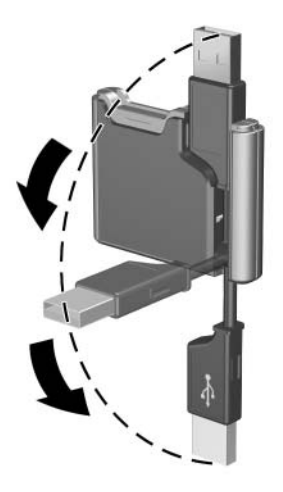

*Wysuwanie kabla USB*

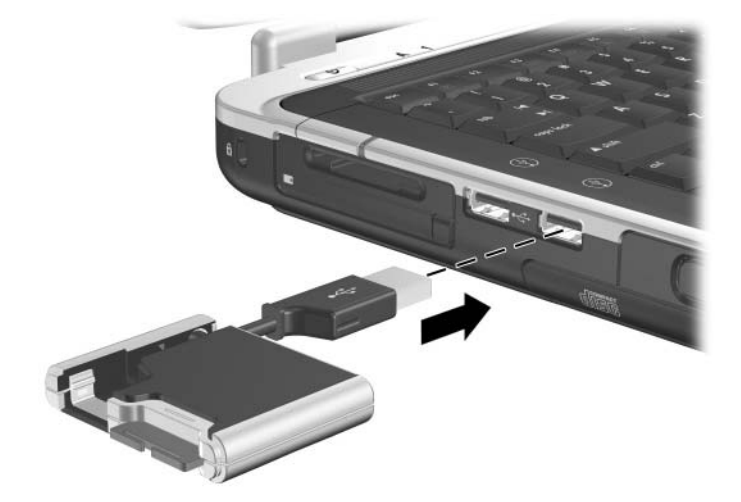

2. Podłącz złącze kabla USB do portu USB komputera.

*Podłczanie wysuni-tego kabla USB do portu USB*

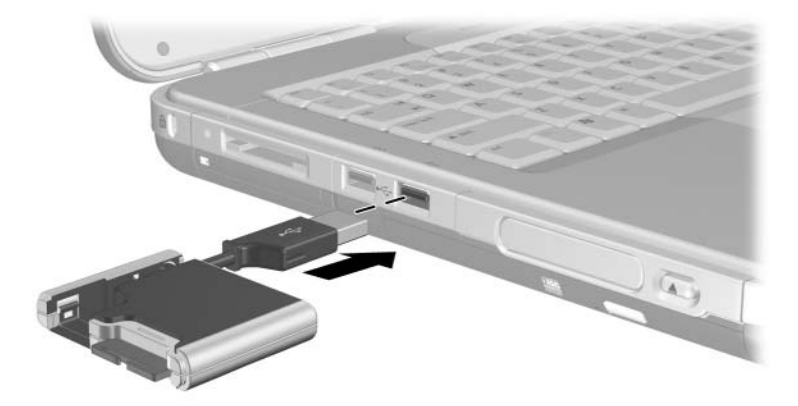

*Podłczanie wysuni-tego kabla USB do portu USB*

#### Wkładanie opcjonalnego napędu **cyfrowego do opcjonalnej wn-ki cyfrowej**

Aby włożyć opcjonalny napęd cyfrowy do opcjonalnej wnęki cyfrowej:

- 1. Sprawdź, czy w napędzie cyfrowym zainstalowano kartę pamięci SD.
- 2. Wkładaj delikatnie napęd cyfrowy do wnęki cyfrowej etykietą do góry, aż do usłyszenia odgłosu kliknięcia.

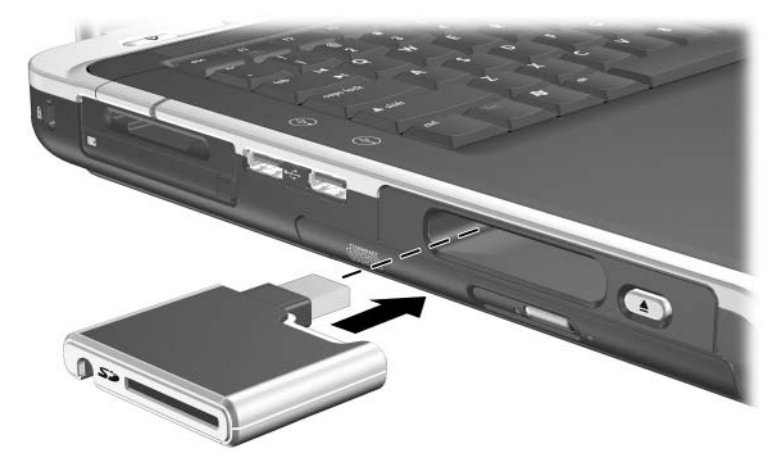

*Wkładanie napędu cytrowego do wnęki cytrowej* 

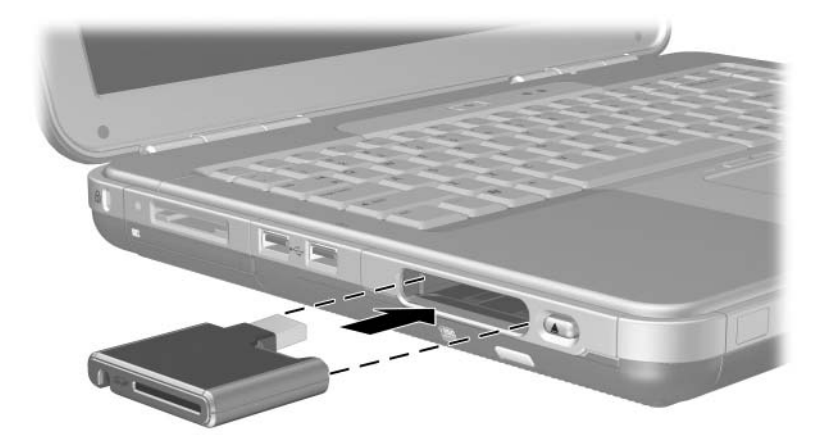

*Wkładanie napędu cytrowego do wnęki cytrowej* 

#### Wyjmowanie opcjonalnego napędu **cyfrowego z opcjonalnej wn-ki cyfrowej**

Aby wyjąć opcjonalny napęd cyfrowy z opcjonalnej wnęki cyfrowej:

- 1. Naciśnij przycisk zwalniający napęd  $\bullet$  w celu jego wysunięcia.
- 2. Wyjmij napęd z wnęki <sup>2</sup>.

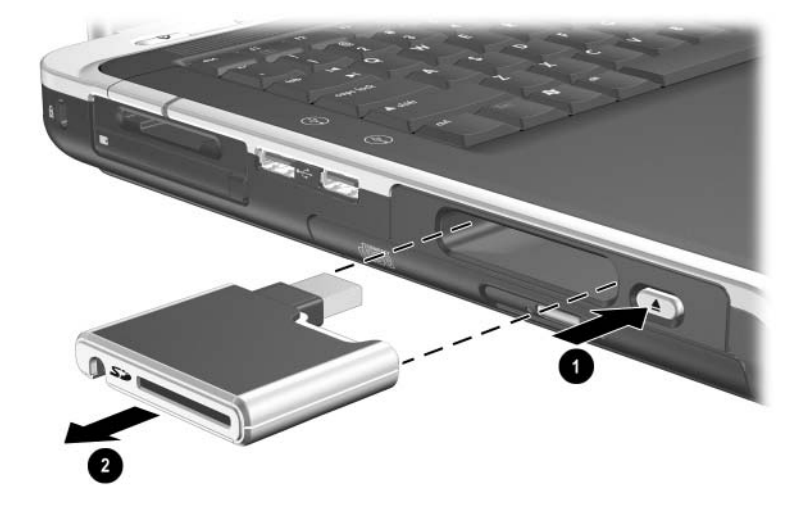

*Wyjmowanie napędu cyłrowego z wnęki cyłrowej* 

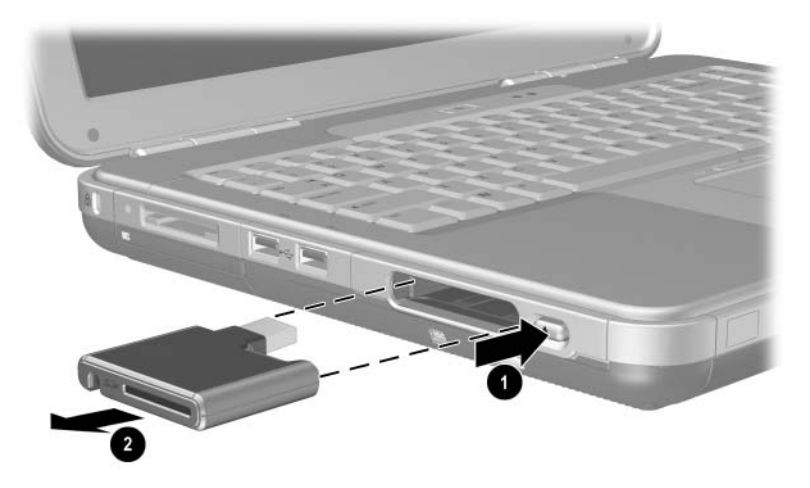

*Wyjmowanie napędu cyłrowego z wnęki cyłrowej* 

#### Więcej informacji o oprogramowaniu **do obsługi noników opcjonalnych**

Programy niezbędne do odtwarzania zawartości dysków CD i DVD zostały zainstalowane fabrycznie na komputerze. Więcej informacji można znaleźć w rozdziale "Multimedia" w *Podręczniku oprogramowania* na tym dysku CD.

# Dźwięk i wizja

# **Regulowanie głośności**

Głośność można ustawiać za pomocą przycisków regulacji głośności komputera lub oprogramowania do regulacji głośności. W funkcje sterowania głośnością są też wyposażone niektóre aplikacje.

### Używanie przycisków regulacji głośności

Głośność można ustawić za pomocą następujących przycisków regulacji głośności:

- Aby zmniejszyć poziom głośności, należy nacisnąć lewy przycisk regulacji głośności  $\bullet$ .
- Aby zwiększyć poziom głośności, należy nacisnąć prawy przycisk regulacji głośności  $\bullet$ .
- Aby wyciszyć dźwięk albo go przywrócić, należy nacisnąć środkowy przycisk regulacji głośności 2.

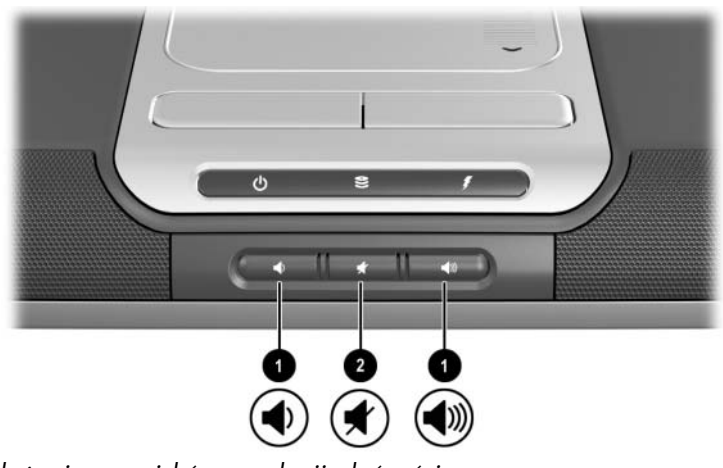

Położenie przycisków regulacji głośności

- Aby zmniejszyć poziom głośności, należy nacisnąć lewy przycisk regulacji głośności  $\bullet$ .
- Aby zwiększyć głośność, należy nacisnąć środkowy przycisk regulacji głośności  $\bullet$ .
- Aby wyciszyć dźwięk albo go przywrócić, należy nacisnąć prawy przycisk regulacji głośności 2.

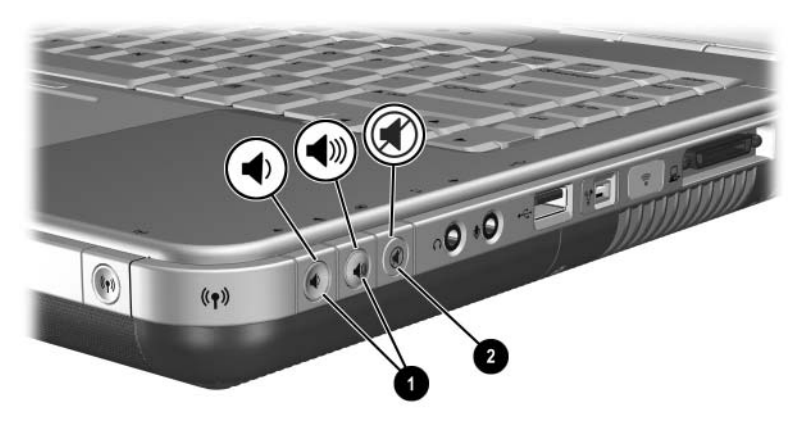

Położenie przycisków regulacji głośności

## Używanie ikony regulacji głośności

Aby umieścić ikonę głośności na pasku zadań, należy, wybrać kolejno Start > Panel sterowania > Dźwięki, mowa i urządzenia audio > Głośność. Zaznaczyć pole wyboru Umieść ikonę głośności na pasku zadań.

Aby wyregulować głośność, należy wybrać tę ikonę. Aby zwiększyć lub zmniejszyć głośność, należy przesunąć suwak odpowiednio w górę lub w dół. Aby wyciszyć lub przywrócić głośność, należy zaznaczyć lub usunąć zaznaczenie pola wyboru Wycisz.

✎Brak ikony na pasku zadań po zaznaczeniu pola wyboru może oznaczać, że ikona jest ukryta. Należy wybrać strzałkę lub poziomy pasek na pasku zadań, aby rozwinąć widok ikon.

# Używanie głośników wewnętrznych

Głośniki wewnętrzne służą do odtwarzania dźwięku stereofonicznego pochodzącego z aplikacji, systemów operacyjnych, gier, nośników, sieci Internet i innych źródeł.

✎Podłączenie do wyjściowego gniazda dźwiękowego (określanego również jako *wyjściowe gniazdo typu jack*) urządzenia zewnętrznego, na przykład zestawu słuchawkowo-mikrofonowego, powoduje wyłączenie głośników wewnętrznych.

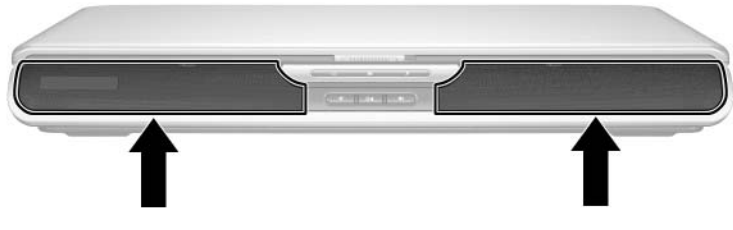

*Położenie głośników wewnętrznych* 

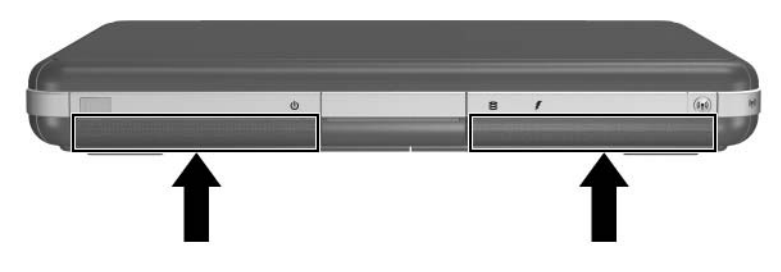

*Położenie głośników wewnętrznych* 

# Podłączanie urządzeń dźwiękowych

#### Gniazda dźwiękowe

Komputer jest wyposażony w dwa gniazda dźwiękowe:

- Wyjściowe gniazdo dźwiękowe  $\bullet$  (określane również jako *wyjściowe gniazdo typu jack*), umożliwiające podłączanie zestawów słuchawkowo-mikrofonowych, słuchawek oraz zewnętrznych głośników stereofonicznych. Gniazdo to może również służyć do podłączania funkcji dźwiękowych z urządzeń dźwiękowo-wizyjnych, takich jak telewizor czy magnetowid VCR.
- Gniazdo mikrofonowe <sup>●</sup> & które umożliwia podłączenie *zewnętrznego* mikrofonu monofonicznego lub stereofonicznego.

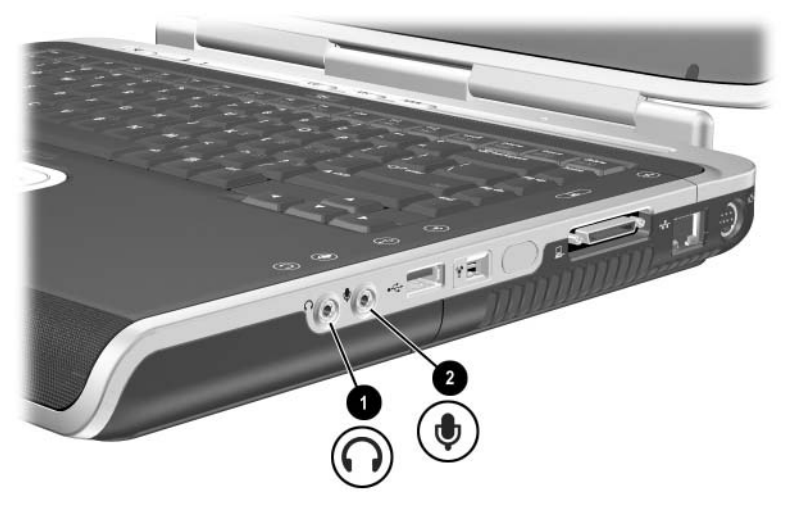

*Położenie gniazd dźwiękowych* 

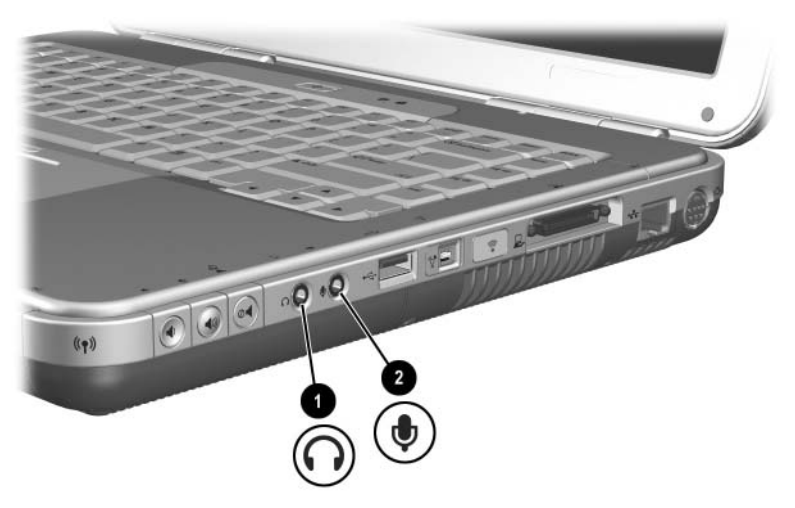

*Położenie gniazd dźwiękowych* 

#### **Uywanie gniazda mikrofonowego**

Komputer jest wyposażony w stereofoniczne gniazdo mikrofonowe. Używanie aplikacji służącej do nagrywania dźwięku z zewnętrznym mikrofonem stereofonicznym umożliwia stereofoniczne (dwukanałowe) nagrywanie i odtwarzanie. Używanie aplikacji służącej do nagrywania dźwięku z zewnętrznym mikrofonem monofonicznym umożliwia jedynie monofoniczne (jednokanałowe) nagrywanie i odtwarzanie stereofoniczne. W rezultacie dźwięk będzie taki sam w obu kanałach (lewym i prawym).

Gniazdo mikrofonowe obsługuje mikrofony wyposażone we wtyk o średnicy 3,5 mm.

#### **Uywanie wyjciowego gniazda**  dźwiękowego

**OSTRZEŻENIE:** Ze względu na ryzyko uszkodzenia słuchu, przed<br>Założeniem słuchawek lub zestawu słuchawkowo-mikrofonowego założeniem słuchawek lub zestawu słuchawkowo-mikrofonowego należy ustawić odpowiedni poziom głośności.

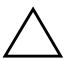

**ERZESTROGA:** Ze względu na ryzyko uszkodzenia urządzenia<br>Zewnętrznego, nie należy podłaczać wtyku monofonicznego zewnętrznego, nie należy podłączać wtyku monofonicznego do wyjściowego gniazda dźwiękowego.

Przy podłączaniu urządzeń do wyjściowego gniazda dźwiękowego należy pamiętać o następujących zaleceniach:

■ Urządzenia należy podłączać wyłącznie za pomocą wtyku o średnicy 3,5 mm.

■ Aby osiągnąć możliwie najwyższą jakość dźwięku, należy używać słuchawek o impedancji z przedziału od 24 do 32 omów.

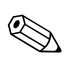

✎Podłączenie do wyjściowego gniazda dźwiękowego zewnętrznego urządzenia dźwiękowego powoduje wyłączenie głośników wewnętrznych.

# **Podłączanie urządzeń S-Video**

#### Podłączanie funkcji dźwiękowych

Wyjściowe gniazdo S-Video obsługuje wyłącznie sygnały wizyjne.

W przypadku konfiguracji ustawień dotyczących zarówno funkcji dźwiękowych, jak i wizyjnych, np. odtwarzanie filmów DVD na ekranie telewizora, niezbędny jest standardowy 3,5-mm kabel audio (dostępny w większości sklepów komputerowych lub ze sprzętem RTV).

Stereofoniczny koniec kabla audio należy podłączyć do wyjściowego gniazda dźwiękowego w komputerze. Drugi koniec kabla należy podłączyć do *wejściowego* gniazda dźwiękowego w urządzeniu zewnętrznym.

#### **Podłczanie funkcji wizyjnych**

Do przesyłania sygnału wizyjnego z wyjściowego gniazda S-Video niezbędny jest standardowy kabel S-Video (dostepny w większości sklepów komputerowych lub ze sprzętem RTV).

Jeden koniec kabla S-Video należy podłączyć do wyjściowego gniazda S-Video w komputerze. Drugi koniec kabla do należy podłączyć do *wejściowego* (nie wyjściowego) gniazda S-Video w urządzeniu zewnętrznym.

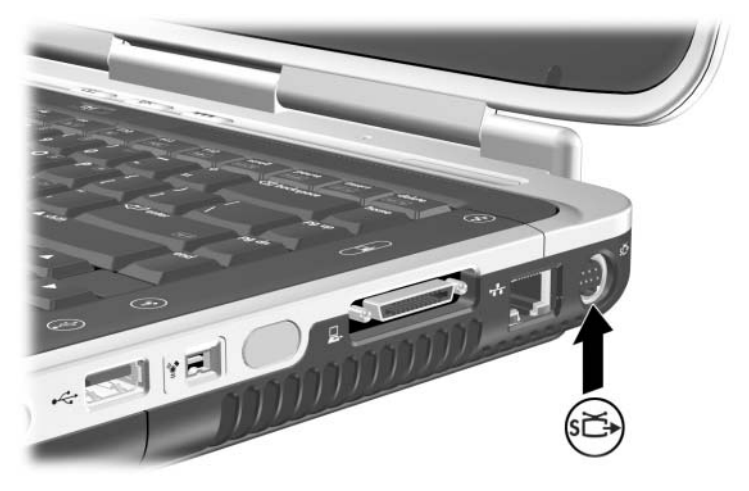

*Połoenie wyjciowego gniazda S-Video*

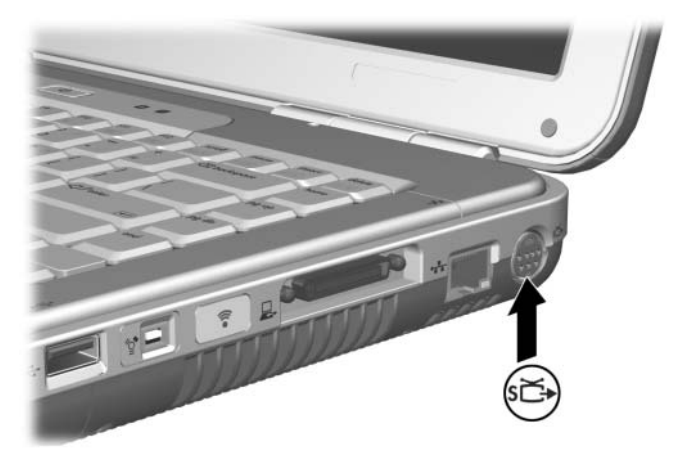

*Połoenie wyjciowego gniazda S-Video*
#### Włgczanie i wyłgczanie urządzeń wizyjnych

Jeżeli urządzenie S-Video jest włączone, na jego ekranie wyświetlany jest obraz. W przypadku gdy urządzenie jest wyłączone, obraz nie jest wyświetlany.

Urządzenie wizyjne można włączyć w jeden z następujących sposobów:

■ Uruchom albo uruchom ponownie komputer.

■ Przejdź do karty ATI Displays:

- 1. Wybierz kolejno Start > Panel sterowania > Wygląd i kompozycje > Ekran > Ustawienia.
- 2. Kliknij przycisk Zaawansowane.
- 3. Wybierz kartę ATI Displays i wybierz przycisk TV Power.

✎Aby zmniejszyć zużycie energii, przed odłączeniem urządzenia od systemu należy je wyłączyć.

#### **Zmiana systemu telewizji kolorowej**

Systemy telewizji kolorowej określają tryby wysyłania i odbierania dźwiękowych oraz wizyjnych sygnałów telewizyjnych. Aby możliwe było przesyłanie sygnałów między komputerem a telewizorem, oba urządzenia muszą obsługiwać ten sam system telewizji kolorowej.

System NTSC jest powszechnie używany na terenie Stanów Zjednoczonych, Kanady, Japonii oraz Korei Południowej. System PAL jest powszechny na terenie Europy, Chin, Rosji oraz Afryki, a system PAL-M — w Brazylii. W innych krajach Ameryki Południowej i Środkowej mogą być używane systemy NTSC, PAL oraz PAL-M.

Systemy odpowiednie dla danego regionu są ustawiane fabrycznie w przypadku większości komputerów, ale można je zmienić na każdym komputerze.

Aby zmienić system telewizji kolorowej:

- 1. Wybierz kolejno Start > Panel sterowania > Wygląd i kompozycje > Ekran > Ustawienia. Wybierz przycisk Zaawansowane, a następnie kartę ATI Displays.
- 2. Wybierz przycisk TV, a następnie kartę Format.
- 3. Wybierz system telewizyjny według nazwy lub według kraju/regionu.
	- a. Aby wybrać system według nazwy, kliknij kartę Format, wybierz system z listy, a następnie kliknij przycisk OK.
	- b. W celu wybrania systemu domyślnego dla danego regionu lub kraju kliknij kartę Kraj/Region, wybierz lokalizację z listy, a następnie wybierz przycisk OK.
- 4. Zatwierdź ponowne uruchomienie komputera.

**6**

# Podłączanie urządzeń zewnętrznych

### **Podłaczanie urzadzeń standardowych**

Opisane w tej instrukcji gniazda, złącza i porty obsługują standardowe urządzenia zewnętrzne.

- Informacje o tym, jakie gniazdo, złącze lub port jest właściwy do podłączenia danego urządzenia, można znaleźć w dokumentacji dostarczonej wraz z urządzeniem.
- Informacje o instalowaniu lub ładowaniu oprogramowania niezbędnego do prawidłowego działania urządzenia, na przykład sterowników, znajdują się w dokumentacji urządzenia, plikach pomocy używanego systemu operacyjnego lub w witrynie sieci Web producenta urządzenia.

Aby podłączyć standardowe urządzenie zewnętrzne do komputera:

- 1. Jeżeli podłączane jest urządzenie zasilane, sprawdź, czy jest ono wyłączone.
- 2. Podłącz urządzenie do właściwego gniazda lub złącza w komputerze.
- 3. Jeżeli podłączane jest urządzenie zasilane, podłącz kabel zasilający urządzenia do uziemionego gniazda sieci elektrycznej.
- 4. Włącz urządzenie.

✎Jeżeli po prawidłowym podłączeniu monitora zewnętrznego lub innego urządzenia wyświetlającego na jego ekranie nie pojawił się żaden obraz, należy za pomocą skrótu **Fn+F4** spróbować przełączyć wyświetlanie na nowe urządzenie.

Aby odłączyć standardowe urządzenie zewnętrzne od komputera, wyłącz je (jeżeli jest zasilane), a następnie odłącz od komputera.

### Podłączanie urządzeń USB

Port USB (Universal Serial Bus — uniwersalna magistrala szeregowa) jest interfejsem sprzętowym, umożliwiającym podłączanie do komputera urządzeń zewnętrznych, takich jak klawiatura, mysz, napęd, drukarka, skaner lub koncentrator USB. Koncentrator jest urządzeniem łączącym i może być zasilany lub niezasilany.

Opcjonalne koncentratory USB podłącza się do złącza USB w komputerze lub w opcjonalnej bazie rozszerzeniowej dla komputerów przenośnych HP. Umożliwiają one podłączenie do jednego złącza więcej niż jednego urządzenia USB. Koncentratory mogą obsługiwać kilka urządzeń USB.

- Koncentratory zasilane muszą być podłączone do zewnętrznego źródła zasilania.
- Koncentratory niezasilane muszą być podłączone albo do złącza USB w komputerze, albo do portu w koncentratorze zasilanym.

Koncentratory USB obsługują urządzenia USB 2.0 i starsze.

Do prawidłowego działania niektórych urządzeń USB konieczne może być zainstalowanie dodatkowego oprogramowania. Zwykle jest ono dostarczane wraz z urządzeniem. Więcej informacji o oprogramowaniu dodatkowym oraz instrukcje jego instalowania można znaleźć w dokumentacji dołączonej do urządzenia.

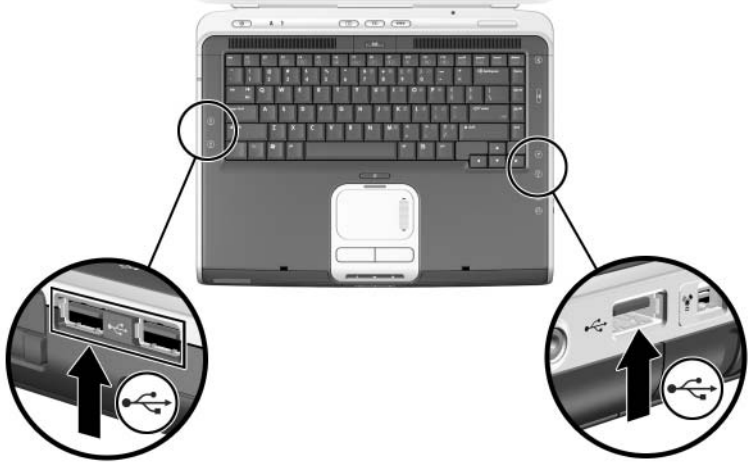

*Dwa złcza USB z lewej strony i jedno złcze USB z prawej strony komputera*

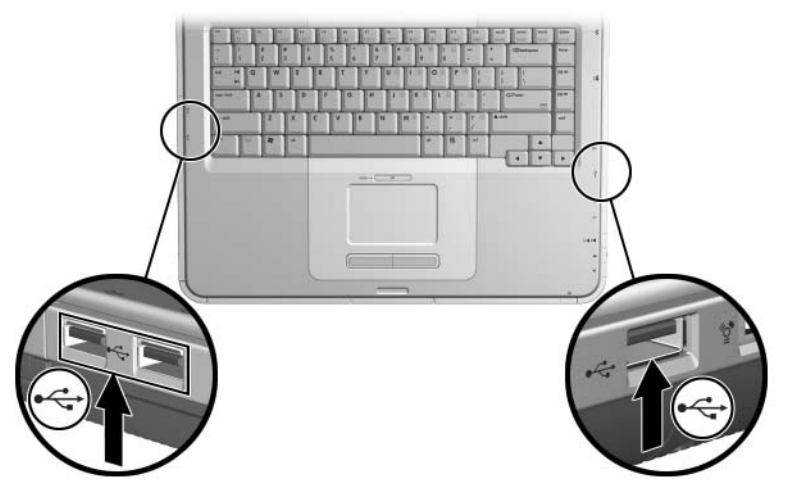

*Dwa złcza USB z lewej strony i jedno złcze USB z prawej strony komputera*

#### **Używanie urządzeń USB**

Urządzenia USB działają w systemie tak samo, jak porównywalne urządzenia bez obsługi USB, poza jednym wyjątkiem: domyślnie urządzenia USB działają dopiero po załadowaniu systemu operacyjnego obsługującego standard USB. Standard USB jest obsługiwany przez systemy Windows XP Home i Windows XP Professional.

Aby możliwe było używanie urządzeń podłączonych do złącza USB komputera (np. koncentratora lub klawiatury USB) podczas uruchamiania systemu (przed załadowaniem systemu Windows) lub obsługi aplikacji czy narzędzia niepracującego w systemie Windows, należy włączyć funkcję tradycyjnej obsługi urządzeń USB (USB legacy support).

### Nawigzywanie połgczeń **z urzdzeniami działajcymi**  na podczerwień (wybrane modele)

Niektóre modele komputera są zgodne ze specyfikacją IrDA i mogą nawiązywać połączenia z innymi urządzeniami wyposażonymi w port podczerwieni i również zgodnymi ze specyfikacją IrDA. Standardowa szybkość połączeń na podczerwień wynosi 4 megabity na sekundę (Mb/s).

Port podczerwieni obsługuje zarówno połączenia o małej szybkości (do 115 kilobitów na sekundę — Kb/s), jak i połączenia o dużej szybkości (do 4 Mb/s).

Wydajność komunikacji w podczerwieni zależy od:

- wydajności urządzenia peryferyjnego
- odległości i kąta odchylenia między urządzeniami działającymi na podczerwień
- używanych aplikacji
- zakłóceń lub przeszkód między urządzeniami

✎Komunikacja w podczerwieni polega na przesyłaniu sygnałów za pomocą niewidzialnej wiązki promieni podczerwonych. Do jej przeprowadzenia wymagany jest wolny (pozbawiony przeszkód) tor między portami.

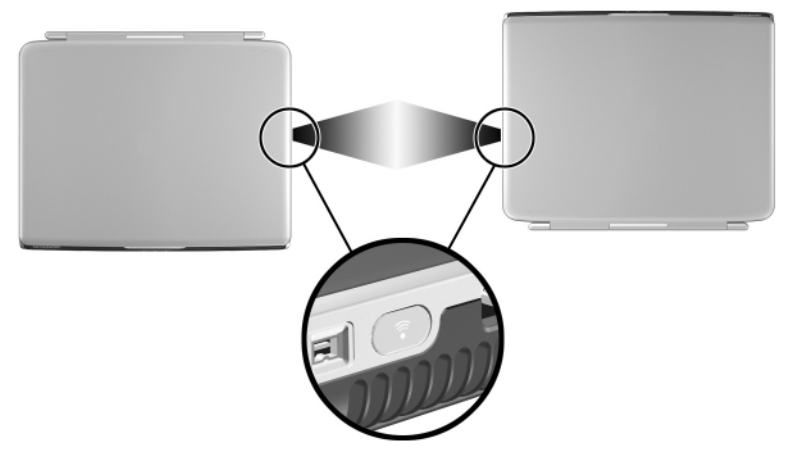

*Nawizywanie połczenia z urzdzeniem działajcym na podczerwie*

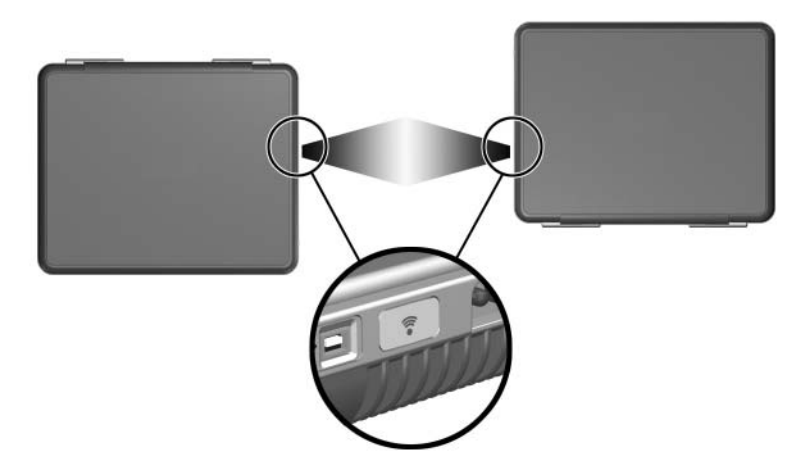

*Nawizywanie połczenia z urzdzeniem działajcym na podczerwie*

#### **Ustanawianie transmisji w podczerwieni**

Więcej informacji o oprogramowaniu do obsługi komunikacji w podczerwieni znajduje się w plikach pomocy systemu operacyjnego.

Aby skonfigurować urządzenia do optymalnej transmisji, należy:

- Przygotować porty obydwu urządzeń do transmisji.
	- ✎ Port podczerwieni komputera jest włączany całkowicie przy każdym uruchomieniu komputera.
- Ustawić porty podczerwieni obu urządzeń tak, aby były zwrócone ku sobie, a odległość między nimi nie przekraczała 1 metra.
- Ustawić porty podczerwieni zwrócone bezpośrednio ku sobie. Kąt zasięgu promieniowana emitowanego przez urządzenia wynosi 30 stopni, zatem porty nie mogą być odchylone o więcej niż 15 stopni od osi łączącej oba porty.
- Osłonić porty przed bezpośrednim oddziaływaniem światła słonecznego, jarzeniowego lub fluorescencyjnego.
- Umieścić urządzenia w miejscu, w którym do portów podczerwieni nie będą docierać sygnały pochodzące z urządzeń zdalnego sterowania lub innego sprzętu bezprzewodowego, na przykład telefonu komórkowego, słuchawek czy urządzenia dźwiękowego.
- Zadbać o to, aby podczas transmisji nie było zmieniane położenie urządzeń oraz by na torze podczerwieni nie znalazł się żaden obiekt mogący przerwać wiązkę.

#### **Unikanie uruchamiania stanu wstrzymania podczas komunikacji w podczerwieni**

Jeżeli komputer znajduje się w stanie wstrzymania, transmisja w podczerwieni nie może zostać zainicjowana.

Uruchomienie stanu wstrzymania *podczas* trwania transmisji w podczerwieni powoduje zatrzymanie transmisji. Aby wyprowadzić komputer ze stanu wstrzymania, należy nacisnąć na krótko przycisk zasilania. Po wyprowadzeniu komputera z tego stanu transmisja może zostać wznowiona. Jeżeli transmisja nie zostanie wznowiona, należy uruchomić ponownie komputer.

### **Podłczanie opcjonalnej blokady kablowej**

✎Rozwiązania zabezpieczające pełnią funkcję odstraszającą. Rozwiązania te nie zapobiegają niewłaściwemu użyciu czy kradzieży produktu.

Aby zamocować zabezpieczającą blokadę kablową:

- 1. Okręć kabel zabezpieczający wokół nieruchomego, stałego obiektu **0**
- 2. Włóż klucz <sup>2</sup> do blokady kablowej <sup>3</sup>.
- 3. Włóż blokadę kablową (z włożonym kluczem) do gniazda kabla zabezpieczającego **4.**
- 4. Obróć klucz w kierunku przeciwnym do ruchu wskazówek zegara, a następnie wyjmij go.

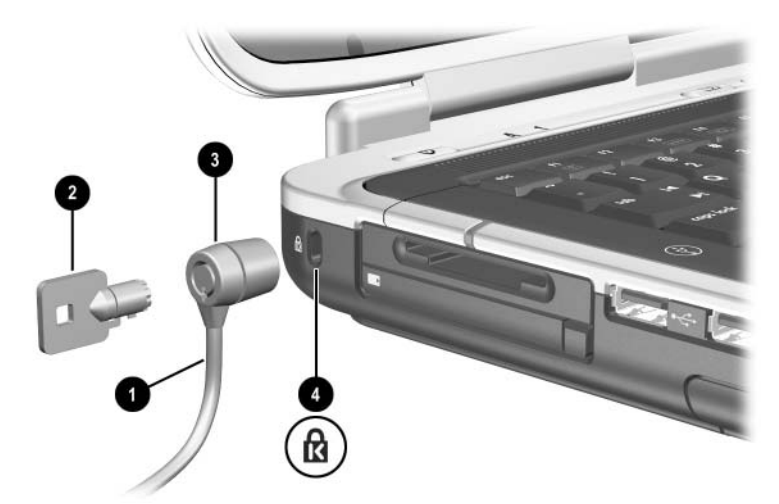

*Podłczanie blokady zabezpieczajcej*

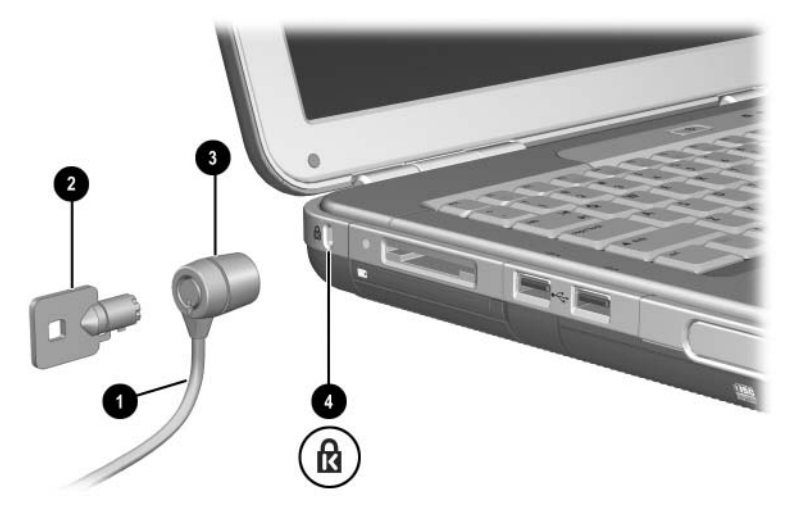

*Podłczanie blokady zabezpieczajcej*

Więcej informacji o innych funkcjach zabezpieczeń komputera znajduje się w rozdziale "Zabezpieczenia" w *Podręczniku oprogramowania* na tym dysku CD.

**7**

# **Połczenia modemowe i sieciowe**

### **Korzystanie z modemu (wybrane modele)**

Niektóre modele komputera są wyposażone w gniazdo telefoniczne RJ-11, kabel modemowy i preinstalowany modem V.92. Modem komputera można podłączyć do linii telefonicznej, co umożliwi komunikację z innymi komputerami na całym świecie. Dzięki temu możliwe jest korzystanie z Internetu, wysyłanie i odbieranie wiadomości e-mail oraz wysyłanie i odbieranie faksów za pomocą komputera. Komputer zawiera kilka programów współpracujących z modemem:

- Internet Explorer, umożliwiający przeglądanie sieci World Wide Web;
- Outlook Express, umożliwiający wysyłanie i odbieranie wiadomości e-mail;
- Konsola faksu systemu Windows, oprogramowanie umożliwiające wysyłanie i odbieranie faksów.

W celu uzyskania najlepszej wydajności można połączyć się z dowolnym usługodawcą internetowym (ISP) albo siecią modemową wyposażoną we współpracujące modemy V.90 lub V.92. Listę numerów telefonów obsługujących standard V.90 lub V.92 można uzyskać od usługodawcy ISP. (Standard V.92 umożliwia korzystanie z technologii wstrzymania modemu, która pozwala na przerwanie sesji internetowej w celu odebrania połączenia telefonicznego, a następnie wznowienie sesji po ukończeniu rozmowy).

**VOSTRZEŻENIE:** Ze względu na ryzyko porażenia prądem, pożaru<br>Ulub uszkodzenia sprzetu, nie wolno podłaczać kabla telefonicznego lub uszkodzenia sprzętu, nie wolno podłączać kabla telefonicznego do gniazda sieciowego RJ-45.

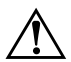

**OSTRZEŻENIE:** Podłaczenie komputera do linii cyfrowej może spowodować nieodwracalne uszkodzenie modemu. Jeżeli modem zostanie przypadkowo podłączony do linii cyfrowej, należy go natychmiast odłaczyć.

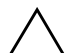

**PRZESTROGA:** Wbudowany modem komputera nie może pracować z liniami wielonumerowymi ani centralami abonenckimi (PBX), nie może zostać podłaczony do telefonu monetowego ani nie współpracuje z liniami typu "party line". Niektóre z tych połączeń mogą spowodować wygenerowanie nadmiernego napięcia elektrycznego, co może doprowadzić do nieprawidłowego działania modemu wewnętrznego. Przed podłaczeniem modemu należy sprawdzić typ linii telefonicznej.

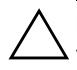

**PRZESTROGA:** Gniazda telefoniczne cyfrowej sieci PBX przypominają wyglądem gniazda telefoniczne RJ-11, nie są jednak przystosowane do podłączania modemu.

Modem musi zostać podłączony do analogowej linii telefonicznej.

Maksymalna szybkość w przypadku faksowania wynosi 14,4 Kb/s, nawet jeśli modem może pobierać dane z większą szybkością.

Więcej informacji na temat podłączania i konfigurowania modemu znajduje się w zamieszczonym na tym dysku CD podręczniku *Korzystanie z modemu i praca w sieci*.

#### Podłączanie modemu do gniazda RJ-11

Poniżej przedstawiono sposób podłączania kabla modemowego RJ-11.

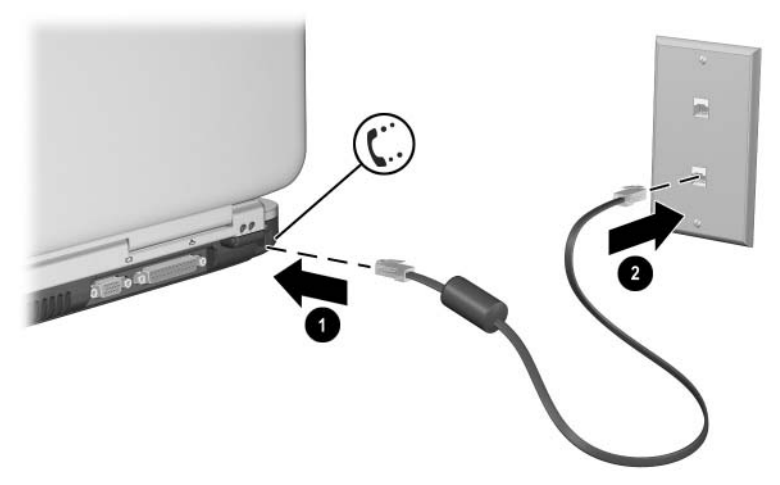

*Podłczanie kabla modemowego RJ-11*

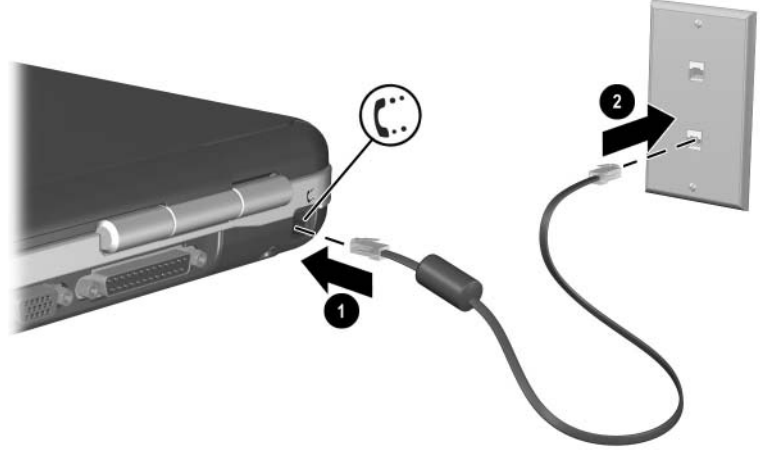

*Podłczanie kabla modemowego RJ-11*

### Podłączanie modemu za pomocą adapteru

Gniazda telefoniczne w poszczególnych krajach mogą się między sobą różnić. Aby używać modemu i kabla RJ-11 poza krajem, w którym został kupiony komputer, należy nabyć odpowiedni dla danego kraju adapter modemu. Więcej szczegółów dotyczących używania komputera na całym świecie znajduje się w zamieszczonym na tym dysku CD podręczniku *Korzystanie z modemu i praca w sieci*.

Aby podłączyć modem do analogowej linii telefonicznej, jeżeli ścienne gniazdo telefoniczne nie jest typu RJ-11:

- 1. Podłącz kabel modemowy do gniazda RJ-11 w komputerze  $\bullet$ .
- 2. Podłącz kabel modemowy do adapteru modemu <sup>2</sup>.
- 3. Podłącz odpowiedni dla danego kraju adapter do ściennego gniazda telefonicznego 3.

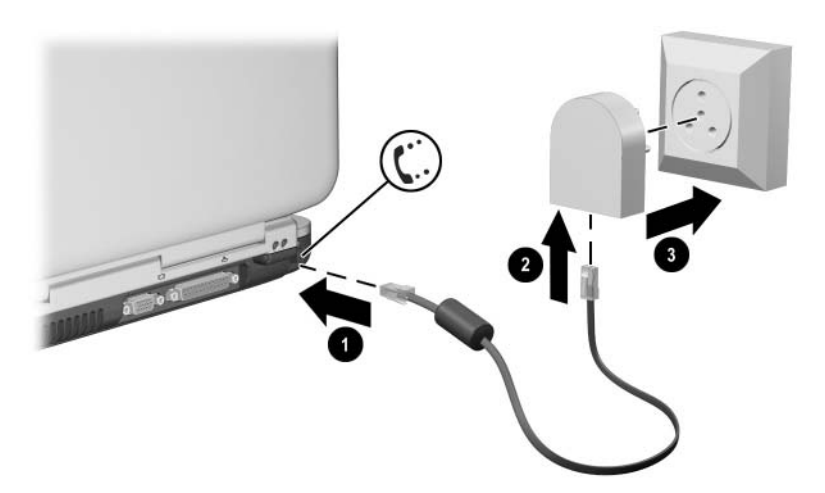

*Podłczanie kabla modemowego za pomoc adapteru modemu*

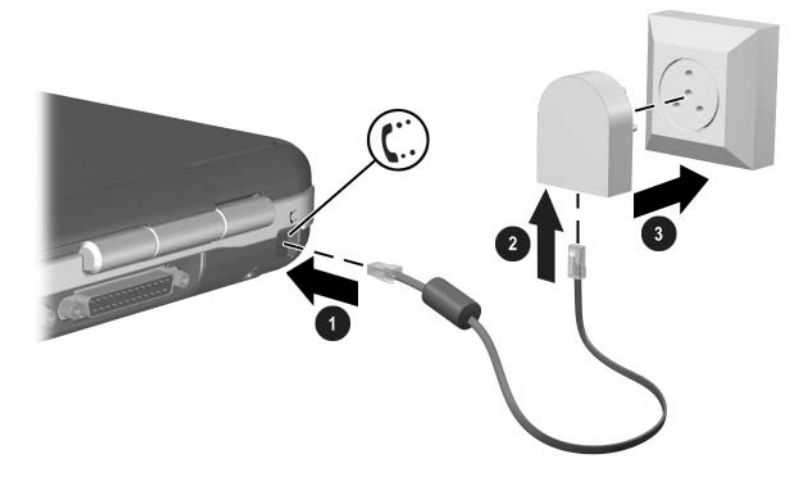

Podłączanie kabla modemowego za pomocą adapteru modemu

#### **Specjalne ograniczenia w niektórych krajach**

- Wiele krajów narzuca okres zawieszenia następujący po wielokrotnych niepomyślnych próbach nawiązania połączenia z usługodawcą. Liczba niepomyślnych prób oraz okres oczekiwania przed kolejną próbą różnią się w zależności od kraju. Należy zasięgnąć informacji u lokalnego dostawcy usług telefonicznych.
- Używany podczas korzystania z modemu wewnętrzny ochronnik przeciwprzepięciowy może zapobiec uszkodzeniu komputera wywołanemu piorunem lub innym udarem elektrycznym. Podczas używania modemu należy podłączyć do kabla modemowego dowolny zatwierdzony ochronnik przeciwprzepięciowy.

#### **Zmiana ustawień modemu**

Modem jest już skonfigurowany w sposób zapewniający mu zgodność z systemami telefonicznymi i modemami w większości regionów. Jednak w pewnych sytuacjach może zajść potrzeba zmiany ustawień modemu w celu dopasowania ich do warunków lokalnych. W razie pytań związanych z lokalnymi wymaganiami należy skontaktować się z dostawcą usług telefonicznych.

Zmiana ustawień modemu:

- **Panel sterowania.** Ustawienia modemu można zmieniać w oknie Opcje telefonu i modemu w Panelu sterowania. W tym celu należy wybrać kolejno Start > Panel sterowania > Połączenia sieciowe i internetowe. W lewym panelu należy wybrać pozycję Opcję telefonu i modemu. Na karcie Modemy można wybrać przycisk Właściwości w celu ustawienia szybkości połączenia, a na karcie Reguły wybierania numeru — przycisk Edycja w celu ustawienia opcji wybierania numeru.
- **Oprogramowanie komunikacyjne.** Wiele aplikacji komunikacyjnych udostępnia opcje umożliwiające kontrolowanie ustawień modemu. Informacje można znaleźć w pomocy używanego oprogramowania.
- **Polecenia AT.** Wiele warunków pracy modemu można ustawiać za pomocą poleceń AT modemu. Polecenia AT to specjalne ciągi znaków wysyłane do modemu w celu ustanowienia określonych warunków. Polecenia te zwykle zaczynają się prefiksem AT.

Aby otworzyć okno Opcje telefonu i modemu w Panelu sterowania, należy wybrać kolejno Start > Panel sterowania > Połączenia sieciowe i internetowe. W lewym panelu należy wybrać pozycję Opcję telefonu i modemu. Na karcie Modemy należy wybrać przycisk Właściwości. Polecenia AT można wpisywać na karcie Zaawansowane w polu przeznaczonym na ustawienia dodatkowe.

## **Podłczanie do sieci lokalnej (LAN)**

Komputer jest wyposażony w gniazdo sieciowe RJ-45 i preinstalowany układ 10BASE-T/100BASE-TX Ethernet. Komputer obsługuje transmisje o maksymalnej szybkości 10 Mb/s w przypadku podłączenia do sieci 10BASE-T oraz 100 Mb/s — w przypadku podłączenia do sieci 100BASE-TX. Jeżeli kabel sieciowy nie jest dołączony do komputera, można go nabyć w większości sklepów ze sprzętem elektronicznym.

Komputer można podłączać do sieci LAN umożliwiających dostęp do udostępnionych zasobów sieciowych, takich jak drukarki i serwery plików w sieci firmowej, oraz korzystanie z sieci Internet.

Aby podłączyć komputer do sieci LAN:

- 1. Sprawdź, czy istniejąca sieć LAN obsługuje połączenia Ethernet 10BASE-T/100BASE-TX.
- 2. Podłącz zakupiony kabel sieciowy do gniazda RJ-45  $\bullet$ w komputerze.
- 3. Podłącz drugi koniec kabla do gniazda sieciowego LAN **2**.
- 4. System Windows automatycznie wykryje i skonfiguruje połączenie sieci LAN. Aby wyedytować ustawienia, otwórz okno Połączenia sieciowe w Panelu sterowania.

Stan połączenia jest wskazywany przez dwa wskaźniki gniazda RJ-45  $\odot$ :

- Zółty wskaźnik informuje o aktywności sieciowej.
- Zielony wskaźnik informuje o obecności łącza.

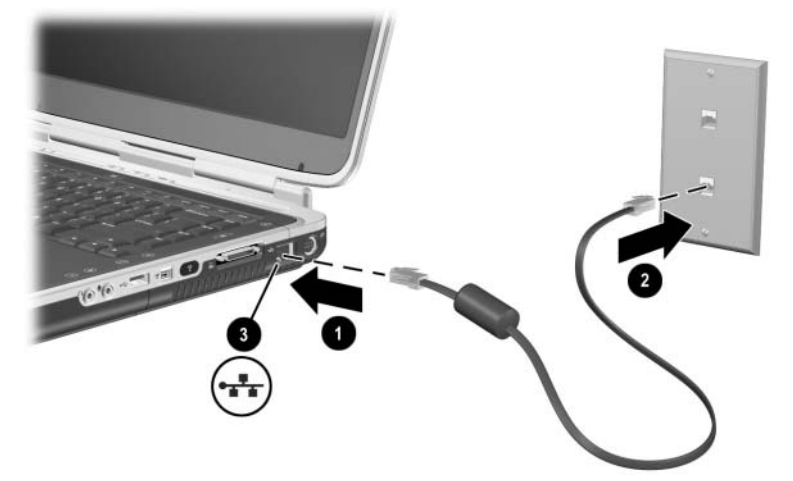

*Podłczanie kabla sieciowego RJ-45*

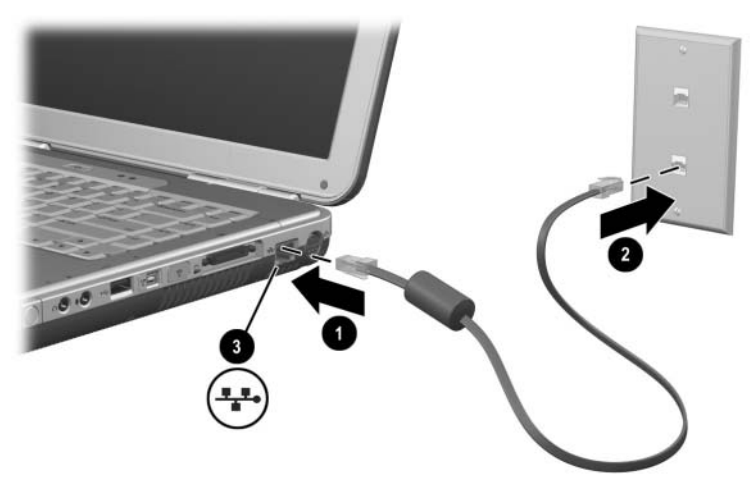

*Podłczanie kabla sieciowego RJ-45*

Informacje o konfigurowaniu i używaniu połączeń sieci LAN można znaleźć w pomocy systemu Windows. Należy wybrać kolejno Start > Pomoc i obsługa techniczna. Informacje dotyczące sieci można uzyskać od jej administratora.

#### **Włczanie i wyłczanie połczenia sieciowego**

Aby zaoszczędzić energię, należy wyłączać połączenie sieciowe, jeżeli nie jest używane.

- Aby wyłączyć połączenie sieciowe, należy wylogować się z sieci, a następnie odłączyć kabel sieciowy.
- Aby włączyć połączenie sieciowe, należy podłączyć kabel sieciowy, a następnie zalogować się do sieci.

### **Nawizywanie bezprzewodowych**  połączeń sieciowych (wybrane modele)

Niektóre modele komputera są wyposażone w bezprzewodowe urządzenie sieciowe, które może łączyć się przez fale radiowe z bezprzewodową siecią lokalną (WLAN) 802.11a, 802.11b lub 802.11g, a następnie uzyskiwać dostęp do komputerów i innych zasobów w tej sieci (funkcja dostępna tylko w niektórych krajach).

Sieć bezprzewodowa udostępnia wszystkie funkcje typowej sieci "okablowanej", ale zapewnia dodatkowo mobilność. Aby komputer mógł być mobilny, musi być podłączony do sieci za pomocą sygnałów radiowych, a nie kabli. Dzięki temu możliwe jest przenoszenie się z miejsca na miejsce, na przykład z gabinetu do sali konferencyjnej, pozostając cały czas w obrębie sieci.

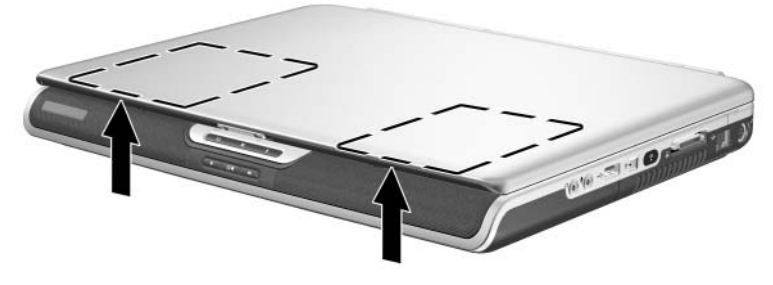

*Połoenie anteny urzdzenia bezprzewodowego*

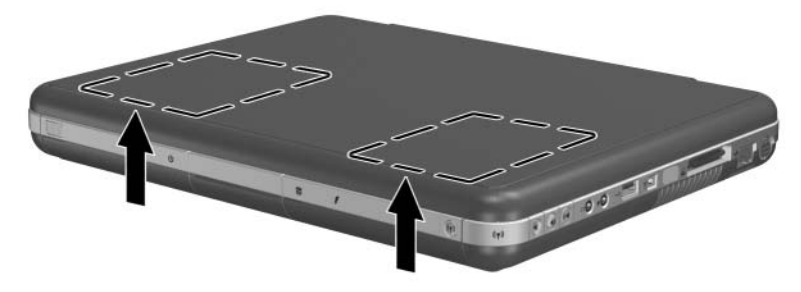

Położenie anteny urządzenia bezprzewodowego

#### Å**OSTRZEENIE: Wystawienie na działanie promieniowania o częstotliwości radiowej.**

Emitowana moc wyjściowa tego urządzenia jest niższa niż limity promieniowania o częstotliwości radiowej ustalone w normie FCC. Niemniej jednak urządzenie powinno być używane w sposób minimalizujcy jego potencjalny kontakt z człowiekiem podczas normalnej obsługi. Aby uniknąć przekroczenia limitów promieniowania o częstotliwości radiowej określonych w normie FCC, należy zadbać o to, aby odległość człowieka od anteny nie była mniejsza niż 20 cm (8 cali) podczas normalnej obsługi, nawet gdy wyświetlacz jest zamknięty.

#### **Włczanie i wyłczanie komunikacji bezprzewodowej**

Sieci bezprzewodowe i modemy komórkowe to przykłady urządzeń korzystających z komunikacji bezprzewodowej. Możliwość używania tych urządzeń może być ograniczona w pewnych sytuacjach lub środowiskach, np. podczas podróży samolotem. W razie jakichkolwiek wątpliwości należy spytać o pozwolenie przed włączeniem na komputerze obsługi sieci bezprzewodowej.

W niektórych krajach, na przykład we Włoszech lub Singapurze, do korzystania z funkcji komunikacji bezprzewodowej konieczne może być nabycie specjalnej licencji.

Do włączania i wyłączania funkcji bezprzewodowych 802.11a, 802.11b i 802.11g służy przycisk włączania/wyłączania komunikacji bezprzewodowej. Przycisk ten umożliwia też włączanie opcjonalnych funkcji bezprzewodowych Bluetooth®. Naciśnięcie przycisku włączania/wyłączania komunikacji bezprzewodowej nie powoduje jednak utworzenia połączenia bezprzewodwego. Do ustanowienia połączenia bezprzewodowego wymagane mogą być dodatkowy sprzęt i oprogramowanie.

Po włączeniu funkcji bezprzewodowych włącza się wskaźnik pracy bezprzewodowej na przycisku włączania/wyłączania komunikacji bezprzewodowej lub w prawym rogu płyty górnej. Umiejscowienie wskaźnika różni się w zależności od modelu.

Wprowadzenie komputera w stan wstrzymania, hibernacji lub wyłączenie go powoduje też wyłączenie funkcji komunikacji bezprzewodowej.

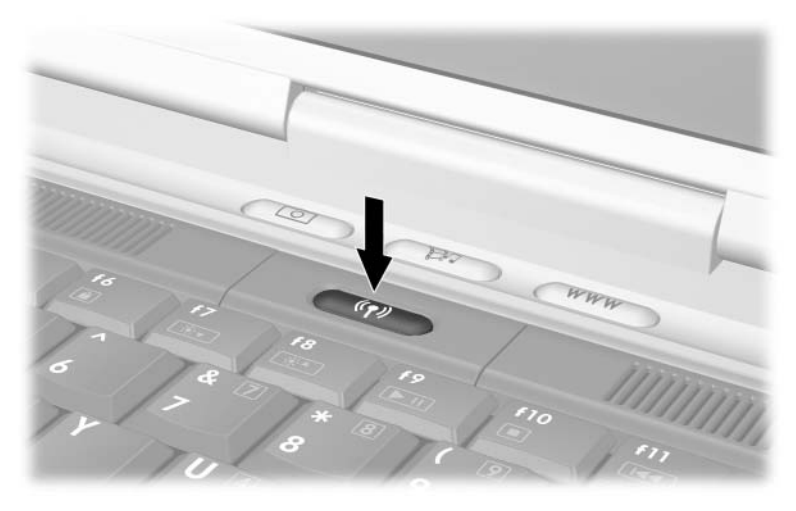

*Naciskanie przycisku włczania/wyłczania komunikacji bezprzewodowej*

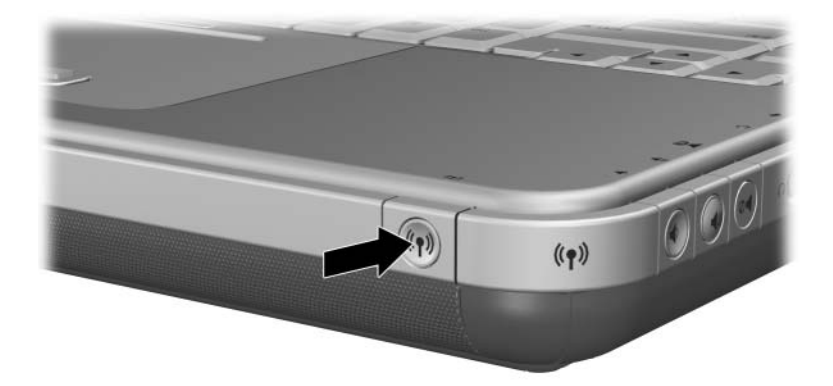

*Naciskanie przycisku włczania/wyłczania komunikacji bezprzewodowej*

#### **Podłczanie komputera do sieci bezprzewodowej**

Komputer można połączyć albo z punktem dostępu dającym dostęp do sieci lokalnej, albo bezpośrednio z innym komputerem  $(sieć$  ., ad hoc").

Przed podłączeniem komputera do istniejącej sieci bezprzewodowej 802.11a, 802.11b lub 802.11g należy skonfigurować komputer. Aby uzyskać szczegóły dotyczące konfigurowania komputera do pracy w sieci bezprzewodowej, należy otworzyć okno Pomoc i obsługa techniczna, a następnie wprowadzić słowo "bezprzewodowy" jako wyszukiwany temat. Wyświetlone zostaną przeglądy, samouczki, artykuły oraz instrukcje opisujące krok po kroku sposób konfigurowania urządzeń bezprzewodowych.

Aby sprawdzić stan połączenia bezprzewodowego, należy:

» Wybrać kolejno Start > Panel sterowania > Połączenia sieciowe i internetowe, a następnie zaznaczyć połączenie.

#### **Sprawdzanie stanu połączenia bezprzewodowego**

Jeżeli komputer znajduje się w zasięgu sieci bezprzewodowej, automatycznie nawiązuje połączenie.

Aby sprawdzić stan połączenia bezprzewodowego, należy:

» Otworzyć okno Połączenia sieciowe i internetowe w Panelu sterowania, a następnie zaznaczyć połączenie.

### **Nawizywanie bezprzewodowych**  połączeń Bluetooth (wybrane modele)

Jeżeli komputer jest wyposażony w funkcję komunikacji bezprzewodowej Bluetooth, można za jego pomocą nawiązywać połączenia radiowe o małym zasięgu z bezprzewodową siecią PAN (Personal Area Network — sieć prywatna) i uzyskiwać dostęp do innych urządzeń zgodnych ze standardem Bluetooth, takich jak inne komputery, telefony komórkowe czy drukarki.

Szczegółowe informacje na temat korzystania z sieciowych połączeń bezprzewodowych Bluetooth można znaleźć na dołączonym do komputera dysku CD *Bluetooth*. Dysk ten zawiera przeglądy i instrukcje opisujące krok po kroku sposób konfigurowania i używania urządzenia bezprzewodowego Bluetooth.

# **Rozbudowa komputera**

### **Uzyskiwanie elementów do rozbudowy**

Uzyskiwanie informacji i składanie zamówień związanych z rozbudową sprzętu i akcesoriami może odbywać się poprzez witrynę sieci Web firmy HP, dostępną pod adresem <http://www.hp.com/support>.

Można również skontaktować się z autoryzowanym sprzedawcą, dystrybutorem lub serwisantem produktów firmy HP, korzystając z dołączonej do komputera broszury *Worldwide Telephone Numbers (Numery telefonów na świecie)*, która jest dostępna tylko w języku angielskim.

Informacje o rozbudowie sprzętu o zgodne elementy dostępne są również online w Centrum pomocy i obsługi technicznej. Aby otworzyć okno Centrum pomocy i obsługi technicznej, należy nacisnąć skrót klawiaturowy **Fn+F1**.

**OSTRZEŻENIE:** Norma FCC nie zezwala na używanie w tym komputerze urządzeń w standardzie Mini PCI, które nie posiadają homologacji. Zainstalowanie takiego urządzenia PCI może spowodować nieprawidłową pracę komputera i pojawianie się komunikatów ostrzegawczych. Aby wznowić poprawną pracę komputera, należy usunąć urządzenie bez homologacji. Jeśli komunikat ostrzegawczy wyświetla bład urządzenia Mini PCI, należy skontaktować się z centrum obsługi klientów HP.

### **Uywanie kart PC Card**

Karta PC Card to małe akcesorium (wielkości karty kredytowej), zaprojektowane zgodnie z zaleceniami specyfikacji kart PCMCIA (ang. Personal Computer Memory Card International Association). Komputer obsługuje zarówno karty 32-bitowe (CardBus), jak i 16-bitowe karty typu PC Card — w zależności od modelu komputera.

Za pomocą kart PC Card można dodać do komputera modem, funkcje dźwiękowe, pamięć, dysk twardy czy funkcje cyfrowego aparatu fotograficznego. Za pomocą kart modułu PC Smart Card Reader czy identyfikacji biometrycznej można podnieść poziom zabezpieczeń komputera.

### **Wybieranie karty PC Card**

Używany w komputerze typ karty PC Card (Type I lub Type II) różni się w zależności od modelu. Karty wideo ze zmianą skali obrazu (Zoomed video PC Card) nie są obsługiwane.

### **Konfigurowanie karty PC Card**

**PRZESTROGA:** Zainstalowanie oprogramowania do obsługi określonej karty PC Card, dostarczanego przez jej producenta, może uniemożliwić używanie kart PC Card innych producentów. Jeśli w dokumentacji dostarczonej wraz z kartą PC Card znajduje się polecenie zainstalowania sterowników urządzenia, należy stosować się do następujących zaleceń:

- Nie należy instalować innego oprogramowania (usług związanych z kartami i portami, programów obsługi kart), które moga być dostarczane przez producentów kart.
- Należy instalować wyłacznie sterowniki przeznaczone dla używanego systemu operacyjnego.

#### **Wkładanie karty PC Card**

PRZESTROGA: Aby zapobiec uszkodzeniu złączy karty PC Card, przy wkładaniu karty PC Card do gniazda należy użyć minimalnej siły nacisku.

- 1. Trzymając kartę PC Card etykietą do góry, skieruj ją złączem w stronę komputera.
- 2. Delikatnie wsuwaj kartę w gniazdo, aż zostanie w nim dobrze osadzona.

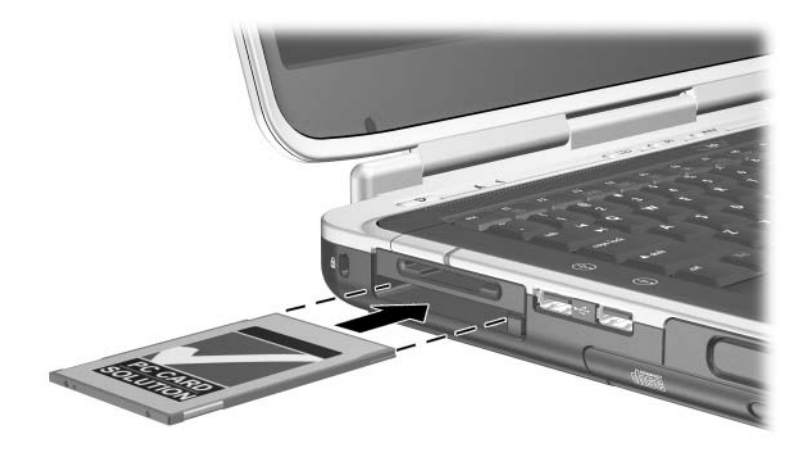

*Wkładanie karty PC Card*

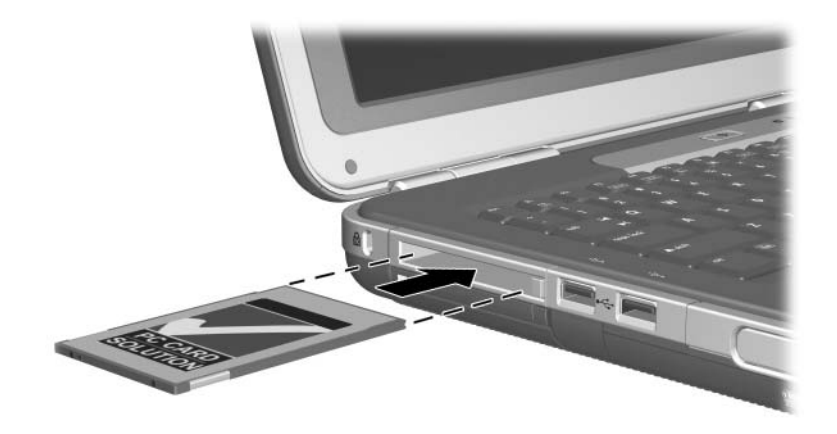

*Wkładanie karty PC Card*

#### **Zatrzymywanie i wyjmowanie karty PC Card**

**PRZESTROGA:** Aby zapobiec utracie danych lub zablokowaniu systemu, przed wyjęciem karty PC Card należy ją zatrzymać.

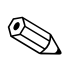

✎Zatrzymywanie kart PC Card (nawet tych, które nie są używane) powoduje zmniejszenie poboru energii.

- 1. Aby zatrzymać kartę PC Card, wybierz na pasku zadań ikonę Bezpieczne usuwanie sprzętu, a następnie wybierz kartę PC Card, która ma zostać zatrzymana. (Aby ikona Bezpieczne usuwanie sprzętu została wyświetlona, należy kliknąć na pasku zadań ikonę Pokaż ukryte ikony).
- 2. Aby zwolnić kartę PC Card z gniazda, naciśnij przycisk zwalniający kartę PC Card  $\bullet$ .
- 3. Delikatnie wyciągnij kartę <sup>2</sup>.

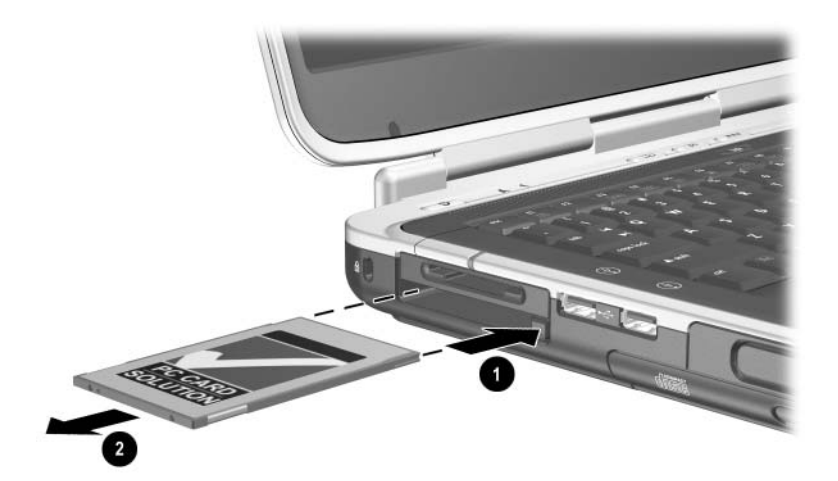

*Wyjmowanie karty PC Card*

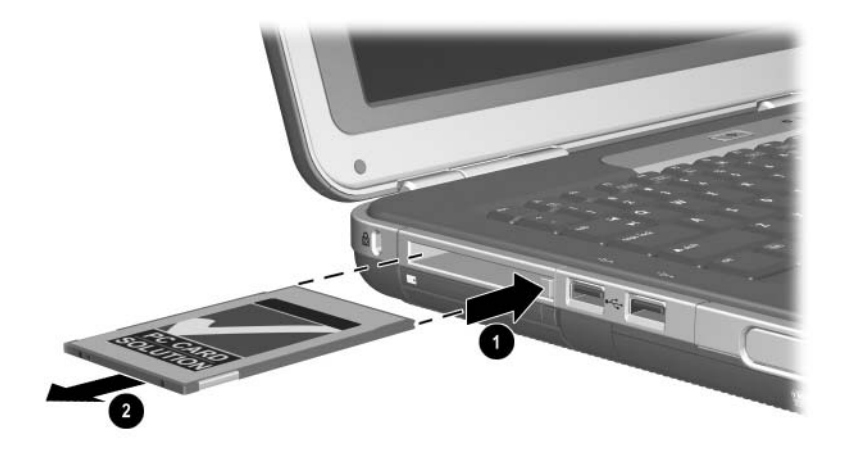

*Wyjmowanie karty PC Card*

### **Korzystanie z cyfrowych kart multimedialnych (wybrane modele)**

Opcjonalne cyfrowe karty multimedialne są wymiennymi urządzeniami pamięci masowej umożliwiającymi wygodne przechowywanie danych i współużytkowanie ich z innymi urządzeniami (np. z urządzeniami PDA, aparatami i innymi komputerami wyposażonymi w karty pamięci).

Cyfrowe gniazdo multimedialne typu 5-w-1 obsługuje następujące formaty cyfrowych kart multimedialnych:

- Secure Digital (SD)
- MultiMediaCard
- **Memory Stick**
- Memory Stick Pro
- SmartMedia

#### **Wkładanie cyfrowej karty multimedialnej**

PRZESTROGA: Aby zapobiec uszkodzeniom złączy cyfrowych kart multimedialnych, przy wkładaniu cyfrowej karty multimedialnej do gniazda należy użyć minimalnej siły nacisku.

Aby włożyć cyfrową kartę multimedialną:

- 1. Trzymając kartę etykietą do góry (w przypadku karty SD "stroną palca" do góry), skieruj ją złączem w stronę komputera.
- 2. Wsuwaj kartę do cyfrowego gniazda multimedialnego, aż zostanie w nim prawidłowo osadzona.

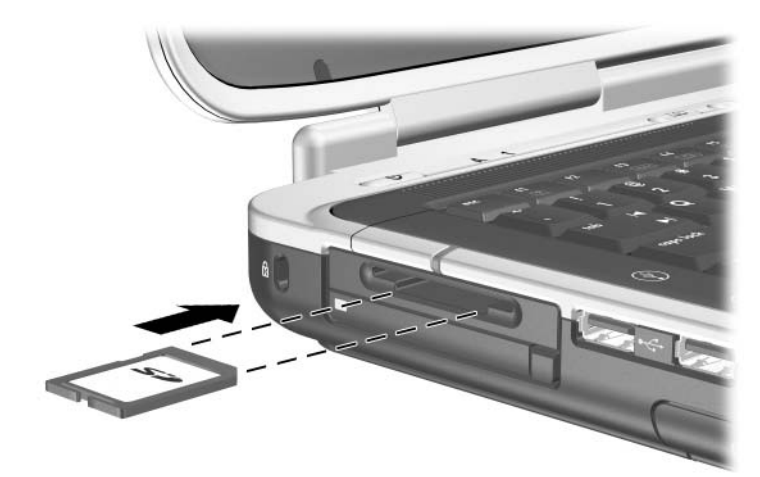

*Wkładanie cyfrowej karty multimedialnej*

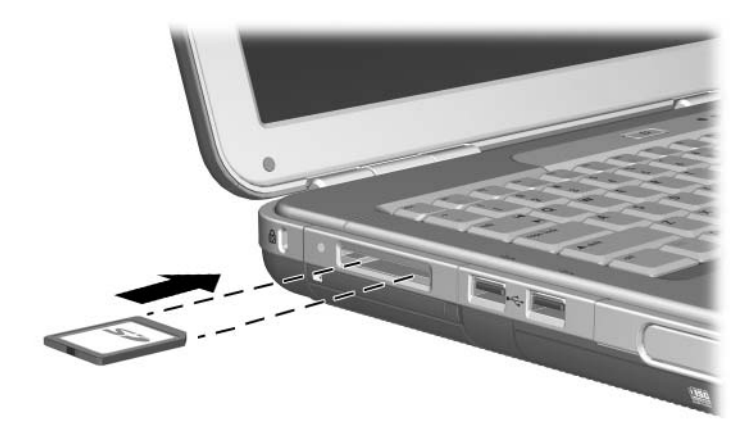

*Wkładanie cyfrowej karty multimedialnej*

#### **Wyjmowanie cyfrowej karty multimedialnej**

PRZESTROGA: Aby zapobiec utracie danych lub zablokowaniu systemu, przed wyjęciem cytrowej karty multimedialnej należy ją zatrzymać.

Aby wyjąć cyfrową kartę multimedialną:

- 1. Zatrzymaj kartę, zamykając wszystkie pliki i aplikacje, które jej używają. (Aby zatrzymać transfer danych, wybierz przycisk anulowania w oknie kopiowania w systemie operacyjnym).
- 2. Pchnij kartę do końca, a następnie ją zwolnij. Spowoduje to wysunięcie karty  $\bullet$ .
- 3. Wyciągnij kartę z gniazda <sup>2</sup>.

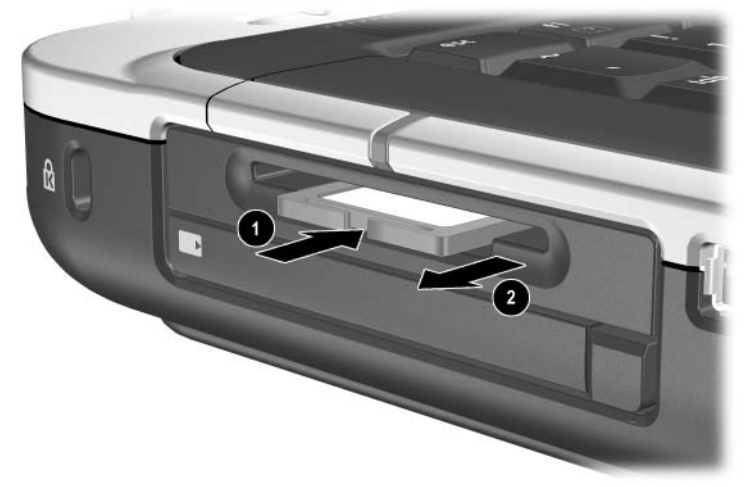

*Wyjmowanie cyfrowej karty multimedialnej*

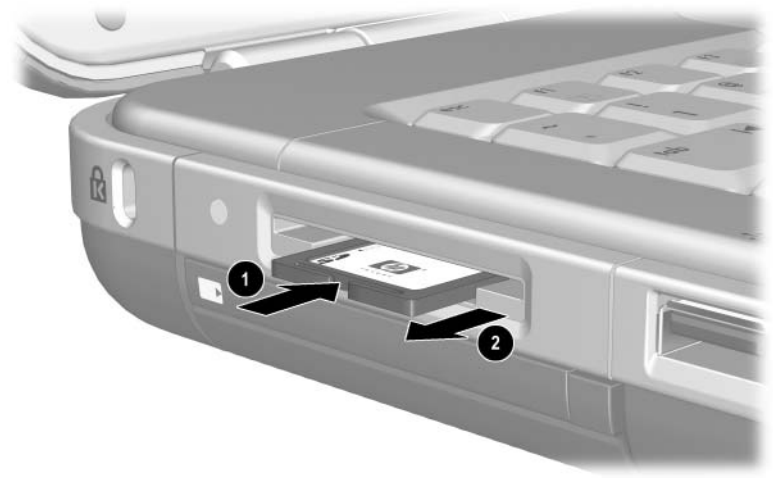

*Wyjmowanie cyfrowej karty multimedialnej*

#### **Wyłczanie opcjonalnej cyfrowej karty multimedialnej**

Karta znajdująca się w cyfrowym gnieździe multimedialnym pobiera energię, nawet jeśli nie jest używana. Wyłączenie karty powoduje zmniejszenie poboru energii. Aby wyłączyć kartę multimedialną, należy:

» Wybrać kolejno Start > Mój komputer. Kliknąć prawym przyciskiem myszy napęd przypisany do karty, a następnie wybrać polecenie Wysuń. Karta zostanie zatrzymana, ale nie zostanie zwolniona z gniazda.

### Zwiększanie ilości pamięci

Ilość pamięci RAM (Random Access Memory — pamięć o dostępie swobodnym) w komputerze można zwiększyć, instalując opcjonalny moduł pamięci zatwierdzony przez firmę HP.

Komputer zawiera 2 gniazda pamięci, z których jedno jest przeznaczone na opcjonalny moduł rozszerzenia pamięci o pojemności 128 MB, 256 MB, 512 MB lub 1024 MB.

Niektóre modele komputera są dostarczane z pustym gniazdem pamięci. W innych modelach gniazdo pamięci zawiera preinstalowany moduł pamięci, który można wymienić w dowolnej chwili.

### Wyświetlanie informacji o pamięci

Zwiększenie ilości pamięci RAM powoduje zwiększenie przez system operacyjny miejsca na dysku twardym zarezerwowanego dla pliku hibernacyjnego.

Jeżeli po zwiększeniu ilości pamięci RAM pojawiają się problemy związane z trybem hibernacji, należy sprawdzić, czy na dysku twardym znajduje się wystarczająca ilość wolnego miejsca, wymaganego dla większego pliku hibernacyjnego.

■ Aby wyświetlić informacje o rozmiarze pamięci RAM zainstalowanej w komputerze, należy:

Wybrać kolejno Start > Panel sterowania > Wydajność i konserwacja > System > Ogólne.

■ Aby wyświetlić ilość wolnego miejsca na dysku twardym oraz ilość miejsca wymaganą dla pliku hibernacyjnego, należy:

Wybrać kolejno opcje Start > Panel sterowania > Wydajność i konserwacja > Opcje zasilania > Hibernacja.

#### Wyjmowanie i wkładanie modułu pamięci

**A OSTRZEŻENIE:** Ze względu na ryzyko porażenia prądem<br>elektrycznym, poniższa procedure należy wykonywać wyłac elektrycznym, poniższą procedurę należy wykonywać wyłącznie w komorze pamięci. Wnęka dysku twardego i komora pamięci to jedyne wewnętrzne komory komputera dostępne dla użytkownika. Dostęp do pozostałych elementów komputera jest możliwy tylko przy użyciu dodatkowych narzędzi i może go uzyskać jedynie pracownik autoryzowanego serwisu firmy HP.

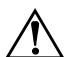

**A OSTRZEŻENIE:** Ze względu na ryzyko porażenia prądem<br>i uszkodzenia komputera, przed przystapieniem do instalowa i uszkodzenia komputera, przed przystapieniem do instalowania modułu pamięci należy wyłączyć komputer, odłączyć od niego kabel zasilający i wyjąć wszystkie pakiety baterii.

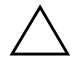

Ä**PRZESTROGA:** Aby zapobiec uszkodzeniu podzespołów komputera przez wyładowania elektrostatyczne: Przed przystpieniem do wykonywania poniższej procedury należy pozbyć się ładunków elektrostatycznych, dotykając uziemionego metalowego przedmiotu. Więcej informacji na temat zapobiegania wyładowaniom elektrostatycznym można znaleźć w podręczniku *Uregulowania prawne i przepisy bezpieczeństwa* na tym dysku CD.

- 1. Zapisz swoją pracę, a następnie zamknij system i wyłącz komputer. W przypadku wątpliwości czy komputer jest wyłączony, czy też znajduje się w stanie hibernacji, naciśnij na krótko przycisk zasilania. Jeżeli ekran zostanie przywrócony do poprzedniego stanu, zapisz swoją pracę, zamknij wszystkie aplikacje, a następnie wyłącz komputer.
- 2. Odłącz wszystkie urządzenia zewnętrzne podłączone do komputera.
- 3. Odłącz kabel zasilający.
- 4. Wyjmij pakiet baterii.
- 5. Obróć komputer spodem do góry.
- 6. Odkręć wkręt mocujący pokrywę komory pamięci  $\bullet$ , a następnie odchyl pokrywę i zdejmij ją  $\ddot{\mathbf{e}}$ .

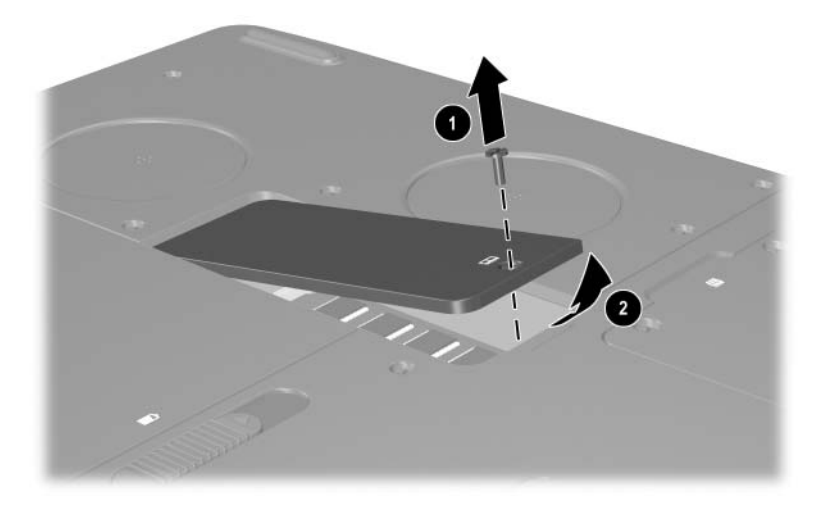

*Otwieranie komory pami-ci*

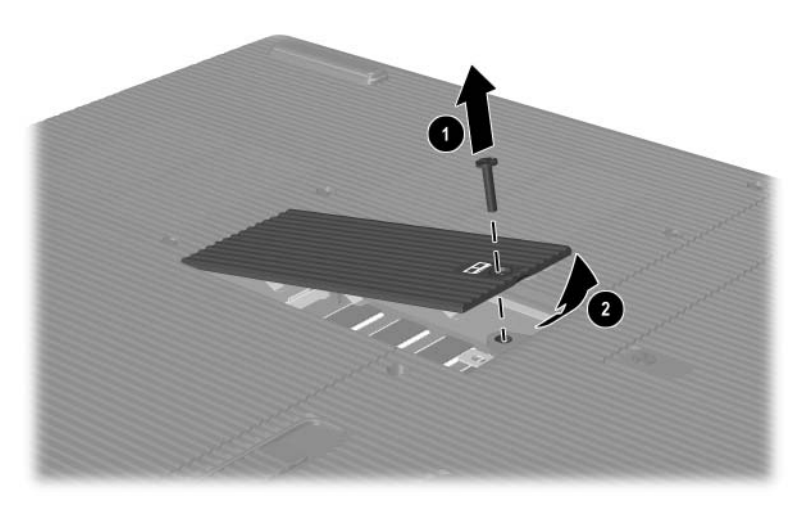

Otwieranie komory pamięci

7. Wyjmij lub zainstaluj moduł pamięci.

Aby wyjąć moduł pamięci:

- a. Odciągnij zatrzaski mocujące znajdujące się po obu stronach modułu  $\bullet$ . (Moduł odchyli się ku górze).
- b. Chwyć moduł za krawędzie, a następnie delikatnie wyciągnij go z gniazda <sup>2</sup>.
- c. Wyjęty moduł pamięci umieść w zabezpieczonym elektrostatycznie opakowaniu.

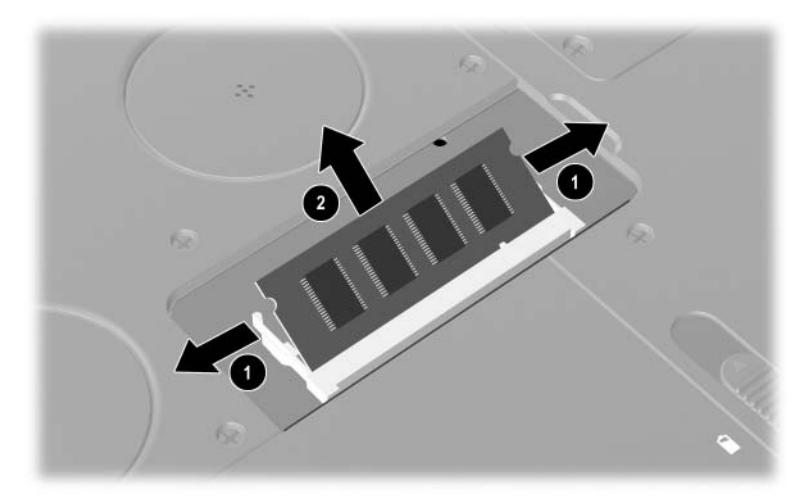

*Wyjmowanie modułu pamięci* 

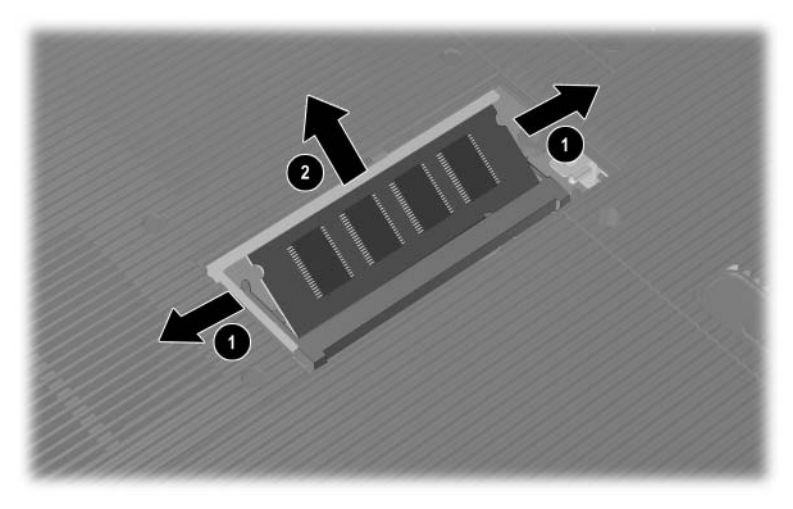

Wyjmowanie modułu pamięci

Aby włożyć moduł pamięci:

- a. Przyłóż krawędź modułu do gniazda rozszerzenia (tak aby styki karty zostały wyrównane ze stykami gniazda) <sup>0</sup>.
- b. Trzymając moduł pod kątem 45 stopni, wciśnij go do gniazda, aż zostanie osadzony 2.
- c. Dociśnij moduł, tak aby został unieruchomiony przez zatrzaski mocujące.

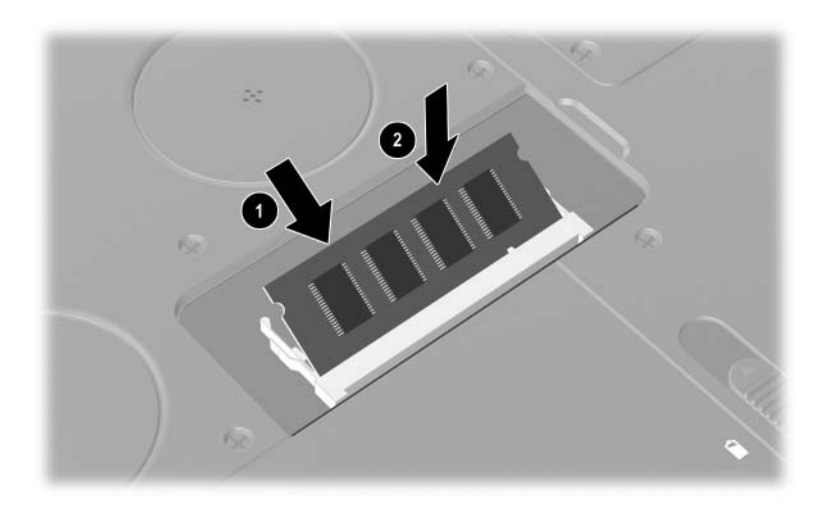

*Instalowanie modułu pamięci* 

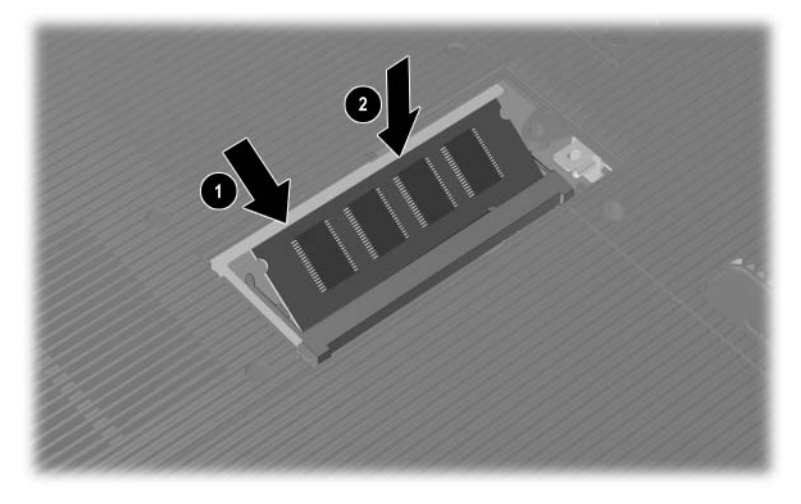

Instalowanie modułu pamięci

- 8. Przyłóż zaczepy pokrywy komory pamięci do szczelin w obudowie komputera.
- 9. Dociśnij pokrywę do obudowy  $\bullet$ .
- 10. Włóż i przykręć wkręt mocujący pokrywę do komputera  $\bullet$ .
- 11. Włóż pakiet baterii, podłącz zasilacz prądu przemiennego i uruchom ponownie komputer.

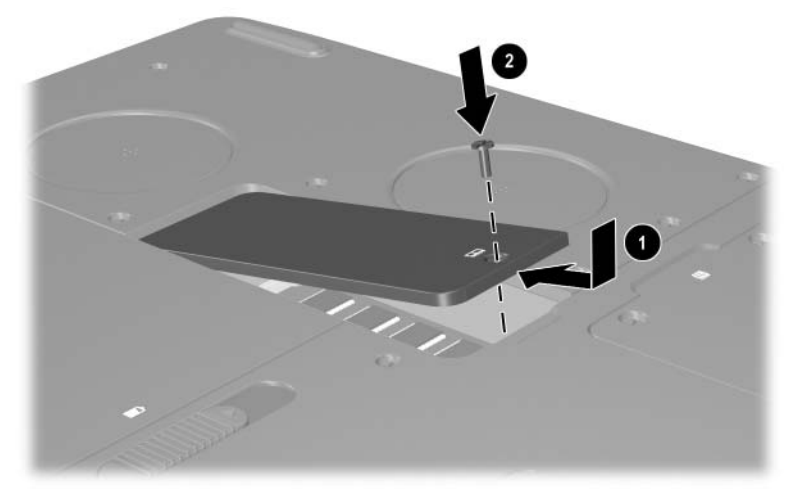

Zamykanie komory pamięci

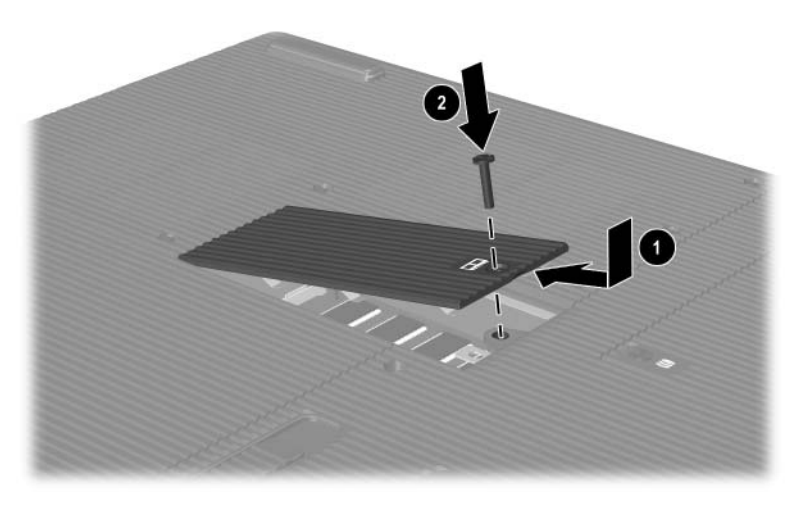

Zamykanie komory pamięci

## <span id="page-152-1"></span>**Wymiana dysku twardego**

<span id="page-152-0"></span>Dysk twardy należy wyjmować tylko w celu wymiany. Aby wymienić podstawowy dysk twardy:

- 1. Zapisz swoją pracę, a następnie zamknij system i wyłącz komputer. W przypadku wątpliwości czy komputer jest wyłączony, czy też znajduje się w stanie hibernacji, naciśnij na krótko przycisk zasilania. Jeżeli ekran zostanie przywrócony do poprzedniego stanu, zapisz swoją pracę, zamknij wszystkie aplikacje, a następnie wyłącz komputer.
- 2. Odłącz wszystkie urządzenia zewnętrzne podłączone do komputera.
- 3. Odłącz od komputera kabel zasilający lub inne źródło zasilania zewnętrznego.
- 4. Wyjmij z komputera wszystkie pakiety baterii.
- 5. Obróć komputer spodem do góry.
- 6. Odkręć dwa wkręty mocujące zespół dysku twardego  $\bullet$ , a następnie odchyl dysk twardy do góry <sup>2</sup>.

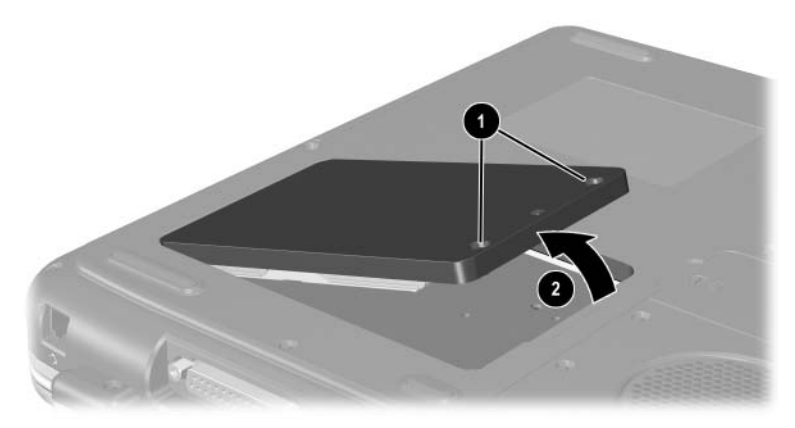

*Odkr-canie wkr-tów mocujcych zespół dysku twardego*

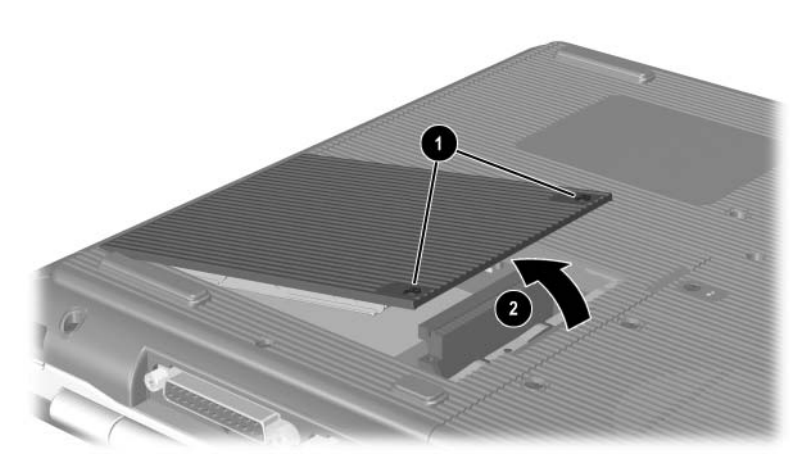

Odkręcanie wkrętów mocujących zespół dysku twardego

- 7. Wyjmij zespół dysku twardego z wnęki.
- 8. Usuń 4 wkręty wspornika dysku twardego  $\bullet$ .
- 9. Wyjmij dysk twardy ze wspornika <sup>2</sup>.

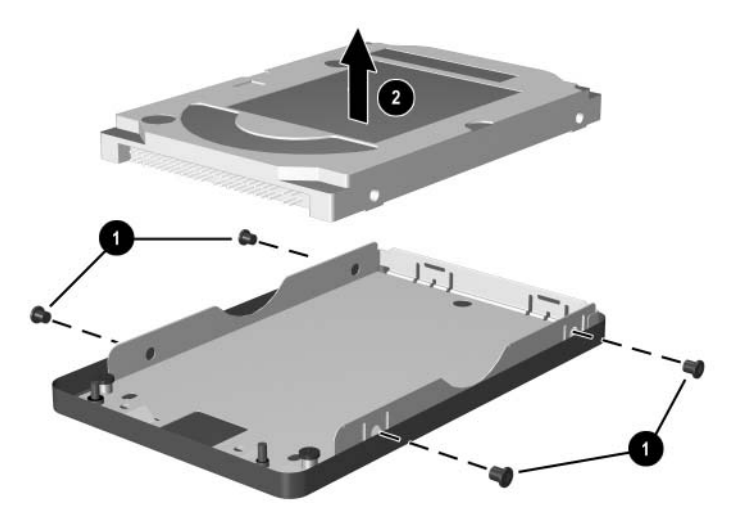

*Wyjmowanie dysku twardego ze wspornika*

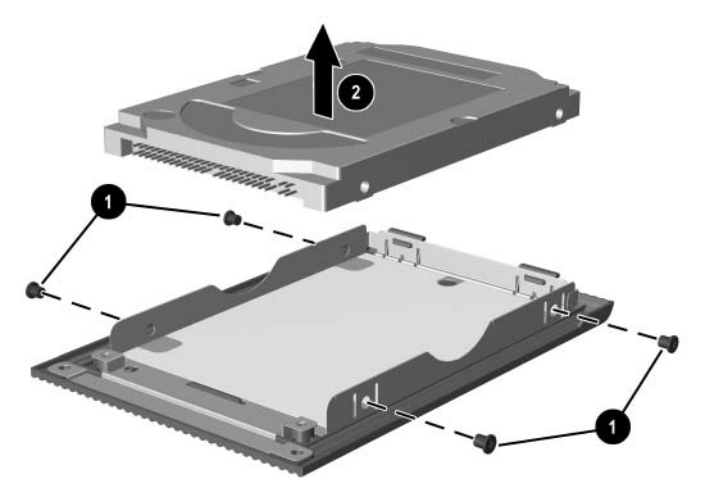

*Wyjmowanie dysku twardego ze wspornika*

- 10. Włóż nowy dysk twardy do wspornika  $\bullet$ .
- 11. Przykręć 4 wkręty wspornika dysku twardego <sup>2</sup>.

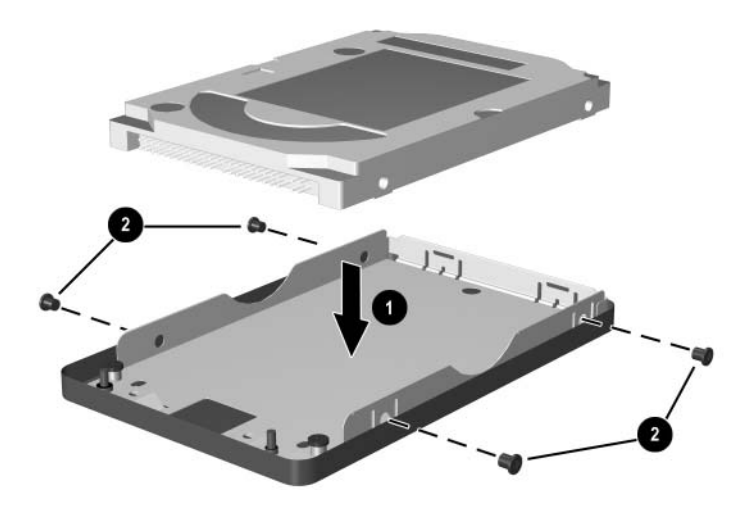

*Wkładanie dysku twardego do wspornika*

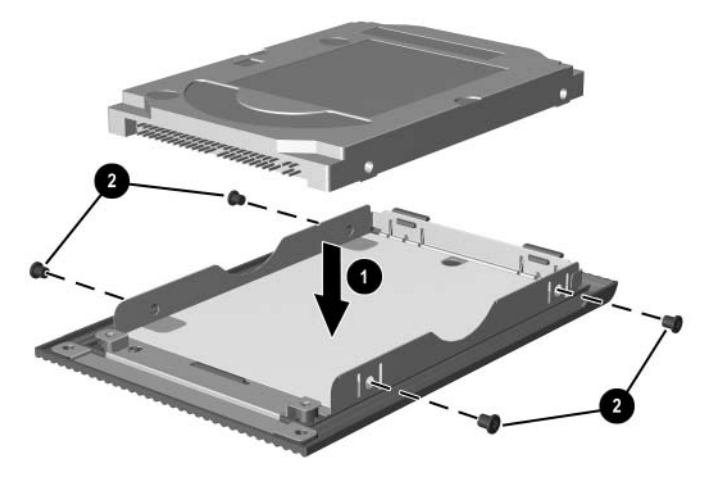

*Wkładanie dysku twardego do wspornika*

- 12. Włóż ponownie zespół dysku twardego do wnęki, aż zostanie dobrze osadzony  $\overrightarrow{O}$ .
- 13. Przykręć dwa wkręty mocujące zespół dysku twardego <sup>2</sup>.

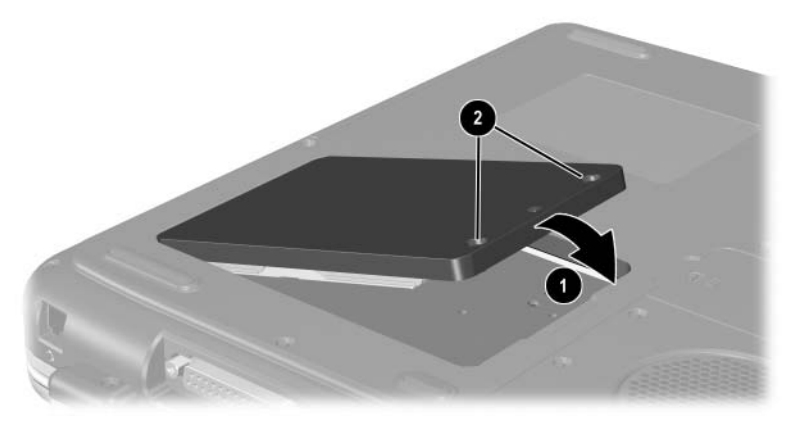

*Wkładanie zespołu dysku twardego do wn-ki*

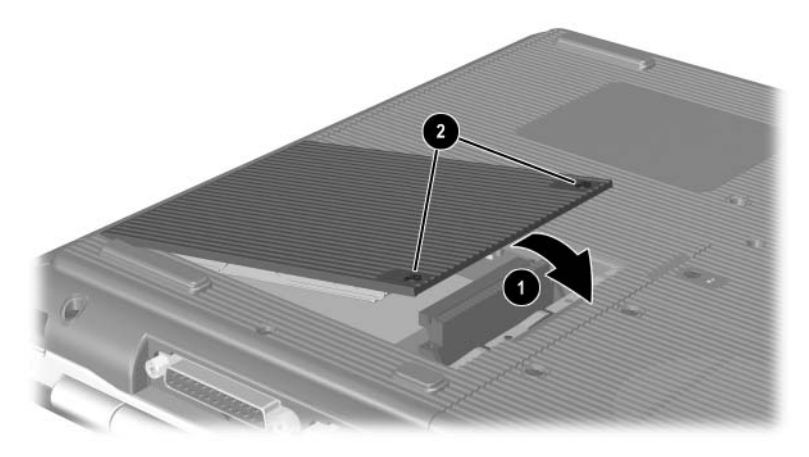

*Wkładanie zespołu dysku twardego do wn-ki*

## Więcej informacji o rozbudowie **komputera**

Dodatkowe informacje o instalowaniu, wyjmowaniu i używaniu opcjonalnego urządzenia można znaleźć w dostarczonej wraz z nim dokumentacji.

**9**

# **Dane techniczne**

## **Warunki otoczenia**

<span id="page-160-1"></span><span id="page-160-0"></span>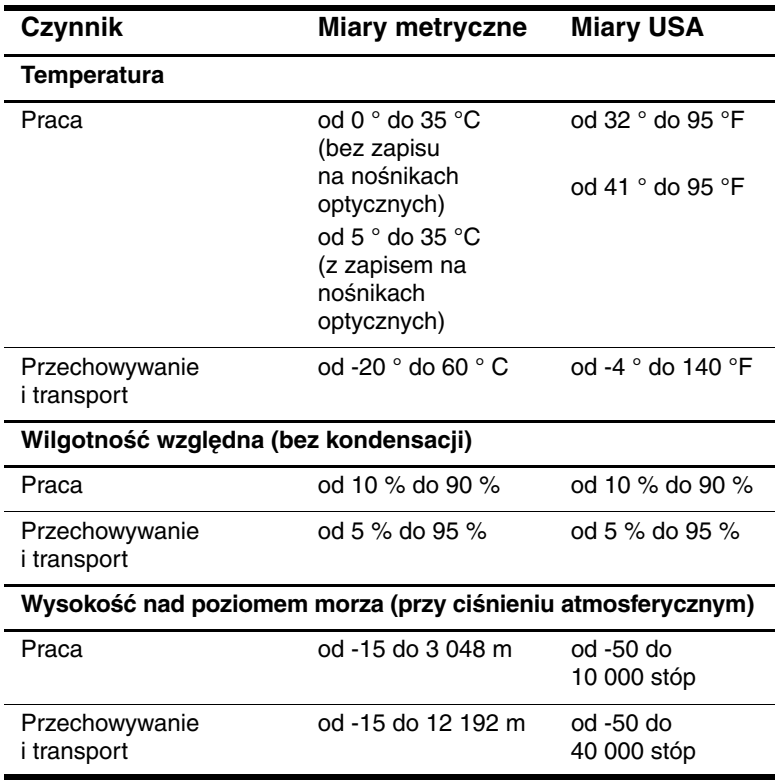

## **Wartości znamionowe zasilania**

<span id="page-161-0"></span>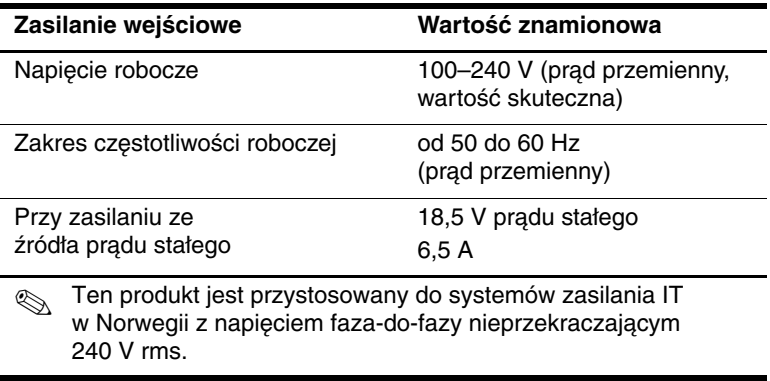

# **Indeks**

### **A**

adapter kabla modemowego odpowiedni dla danego kraju [7–4](#page-121-0) adapter modemu odpowiedni dla Japonii [1–35](#page-42-0) antena urządzenia bezprzewodowego [7–9](#page-126-0) aplikacja systemu Windows, klawisz [1–14,](#page-21-0) [1–15](#page-22-0) AT, polecenia [7–6](#page-123-0) autoodtwarzanie/automatyczne uruchamianie [4–6](#page-79-0)

#### **B**

bateria, wskaźnik [1–5](#page-12-0), [1–6,](#page-13-0) [1–19](#page-26-0), [1–20](#page-27-0) bateria, zatrzask zwalniający [1–31,](#page-38-0) [1–32](#page-39-0) blok klawiszy, klawisze [1–16,](#page-23-0) [1–17](#page-24-0) blokada kablowa [6–7](#page-116-0)

### **C**

caps lock, wskaźnik [1–7,](#page-14-0) [1–8](#page-15-0) Centrum pomocy i obsługi technicznej [2–8](#page-50-0) cyfrowe gniazdo multimedialne [1–23,](#page-30-0) [8–10](#page-141-0) cyfrowe karty multimedialne [8–6](#page-137-0) cyfrowe napędy HP USB instalowanie [4–17](#page-90-0) podłączanie do portu USB [4–19](#page-92-0) wkładanie do opcjonalnej wnęki cyfrowej [4–23](#page-96-0) wkładanie karty SD [4–17](#page-90-0)

#### **D**

dane o wysokości nad poziomem morza [9–1](#page-160-0) dysk twardy definicja [4–1](#page-74-0) wymiana [8–21](#page-152-0) dysk twardy, wewnętrzny miejsce wymagane dla pliku hibernacji [8–11](#page-142-0) wyświetlanie ilości wolnego miejsca [8–11](#page-142-1) dysk, definicja [4–2](#page-75-0), [4–3](#page-76-0) dyskietka, definicja [4–2,](#page-75-0) [4–3](#page-76-0)

#### **E**

elementy na płycie górnej komputera [1–5](#page-12-1) elementy na spodzie komputera [1–31](#page-38-1), [1–32](#page-39-1) elementy z lewej strony komputera [1–23](#page-30-1), [1–25](#page-32-0)

elementy z prawej strony komputera [1–27](#page-34-0), [1–29](#page-36-0) etykieta atestów modemu [1–33](#page-40-0) etykieta Certyfikatu Autentyczności [1–33](#page-40-1) etykieta Certyfikatu Autentyczności Microsoft [1–33](#page-40-1) etykieta certyfikatu urządzenia bezprzewodowego [1–33](#page-40-2) etykiety atesty modemu [1–33](#page-40-0) Certyfikat Autentyczności Microsoft [1–33](#page-40-1) certyfikat urządzenia bezprzewodowego [1–33](#page-40-2) etykieta serwisowa [1–33](#page-40-3) identyfikacyjna produktu [1–33](#page-40-4) system [1–33](#page-40-5)

**F**

funkcyjne, klawisze [1–16,](#page-23-1) [1–17](#page-24-1)

## **G**

głośniki [5–3](#page-102-0) wewnętrzne stereofoniczne [1–19,](#page-26-1) [1–20](#page-27-1) zewnętrzne (opcjonalne) [5–4](#page-103-0) głośność, regulowanie [5–1](#page-100-0) gniazda typu jack dźwiękowe, wyjściowe [5–4](#page-103-0) mikrofon [1–27](#page-34-1), [1–30](#page-37-0), [5–4](#page-103-1) RJ-11, telefon [1–21,](#page-28-0) [1–22](#page-29-0) RJ-45, sieciowe [1–28,](#page-35-0) [1–30,](#page-37-1) [7–7](#page-124-0) słuchawki [1–27,](#page-34-2) [1–29](#page-36-1)

wyjściowe S-Video [1–28,](#page-35-1) [1–30,](#page-37-2) [5–7](#page-106-0) *[zobacz też:](#page-105-0)* złącza; port podczerwieni gniazdo mikrofonowe [1–27](#page-34-1) gniazdo typu jack słuchawek [1–27](#page-34-2) [gniazdo wyjściowe,](#page-103-2)*zobacz też:*  wyjściowe gniazdo dźwiękowe

#### **H**

hibernacja kończenie działania [1–9,](#page-16-0) [1–11](#page-18-0) niski poziom naładowania baterii [3–8](#page-67-0) unikanie podczas odtwarzania nośników [4–5](#page-78-0) uruchamianie [1–9,](#page-16-1) [1–11](#page-18-1)

## **I**

IDE, wskaźnik [1–7,](#page-14-1) [1–8](#page-15-1), [1–18](#page-25-0), [1–20](#page-27-2)

#### **K**

kabel modemowy [1–35](#page-42-1) kabel S-video, podłączanie [5–7](#page-106-1) kabel zabezpieczający, blokada (opcjonalna) [6–7](#page-116-0) kabel zabezpieczający, gniazdo [1–23,](#page-30-2) [1–25](#page-32-1) kabel zasilający [1–35](#page-42-2) kable dźwięk [5–7](#page-106-2) modem [1–35](#page-42-1), [7–3](#page-120-0) S-Video [5–7](#page-106-2) zabezpieczenia [6–7](#page-116-0) zasilanie [1–21,](#page-28-1) [1–22](#page-29-1)

karta PC Card funkcje [8–2](#page-133-0) konfigurowanie [8–2](#page-133-1) umiejscowienie elementów [1–23,](#page-30-3) [1–25](#page-32-2) wkładanie/wyjmowanie [8–3](#page-134-0) zwiększanie pamięci RAM [8–11](#page-142-2) klawiatura numeryczna przełączanie funkcji klawiszy [2–17](#page-59-0) włączanie i wyłączanie [2–15](#page-57-0) klawiatura zewnętrzna (opcjonalna) klawiatura numeryczna [2–13](#page-55-0) połączenie USB [6–3](#page-112-0) klawisz **Fn**, w skrótach klawiaturowych 2–5 klawisz z logo systemu Windows [1–14](#page-21-1) klawisze aplikacje systemu Windows [1–14,](#page-21-0) [1–15](#page-22-0) blok klawiszy [1–16,](#page-23-0) [1–17, 2–13](#page-55-0) **Fn** 2–5 funkcyjne [1–16](#page-23-1), [1–17](#page-24-1) logo systemu Windows [1–14,](#page-21-1) [1–15](#page-22-1) **num lock** [2–15](#page-57-1) Quick Launch Buttons [1–13,](#page-20-0) [1–14,](#page-21-2) [1–15](#page-22-2) skróty klawiaturowe 2–5 *[zobacz też:](#page-21-1)* przyciski klawisze funkcyjne 2–5

klucz produktu (Product Key) [1–33](#page-40-1) koncentrator USB [6–2](#page-111-0) konfiguracje wnęki napędu optycznego [1–24,](#page-31-0) [1–26](#page-33-0)

## **M**

Memory Stick [8–6](#page-137-1) Memory Stick Pro [8–6](#page-137-2) mikrofon zewnętrzny [5–5](#page-104-0) mikrofon, gniazdo typu jack [1–30](#page-37-0) mikrofon, zewnętrzny [5–4](#page-103-1) modem adapter odpowiedni dla danego kraju [1–35](#page-42-3), [7–4](#page-121-0) AT, polecenia [7–6](#page-123-0) kabel [1–35](#page-42-1), [7–3](#page-120-0) konfigurowanie [7–6](#page-123-1) okresy zawieszenia [7–5](#page-122-0) podłączanie [7–2](#page-119-0) ustawienia [7–6](#page-123-1) modem, adapter [7–4](#page-121-0) monitor zewnętrzny (opcjonalny) przełączanie wyświetlania [2–8](#page-50-1) złącze [1–21,](#page-28-2) [1–22](#page-29-2) MultiMediaCard [8–6](#page-137-3) multimedialne skróty klawiaturowe [2–10](#page-52-0)

## **N**

napęd CD-ROM anulowanie autoodtwarzania [4–6](#page-79-1) definicja [4–1](#page-74-1) wkładanie/wyjmowanie dysków [4–9](#page-82-0) wyświetlanie zawartości [4–6](#page-79-2)

napęd DVD-ROM definicja [4–1](#page-74-1) wkładanie/wyjmowanie dysków [4–9](#page-82-0) wyświetlanie zawartości [4–6](#page-79-2) napęd dyskietek identyfikowanie [1–24](#page-31-1) wkładanie/wyjmowanie dyskietek [4–15](#page-88-0) [napęd dysków elastycznych, napęd](#page-74-2)  [dyskietek](#page-74-2) *zobacz:* napęd dyskietek [napęd dysków,](#page-74-1) *zobacz:*  napęd optyczny napęd optyczny anulowanie autoodtwarzania [4–6](#page-79-1) autoodtwarzanie [4–6](#page-79-0) dostępne typy [4–1](#page-74-1) korzystanie z multimedialnych skrótów klawiaturowych [2–10](#page-52-1) unikanie stanu wstrzymania i hibernacji [4–5](#page-78-1) wkładanie/wyjmowanie nośników [4–9](#page-82-1) *[zobacz też:](#page-74-3)* nośniki, napęd napędy CD-ROM [4–1,](#page-74-1) [4–2](#page-75-1) cyfrowy napęd HP USB [1–24,](#page-31-2) [1–26,](#page-33-1) [4–2](#page-75-2) DVD-ROM [4–1](#page-74-1), [4–2](#page-75-3) dysk twardy [8–21](#page-152-1) dyskietka [1–24](#page-31-2), [1–26](#page-33-1), [4–15](#page-88-1) napęd połączony DVD/CD-RW [4–2](#page-75-4)

optyczny [1–24](#page-31-3) pielęgnacja [4–3](#page-76-0) połączony napęd DVD+RW/R i CD-RW [4–2](#page-75-5) wpływ urządzeń bezpieczeństwa na lotniskach [4–4](#page-77-0) wysyłanie [4–4](#page-77-1) *[zobacz też:](#page-82-2)* napęd optyczny nośniki pielęgnacja [4–4](#page-77-2) wpływ urządzeń bezpieczeństwa na lotniskach [4–4](#page-77-0) nośniki, napęd pielęgnacja [4–3,](#page-76-1) [4–4](#page-77-2) typy i terminy [4–2](#page-75-0) wkładanie/wyjmowanie dysku CD lub DVD [4–9](#page-82-0) wpływ urządzeń bezpieczeństwa na lotniskach [4–4](#page-77-0) wyświetlanie zawartości [4–6](#page-79-3) num lock [2–15](#page-57-1), [2–17](#page-59-1) num lock, wskaźnik [1–7,](#page-14-2) [1–8](#page-15-2) numer klucz produktu (Product Key) [1–33](#page-40-1) szeregowe [1–33](#page-40-4) numer seryjny [1–33](#page-40-4) numeryczna, klawiatura [2–13](#page-55-1)

## **O**

okresy zawieszenia, modem [7–5](#page-122-0) oprogramowanie autoodtwarzanie/automatyczne uruchamianie/automatyczne powiadamianie przy wkładaniu [4–6](#page-79-0) obsługa USB [6–3](#page-112-1) podczerwień [6–4](#page-113-0) oszczędzanie energii, porady [3–11](#page-70-0) otwory wentylacyjne [1–21](#page-28-3), [1–22](#page-29-3), [1–23](#page-30-4), [1–31](#page-38-2), [1–32](#page-39-2)

#### **P**

[pakiety baterii](#page-43-0) kalibrowanie [3–9](#page-68-0) ładowanie [3–4](#page-63-0) niski poziom naładowania baterii [3–7](#page-66-0) oszczędzanie energii [3–11](#page-70-1) przechowywanie [3–13](#page-72-0) recykling [3–14](#page-73-0) usuwanie [3–14](#page-73-0) wkładanie/wyjmowanie [3–2](#page-61-0) wskaźniki naładowania [3–6](#page-65-0) zmiana źródła zasilania [3–1](#page-60-0) pamięć umiejscowienie komory [1–31](#page-38-3) umiejscowienie niszy [1–32](#page-39-3) wyświetlanie ilości [8–11](#page-142-0)

podróżowanie z komputerem etykieta atestów modemu [1–33](#page-40-0) etykieta certyfikatu urządzenia bezprzewodowego [1–33](#page-40-2) numer seryjny [1–33](#page-40-4) temperatura pakietu baterii [3–13](#page-72-0) warunki otoczenia [9–1](#page-160-1) połączenie bezprzewodowe Bluetooth [7–14](#page-131-0) połączenie z siecią LAN [7–7](#page-124-1) port podczerwieni łaczenie [6–4](#page-113-0) położenie [1–28](#page-35-2), [1–30](#page-37-3) *[zobacz też:](#page-35-3)* złącza; gniazda typu jack port rozszerzeń [1–28](#page-35-4), [1–30](#page-37-4) płytka dotykowa TouchPad, *zobacz:* urządzenia wskazujące projektor (opcjonalny) przełączanie wyświetlania [2–8](#page-50-1) złącze monitora zewnętrznego [1–21,](#page-28-2) [1–22](#page-29-2) przewijanie, przycisk [2–2](#page-44-0), [2–3](#page-45-0) przewody [1–35](#page-42-4) [przycisk uśpienia,](#page-51-0) *zobacz:* stan wstrzymania przycisk włączania/wyłączania komunikacji bezprzewodowej [1–15](#page-22-3), [1–20](#page-27-3), [7–11](#page-128-0)

przyciski bezprzewodowa [1–15,](#page-22-3) [1–20](#page-27-3) głośność [1–10](#page-17-0)[,](#page-101-0) [1–12](#page-19-0)[,](#page-101-0) [1–19](#page-26-2)[,](#page-101-0) [1–29,](#page-36-2) [5–1](#page-100-0), [5–2](#page-101-0) płytka dotykowa TouchPad [2–1](#page-43-0), [2–3](#page-45-1) przewijanie [2–2](#page-44-0), [2–3](#page-45-0) Quick Launch Buttons [1–13](#page-20-1) zasilanie [1–9](#page-16-2), [1–11](#page-18-2) zwalniający kartę PC Card [1–23,](#page-30-3) [1–25,](#page-32-2) [8–5](#page-136-0) przyciski Quick Launch Buttons funkcyjne [1–13](#page-20-1) przypisywanie [2–12](#page-54-0)

## **R**

RAM (Random Access Memory) [8–11](#page-142-2) RJ-11, gniazdo telefoniczne kabel modemowy [7–3](#page-120-0) położenie [1–21](#page-28-0) przeznaczenie [1–22,](#page-29-0) [1–35](#page-42-1) RJ-45, gniazdo sieciowe położenie [1–28](#page-35-0), [1–30](#page-37-1) stan połączenia [7–7](#page-124-0)

## **S**

Secure Digital (SD) [8–6](#page-137-4) serwisowa, etykieta [1–33](#page-40-3) skróty klawiaturowe identyfikowanie 2–5 korygowanie jasności wyświetlacza [2–8](#page-50-2), [2–9,](#page-51-1) [2–10](#page-52-2) nośniki [2–10](#page-52-0) przełączanie wyświetlania [2–8](#page-50-1) uruchamianie stanu wstrzymania [2–9](#page-51-2) wprowadzanie z klawiatury zewnętrznej [2–8](#page-50-3) znaczenie [2–7](#page-49-0)

SmartMedia [8–6](#page-137-5) słuchawkowo-mikrofonowy (opcjonalne), podłączanie [5–4](#page-103-2) słuchawki, gniazdo typu jack [1–29](#page-36-1) słuchawki, zestaw sprzęt elementy na płycie górnej komputera [1–5](#page-12-1), [1–7,](#page-14-3) [1–8](#page-15-3) elementy wyświetlacza [1–1](#page-8-0), [1–2](#page-9-0) elementy z lewej strony komputera [1–23,](#page-30-1) [1–25](#page-32-0) elementy z prawej strony komputera [1–27,](#page-34-0) [1–29](#page-36-0) elementy z przodu komputera [1–18,](#page-25-1) [1–20](#page-27-4) elementy z tyłu komputera [1–21,](#page-28-4) [1–22](#page-29-4) modernizacja [8–1](#page-132-0) przewody i kable [1–35](#page-42-4) S-Video, gniazdo wyjściowe [1–28](#page-35-1), [1–30](#page-37-2), [5–7](#page-106-0) system operacyjny, klucz produktu [1–33](#page-40-1) system telewizji NTSC [5–9](#page-108-0) system, etykieta [1–33](#page-40-5) systemy telewizyjne PAL i PAL-M [5–9](#page-108-0)

### **T**

telewizor (opcjonalny) podłączanie dźwięku [5–4](#page-103-2) zmiana systemu telewizji kolorowej [5–9](#page-108-1) temperatura, użytkowanie [9–1](#page-160-1)

## **U**

uregulowania prawne etykieta atestów modemu [1–33](#page-40-0) etykieta certyfikatu urządzenia bezprzewodowego [1–33](#page-40-2) etykieta systemu [1–33](#page-40-5) urządzenia bezpieczeństwa na lotniskach [4–4](#page-77-0) urządzenia dźwiękowe, podłączanie [5–4](#page-103-3) [urządzenia peryferyjne,](#page-110-0) *zobacz:*  urządzenia zewnętrzne (opcjonalne) urządzenia USB (opcjonalne) podłączanie [6–2](#page-111-1) włączanie [6–3](#page-112-1) urządzenia wskazujące płytka dotykowa TouchPad [2–1,](#page-43-0) [2–3](#page-45-1) ustawianie preferencji [2–4](#page-46-0) urządzenia zewnętrzne (opcjonalne) podłączanie/odłączanie [6–1](#page-110-0) podczerwień [6–4](#page-113-1) USB [6–2](#page-111-2), [6–4](#page-113-1) urządzenie bezprzewodowe podłączanie LAN [7–7](#page-124-1) włączanie i wyłączanie [7–11](#page-128-1) urządzenie wizyjne gniazdo wyjściowe S-Video [5–8](#page-107-0) podłączanie dźwięku [5–7](#page-106-3) włączanie i wyłączanie [5–9](#page-108-2)

## **V**

VCR (opcjonalny), wyjściowe gniazdo dźwiękowe [5–4](#page-103-2)

### **W**

wnęka dysku twardego [1–31](#page-38-4), [1–32](#page-39-4) wnęka na baterię [1–32](#page-39-5) wskaźnik aktywności napędu [1–7](#page-14-3), [1–8](#page-15-3) wskaźnik cyfrowego gniazda multimedialnego [1–8](#page-15-4) wskaźnik klawiatury [1–7,](#page-14-3) [1–8](#page-15-3) wskaźnik komunikacji bezprzewodowej [1–29,](#page-36-3) [7–11](#page-128-2) wskaźnik zasilania/wstrzymania [1–6,](#page-13-1) [1–18,](#page-25-2) [1–20](#page-27-5) wskaźniki bateria [1–5,](#page-12-0) [1–6](#page-13-0), [1–19](#page-26-0), [1–20](#page-27-0) caps lock [1–7](#page-14-0), [1–8](#page-15-0) cyfrowe gniazdo multimedialne [1–8](#page-15-4) IDE [1–7](#page-14-1), [1–8,](#page-15-1) [1–18,](#page-25-0) [1–20,](#page-27-2) [4–8](#page-81-0) klawiatura [1–7](#page-14-3), [1–8](#page-15-3) num lock [1–7](#page-14-4), [1–8,](#page-15-5) [2–15](#page-57-2) włączanie/wyłączanie komunikacji bezprzewodowej [1–29](#page-36-3), [7–11](#page-128-2) zasilanie [1–5](#page-12-2), [1–6](#page-13-2) zasilanie/wstrzymanie [1–5,](#page-12-3) [1–6](#page-13-1), [1–18](#page-25-2), [1–20](#page-27-5)

wstrzymanie kończenie działania [1–9,](#page-16-3) [1–11,](#page-18-3) [2–9](#page-51-2) unikanie podczas komunikacji w podczerwieni [6–6](#page-115-0) unikanie podczas odtwarzania nośników [4–5](#page-78-0) uruchamianie [2–9](#page-51-2) wskaźnik zasilania/wstrzymania [1–5,](#page-12-3) [1–6](#page-13-1), [1–18](#page-25-2) wyjściowe gniazdo dźwiękowe położenie [5–4](#page-103-0) podłączanie urządzeń [5–6](#page-105-1) wyładowania elektrostatyczne (ESD) [8–12](#page-143-0) wyświetlacz wewnętrzny jasność [2–8](#page-50-2), [2–9,](#page-51-1) [2–10](#page-52-2) przełączanie obrazu [2–8](#page-50-1) umiejscowienie elementu  $1-1$ ,  $1-2$ wyświetlacz, wyłącznik [1–10](#page-17-1), [1–12,](#page-19-1) [1–19](#page-26-3) *[zobacz też:](#page-28-5)* monitor zewnętrzny (opcjonalny)

## **Z**

zabezpieczenia, funkcje [6–7](#page-116-0) zabezpieczenia, PC Smart Card Reader (opcjonalne) [8–2](#page-133-0) zapoznanie z elementami komputera [1–1](#page-8-1) zasilacz prądu przemiennego identyfikowanie [1–35](#page-42-5) odłączanie [3–1](#page-60-0)

zasilanie Opcje zasilania, okno [3–7](#page-66-1) oszczędzanie [3–11](#page-70-0) przełączanie między zasilaniem prądem przemiennym i baterią [3–1](#page-60-0) rozwiązywanie problemu niskiego poziomu naładowania baterii [3–8](#page-67-1) wartości znamionowe [9–2](#page-161-0) wskaźnik [1–5](#page-12-2), [1–6](#page-13-2) zasilanie, przycisk [1–9,](#page-16-2) [1–11](#page-18-2) złacza 1394 [1–27](#page-34-3), [1–30](#page-37-5) modem [7–2](#page-119-0) monitor zewnętrzny [1–21,](#page-28-2) [1–22](#page-29-2) napęd [4–3](#page-76-2) równoległe [1–21,](#page-28-6) [1–22](#page-29-5) rozszerzenie [1–28](#page-35-4), [1–30](#page-37-4) USB [1–24,](#page-31-4) [1–27,](#page-34-4) [1–30,](#page-37-6) [6–2](#page-111-1) zasilanie [1–21,](#page-28-1) [1–22](#page-29-1) *[zobacz też:](#page-28-4)* port podczerwieni, gniazda typu jack złącza USB [1–24,](#page-31-4) [1–27](#page-34-4), [1–30](#page-37-6) złącze równoległe, położenie [1–21,](#page-28-6) [1–22](#page-29-5)